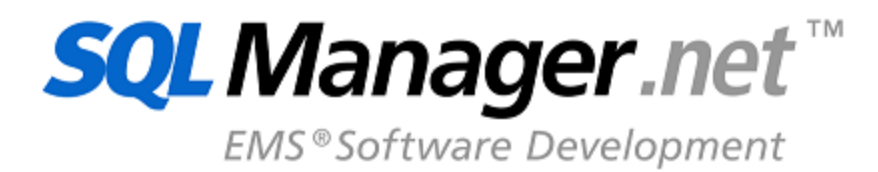

# **Руководство пользователя SQL Management Studio for Oracle**

© 1999-2024 ЕМС Софтваре Девелопмент

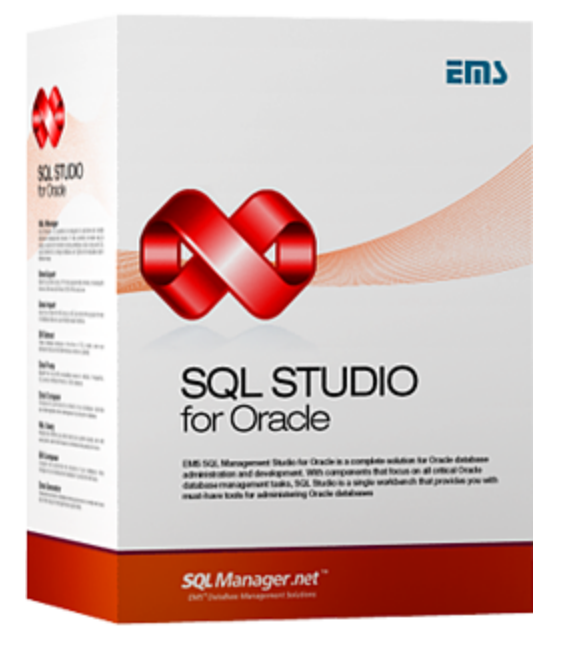

# **Руководство пользователя SQL Management Studio for Oracle**

#### **© 1999-2024 ЕМС Софтваре Девелопмент**

Все права защищены

Настоящий документ представляет собой техническую документацию к EMS SQL Management Studio for Oracle

Никакие материалы, содержащиеся в настоящем документе, не могут воспроизводиться или передаваться полностью или частично в какой бы то ни было форме или какими бы то ни было средствами, электронными или механическими, включая фотокопирование, запись или использование в любой системе хранения и поиска информации, без разрешения издателя в письменной форме.

Продукты, упомянутые в настоящем документе, могут являться товарными знаками или зарегистрированными товарными знаками соответствующих компаний. Ни издатель, ни автор настоящего документа не предъявляют никаких прав на данные товарные знаки.

Издатель и автор не берут на себя никаких гарантий или ответственности в отношении точности или полноты настоящего документа, а также за какой-либо ущерб, понесенный в результате использования содержащейся в настоящем документе информации, в том числе программ и исходного кода, которые предоставляются с настоящей документацией. Ни в коем случае издатель и автор не несут ответственности за какие-либо убытки, ущерб, гражданскую ответственность или расходы, понесенные, прямо или косвенно, в результате использования настоящего документа.

Настоящий документ определяет следующие условия использования: Вы можете создать копию настоящего документа исключительно для своего личного пользования. Преобразование настоящего документа в другие форматы разрешается до тех пор, пока не производится никаких изменений или редактирования содержания настоящего документа.

Настоящий документ создан 26.12.2023

# Содержание

 $\overline{\mathbf{3}}$ 

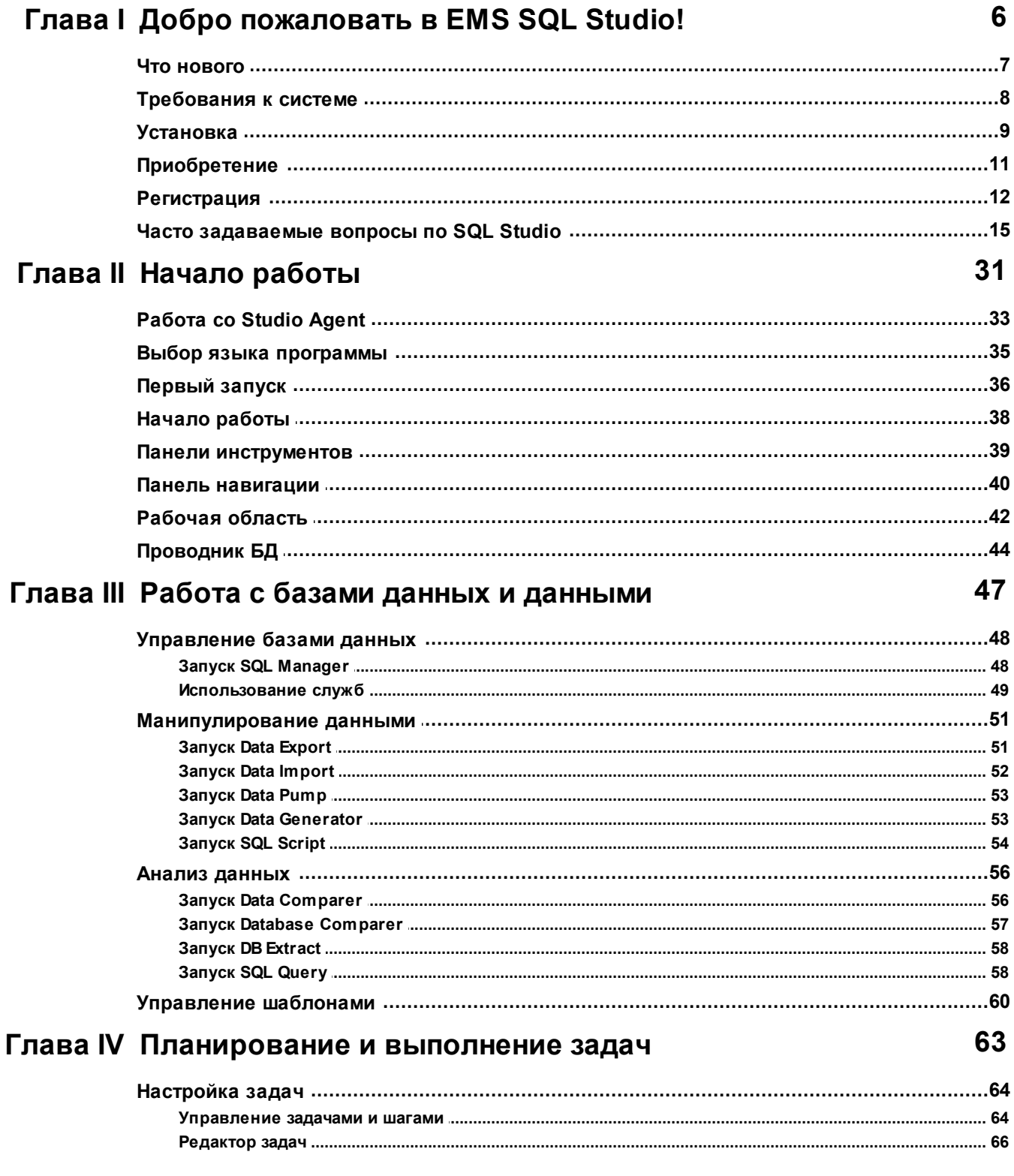

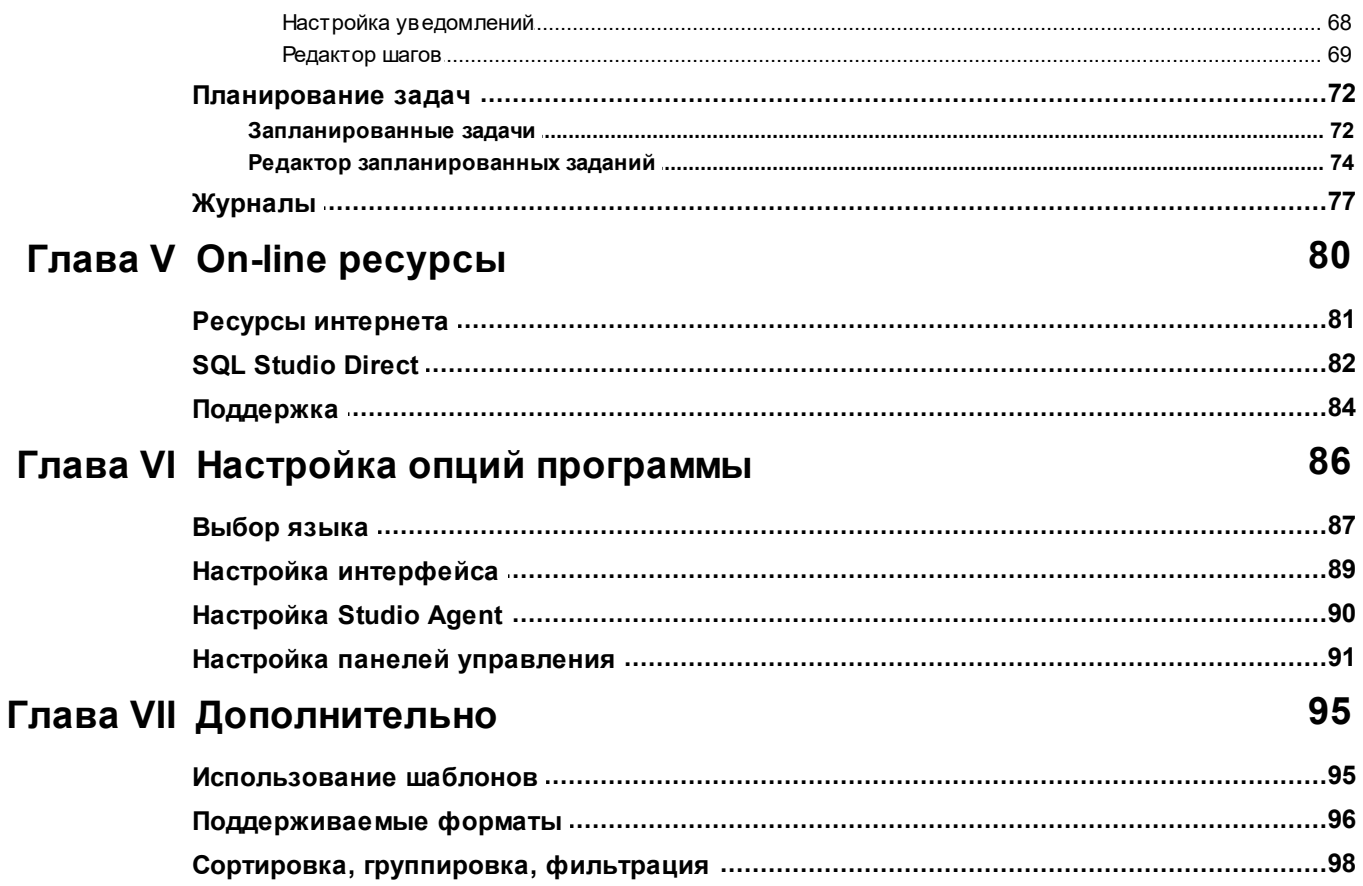

 $\overline{\mathbf{4}}$ 

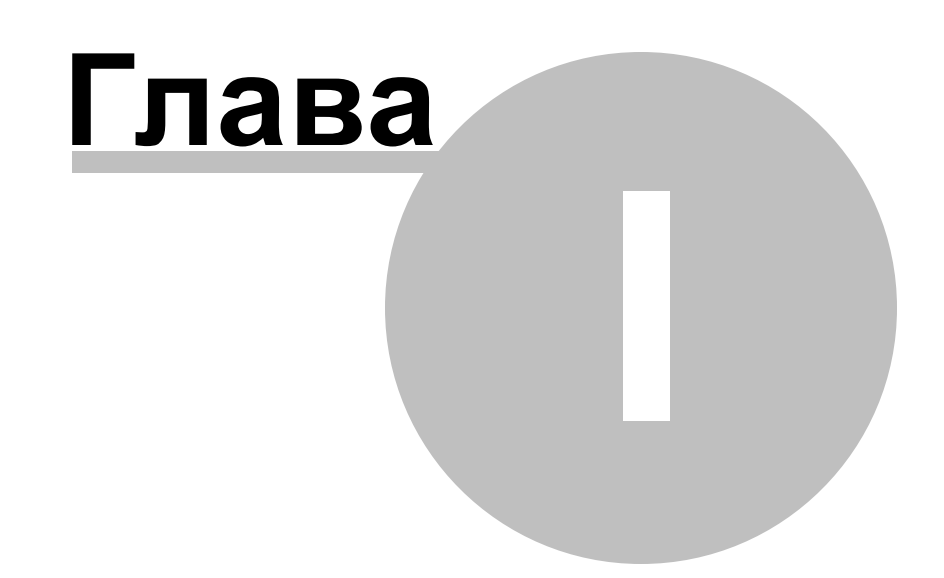

#### <span id="page-5-0"></span>1 Добро пожаловать в EMS SQL Studio!

SQL Management Studio for Oracle - это законченное решение для администрирования и разработки баз данных. Для разработчиков приложений или баз данных, администраторов или аналитиков, в SQL Studio найдутся все необходимые средства, чтобы сделать вашу работу продуктивной как никогда ранее. SQL Studio соединяет эти средства в единую мощную и удобную рабочую среду.

SQL Studio предоставляет незаменимые средства для администрирования баз данных и управления их объектами, а также для миграции, сравнения и извлечения баз данных, импорта, экспорта и сравнения данных.

Подробную информацию можно найти по адресу: https://www.sglmanager.ru/

Документация на других языках доступна по адресу: https://www.sqlmanager.ru/ products/studio/oracle/downloads

#### Особенности

6

- Удобный запуск утилит и сервисов
- Хранение шаблонов в едином репозитории
- Единый список источников данных для всех сервисов и утилит
- Создание сложных разветвленных сценариев
- Возможность выполнения внешних приложений из сценариев
- Хранение журналов выполнения всех сценариев в единой базе данных
- Выполнение сценариев по расписанию
- Создание настраиваемых уведомлений; их рассылка различными способами
- Быстрый доступ к службе технической поддержки
- Единый способ настройки внешнего вида всех приложений

#### Преимущества

- Быстрый запуск любых задач позволяет сосредоточиться на результате
- Единое место хранения шаблонов упрощает работу с утилитами
- Гибкие сценарии экономят массу времени, выполняя рутинную работу за вас
- Выполнение сценариев по расписанию автоматизирует повседневную работу
- Отправка уведомлений позволяет оперативно отреагировать в случае возникновения непредвиденных ситуаций
- Сохранение логов выполнения всех операций обеспечивает полный контроль
- Единый способ настройки стиля интерфейса всех продуктов добавит комфорт в работе

#### Информация о продукте

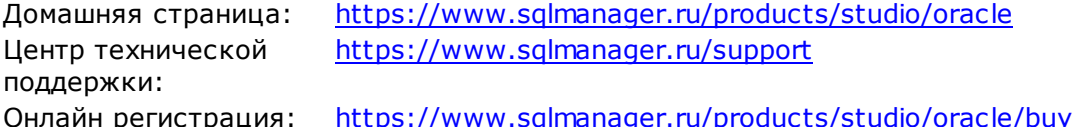

## <span id="page-6-0"></span>**1.1 Что нового**

#### **Версия**

**SQL Management Studio for Oracle** 1.3

### **Что нового в SQL Management Studio for Oracle?**

- Добавлена возможность "тихой" установки.
- Исправлена проблема установки программы на диски, имеющие более 2Тб свободного места.
- Папки для логов по умолчанию теперь задаются в профиле пользователя.
- Исправлена отправка сетевых уведомлений (NetSend) для ОС Windows Vista и новее.
- При выполнении задач, генерирующих большой объем логов, процесс агента SQL Studio загружал CPU на 100%. Исправлено.
- Корректная остановка запущенных процессов при обновлении.
- Исправлена кодировка логов утилит при включенной локализации.
- Другие улучшения и исправления.

## <span id="page-7-0"></span>**1.2 Требования к системе**

### **Системные требования для SQL Management Studio for Oracle**

- Microsoft Windows XP, Microsoft Windows Server 2003, Microsoft Windows Server 2008, Microsoft Windows Server 2008 R2, Microsoft Windows Server 2012, Microsoft Windows Server 2012 R2, Microsoft Windows Server 2016, Microsoft Windows Server 2019, Microsoft Windows Vista, Microsoft Windows 7, Microsoft Windows 8/8.1, Microsoft Windows 10, Microsoft Windows 11
- 140 Мб свободного пространства на жестком диске для установки программы
- Oracle Client версии 8.1.7 или выше
- Возможность соединения с локальным или удаленным Oracle server

#### <span id="page-8-0"></span> $1.3$ Установка

Для первичной установки SQL Studio вам необходимо:

- загрузите установочный файл программы со страницы загрузки,
- полученный файл извлеките из архива в нужную директорию (например, с: \unzipped),
- запустить orastudio.msi и следовать инструкциям мастера установки;
- после завершения установки найдите в соответствующем разделе меню "Пуск" ярлык SQL Studio, чтобы запустить SQL Management Studio for Oracle;

Если требуется обновить установленную копию SQL Studio до последней версии, то необходимо:

- загрузите установочный файл программы со страницы загрузки,
- распаковать его в любую локальную директорию, например C:\unzipped;
- закрыть запущенные приложения SQL Studio;
- запустить orastudio.msi и следовать инструкциям мастера обновления.

В ходе установки будет предложено установить SQL Studio как приложение или как службу.

Eсли SQL Studio установлена как служба, то для ее работы используется существующая учетная запись, указанная в ходе установки, даже если для входа в Windows использовалась другая.

Чтобы использовать учетную запись доменного пользователя для запуска службы, необходимо указать имя пользователя в формате: DOMAIN NAME\USER NAME.

Важно: Запуск SQL Studio должен осуществляться под учетной записью пользователя, указанной при установке SQL Studio как службы. В противном случае, работа SQL Studio не будет корректной.

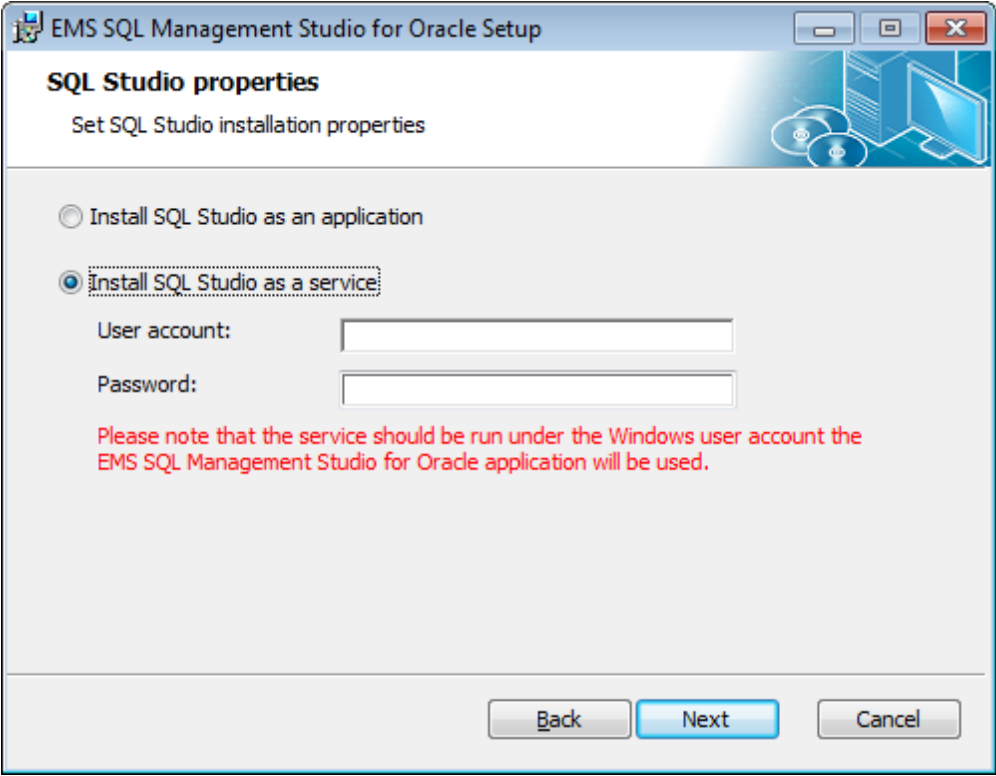

Чтобы установить программу в silent mode как приложение, нужно выполнить команду:

msiexec.exe /i /quiet xxstudio.msi

Чтобы установить программу как службу, выполните: msiexec.exe /i /quiet xxstudio.msi SERVICE INSTALL=1 SERVICE USERNAME="computer name\user

Помните, что имя пользователя в этом случае должно быть указано с указанием домена или имени компьютера, как указано в примере. Также можно использовать формат: ".\user\_name".

**Смотрите также:** [Требования к системе](#page-7-0) 8

#### <span id="page-10-0"></span> $1.4$ Приобретение

 $11$ 

Для приобретения наших продуктов на территории Российской Федерации вы можете использовать форму он-лайн оплаты платежной картой либо запросить счёт для безналичной оплаты путем банковского перевода.

Выбор типа лицензии, количества лет Сопровождения и способа оплаты происходит на странице покупки продукта.

Пожалуйста, учтите, что все наши программные продукты доставляются только электронными средствами (Electronic Software Delivery).

После приобретения мы отправим вам регистрационный ключ электронной почтой. Регистрационная информация будет так же доступна зарегистрированным пользователям на нашем сайте.

Программа EMS по Сопровождению ПО - это выгодная для клиента комплексная программа, включающая в себя техническую поддержку, обновления ПО и много других преимуществ. Имея действующую подписку на Сопровождение ПО, Вы автоматически получаете последние версии программ EMS сразу после их выпуска без дополнительных затрат. Это позволит Вам и Вашей компании идти в ногу с новейшими разработками в области программного обеспечения, пользоваться улучшенными версиями программ и проще отслеживать имеющиеся у Вас лицензии на ПО.

Как участник Программы EMS по Сопровождению ПО, Вы имеете право получать:

- Техническую поддержку опытных специалистов
- Консультации по вопросам работы ПО
- Бесплатные обновления и релизы с улучшениями ПО в течение подписки на Сопровождение ПО
- Доступ к персональной учетной записи клиента EMS
- Возобновление подписки на Сопровождение ПО в режиме онлайн
- Эксклюзивные заблаговременные уведомления о специальных предложениях
- Эксклюзивные предложения ТОЛЬКО для владельцев подписки на Сопровождение  $\overline{10}$ .

Подробнее об услуге сопровождения читайте на странице https://www.sglmanager.ru/ support/fag#maintenance.

Если у вас остались вопросы - вы можете найти ответы на них в разделе **FAQ или обратиться в** службу поддержки по адресу sales@sglmanager.ru.

## Смотрите также: Регистрация 12

## <span id="page-11-0"></span>**1.5 Регистрация**

Для установленной SQL Management Studio for Oracle предоставляется 30 дней для оценки продукта. Пробная версия является полностью функциональной, с некоторыми незначительными ограничениями. Все время оценочного периода диалог, показанный ниже, будет отображаться при запуске программы.

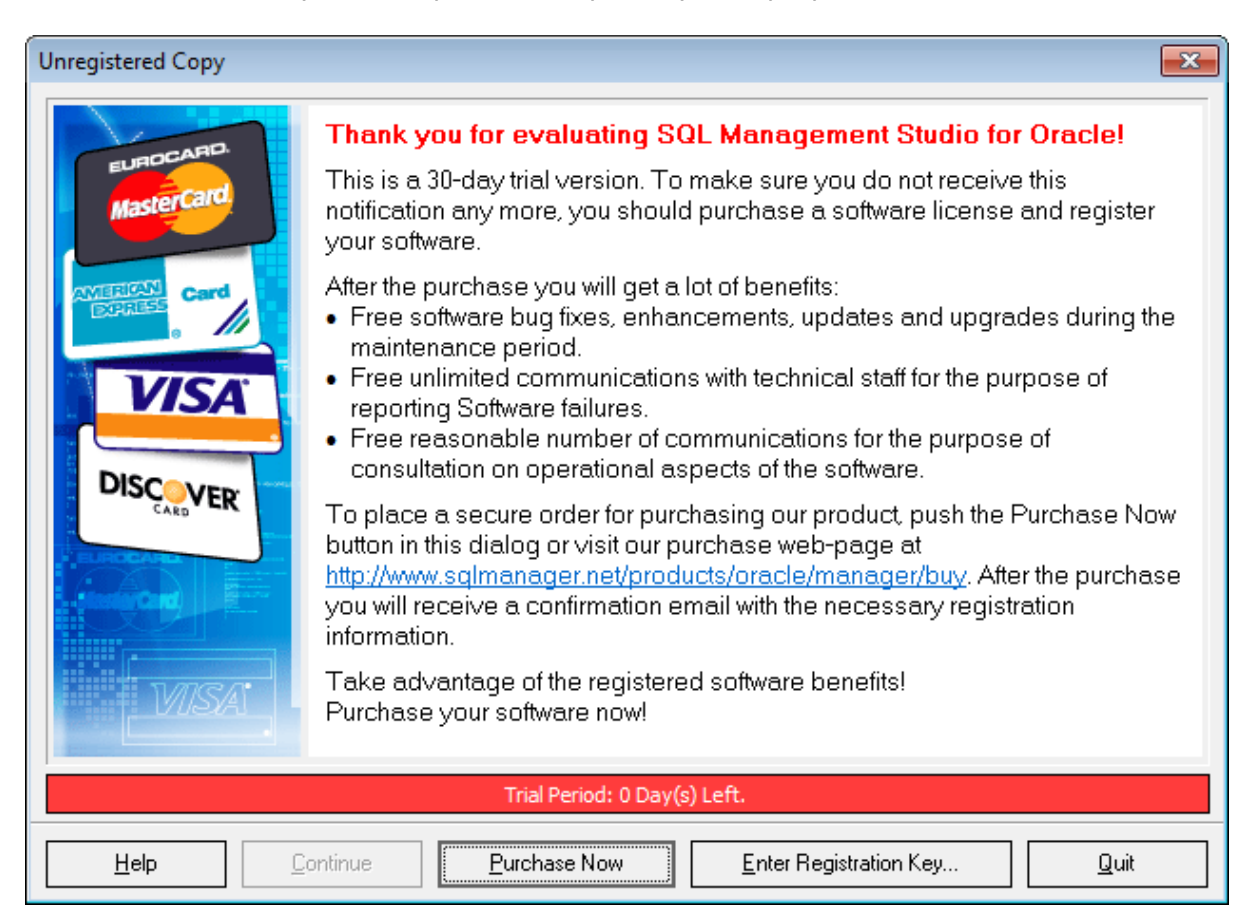

После окончания пробного периода Вы не сможете более пользоваться программой. Последующее использование копии SQL Management Studio for Oracle будет доступно после ее приобретения и регистрации.

#### **Регистрация**

Чтобы зарегистрировать приобретенную копию SQL Management Studio for Oracle, необходимо выполнить следующие действия:

- От службы **Digital River** получить извещение, содержащее регистрационную информацию.
- в диалоговом окне Register SQL Management Studio for Oracle ввести Регистрационное имя и Регистрационный ключ в поля **Registration Name** и **Registration Key** соответственно. Это окно открывается при выборе в главном меню пункта **Help** | **Enter registration key**. Также можно зарегистрировать копию SQL Management Studio for Oracle выбрав пункт меню **Help** | **About** и нажав на кнопку **Register Now** в открывшемся диалоговом окне.

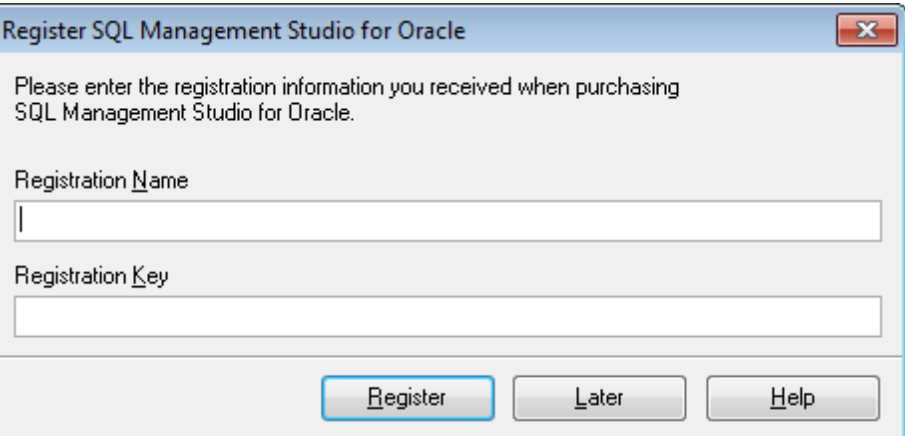

В диалоговом окне About SQL Management Studio for Oracle, открывающемся при выборе в главном меню понкта **Help** | **About**, можно проверить правильность регистрационных данных.

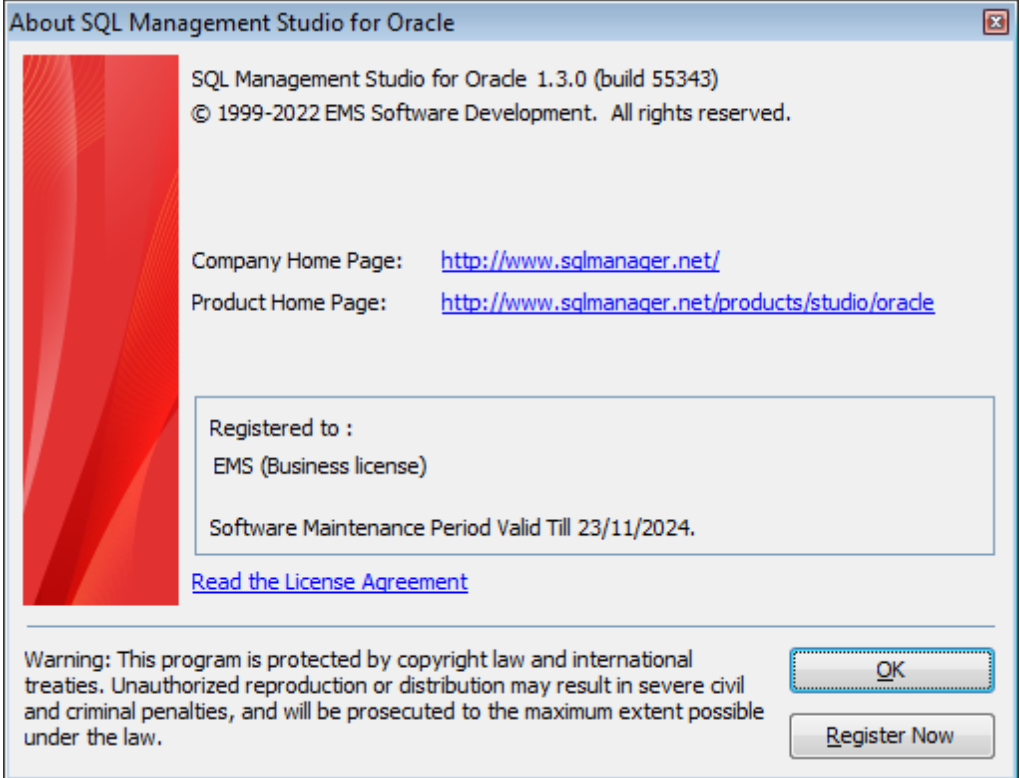

#### **Сопровождение**

Программа EMS по Сопровождению ПО - это выгодная для клиента комплексная программа, включающая в себя техническую поддержку, обновления ПО и много других преимуществ. Имея действующую подписку на Сопровождение ПО, Вы автоматически получаете последние версии программ EMS сразу после их выпуска без дополнительных затрат. Это позволит Вам и Вашей компании идти в ногу с новейшими разработками в области программного обеспечения, пользоваться

улучшенными версиями программ и проще отслеживать имеющиеся у Вас лицензии на ПО. Как участник Программы EMS по Сопровождению ПО, Вы имеете право получать:

- Техническую поддержку опытных специалистов.
- Консультации по вопросам работы ПО.
- Бесплатные обновления и релизы с улучшениями ПО в течение подписки на Сопровождение ПО.
- Доступ к персональной учетной записи клиента EMS.
- Мгновенное возобновление подписки на Сопровождение ПО в режиме онлайн.
- Эксклюзивные заблаговременные уведомления о специальных предложениях.
- Эксклюзивные предложения ТОЛЬКО для владельцев подписки на Сопровождение  $\overline{10}$ .

В случае, когда Вы приобрели продукт в комплекте с подпиской на Сопровождение, подписка будет автоматически активирована после ввода регистрационного ключа в регистрационный диалог Вашей программы. Если же Вы приобрели подписку на Сопровождение отдельно, просто откройте регистрационный диалог Вашей программы и введите полученные Вами регистрационное имя и ключ.

После введения правильного регистрационного ключа появляется информационное окно сообщающее о том, что Вы теперь имеете право пользоваться программой. За пять дней до окончания срока сопровождения, в стартовом окне появляется строка состояния, указывающая, какое количество дней осталось до истечения срока сопровождения.

Подробнее о поддержке читайте на сайте. [https://www.sqlmanager.ru/support/](https://www.sqlmanager.ru/support/faq#maintenance) [faq#maintenance](https://www.sqlmanager.ru/support/faq#maintenance)

#### <span id="page-14-0"></span> $1.6$ Часто задаваемые вопросы по SQL Studio

Пожалуйста внимательно прочтите эту страницу, если у Вас возникли вопросы по EMS SQL Management Studio for Oracle.

#### <span id="page-14-1"></span>Содержание

15

#### Что такое STUDIO

- Что такое EMS SOL Management Studio? 17
- STUDIO содержит очень много возможностей, но буду ли я их использовать? Нет ли более простого продукта? 17
- Что мне необходимо для начала работы с STUDIO? 17
- Многие утилиты, входящие в STUDIO, вы продаете отдельно. В чем преимущество покупки их в составе STUDIO? 18

#### Регистрация баз данных и подключение

- Могу ли я работать с несколькими базами данных одновременно? 18
- Что такое SSH-туннель? 19
- Моя рабочая станция подключена в сеть через файервол (роутер). Могу ли я <u>использовать СТУДИЮ для управления удаленным Oracle сервером?</u> 19
- Я не могу настроить соединение с Oracle сервером через SSH. Какие значения я должен ввести в поля на закладке SSH в диалоговом окне Регистрации Базы Данных?<sub>19</sub>

#### Управление объектами

- Какие объекты базы данных будут доступны мне при работе в STUDIO? 20
- У меня в таблице более миллиона записей, однако в сетке данных отображаются только 1000. В чем проблема? 20
- Как повысить скорость работы с большими таблицами? 20
- Какие действия я могу выполнять с объектами базы данных? 21
- При создании таблицы с именем `TestTable` она сохраняется как 'TESTTABLE'. Это неправильно! 21
- Как я могу настроить форматы данных в сетке? 21
- Я не могу изменить DDL. Почему? 21

#### **Запросы**

- Я новичок в Oracle. Я плохо строю SQL-запросы. Есть ли в STUDIO визуальный конструктор запросов, как в MS ACCESS? 22
- Могу ли я использовать визуальный конструктор запросов STUDIO для создания сложных запросов (включая составные и вложенные)? 22
- Могу ли я сохранить созданный запрос для будущего использования? 22
- Могу ли я выполнить запрос из командной строки? 22
- Могу ли я сохранить результат выполнения запроса в сѕу или xls файле? 22

## Конструктор отчетов

- Как я могу создать отчет?  $22^$
- Как создать отчет на основе запроса? 23
- Могу ли я сохранить полученный отчет в HTML, EXCEL, WORD? 23

#### Управление данными

- В чем отличие между функциями экспорта/импорта STUDIO и одноименными функциями SQL Manager for Oracle? 23
- Мне необходимо импортировать данные из CSV-файла. Как я могу сделать это с

<u>[помощью STUDIO?](#page-22-3)</u> 23

- [Как изменить директорию, в которой будут сохранены экспортированные данные?](#page-22-4)  $\sqrt{23}$
- [Для чего в состав STUDIO входят консольные версии утилит манипулирования](#page-22-5) [данными?](#page-22-5)|23
- [У меня есть база данных в MS Access. Мне необходимо мигрировать ее на](#page-23-0) [удаленный сервер Oracle. Как это сделать с помощью STUDIO?](#page-23-0) 24
- <u>У меня есть источник данных ODBC. Могу ли я мигрировать из него в Oracle?</u> |24
- <u>[Из каких баз данных я могу мигрировать в Oracle, используя STUDIO?](#page-23-2)</u> 24
- [Я только разрабатываю приложение. Структура базы данных уже создана. Как](#page-23-3) <u>[STUDIO может помочь в заполнении базы данных тестовыми данными?](#page-23-3)</u> 24
- [Моя база содержит много связей между таблицами и других ограничений. Будет](#page-23-4) [ли STUDIO учитывать это при генерации тестовых данных?](#page-23-4) 24

#### **Анализ данных**

- [Мне необходимо найти различия в метаданных в двух базах данных и затем их](#page-24-0) [синхронизировать. Как STUDIO может помочь это сделать?](#page-24-0) 25
- [Мне необходимо найти различия в данных между существующей базой данных и](#page-24-1) <u>[ее вчерашней резервной копией. Каковы мои действия?](#page-24-1)</u>|25
- [Могу ли я запустить синхронизацию метаданных или данных из командной строки?](#page-24-2)  $25$
- [Может ли STUDIO синхронизировать Oracle базу данных с базой данных других](#page-24-3) **[DBMS?](#page-24-3)** 25

#### **Резервное копирование/Восстановление**

- <u>[Какие возможности для создания резервной копии предоставляет STUDIO?](#page-24-4)</u> 25
- [Можно ли резервную копию, сделанную на одном сервере, восстановить на](#page-25-0) [другом сервере?](#page-25-0) 26
- [Чем отличается функции извлечения базы данных и создания резервной копии в](#page-25-1) [STUDIO?](#page-25-1)<sup>26</sup>

#### **Управление шаблонами**

- [Что такое шаблоны, используемые, например, в функциях импорта/экспорта? Для](#page-26-0) <mark>[чего они нужны?](#page-26-0)</mark> 27
- [Где хранятся шаблоны STUDIO?](#page-26-1) 27
- <u>[Удаление шаблона из списка в STUDIO приводит к удалению шаблона с диска?](#page-26-2)</u>|27
- <u>[Как я могу создать новый шаблон для Импорта?](#page-26-3)</u>|27

#### **Планировщик**

- [Мне необходимо выполнить ряд функций по обслуживанию базы данных \(экспорт](#page-26-4) [из одной базы данных, импорт этих данных в другую базу данных, резервное](#page-26-4) [копирование обоих баз данных\) во внерабочее время \(ночью\). STUDIO имеет](#page-26-4) [решение для этого?](#page-26-4)|27
- [Как настроить задачу, чтобы при неудачном ее выполнении я получал e-mail на](#page-27-0) [указанный адрес?](#page-27-0) 28
- [Может ли ход выполнения задачи меняться в зависимости от результатов](#page-27-1) [выполнения ее шагов?](#page-27-1)|28
- <u>[Как я могу посмотреть информацию о выполненных задачах?](#page-27-2)</u>|28
- [Что произойдет, если в процессе выполнения задачи вызванное приложение не](#page-27-3) [может завершиться \(критическая ошибка, задача не отвечает\)? Выполнение](#page-27-3) <u>[задачи остановится?](#page-27-3)</u>|28
- <u>[Что необходимо для работы Планировщика?](#page-27-4)</u> 28'
- [Что произойдет, если после включения компьютера планировщик обнаружит](#page-27-5)

<u>задачи, которые должны были быть выполнены в прошлом, но не были выполнены?</u><br>[28]

#### Управление журналами

- Для меня важна информация из журналов приложений, выполняемых планировщиком. STUDIO сохраняет эти журналы? 29
- Внешнее приложение, которое выполняется в одной из задач, не имеет журнала только экранный вывод. Как мне сохранить выводимые на экран данные? 29
- Как долго хранятся журналы в STUDIO? 29

#### Локализация

• Какие локализации интерфейса доступы для STUDIO? 29

#### Список ответов

#### Что такое STUDIO

- <span id="page-16-0"></span>Q: Что такое EMS SQL Management Studio?
- A: EMS SQL Management Studio это комплексное решение для администрирования и разработки баз данных. STUDIO представляет собой набор мощных инструментов для работы с базами данных, объединенных удобной, функциональной оболочкой. Разработчики по достоинству оценят возможность создания/редактирования/ удаления любых объектов базы данных. Полезными для них будут инструменты сравнения БД, экспорта и импорта данных, генерации тестовых данных. Администраторам будут интересны инструменты для миграции БД, создания резервных копий и их последующего восстановления и, конечно, Планировщик<sup>[72</sup>], позволяющий автоматизировать большую часть работы администратора.
- <span id="page-16-1"></span>Q: STUDIO содержит очень много возможностей, но буду ли я их использовать? Нет ли более простого продукта?
- А: Такой вопрос, в основном, задают новички в администрировании и разработке баз данных. Они не могут понять, для чего нужно столько различных инструментов!? Мы хотим сказать, что с каждым днем ваш опыт будет расти, перед вами будут стоять новые, более сложные задачи, и для их решения вам будет необходимо иметь все больше инструментов. STUDIO содержит в себе ВСЕ необходимые инструменты для администратора или разработчика баз данных. STUDIO уже готова к вашему профессиональному росту! Более того, изучив и поняв инструменты STUDIO, вы сможете находить более простые, удобные и надежные решения ваших задач! Конечно, мы понимаем, что нашим продуктом пользуются не только профессионалы, поэтому в STUDIO включены многочисленные мастера, делающие работу легкой и приятной даже для новичка. Интерфейс STUDIO спроектирован так, чтобы многочисленные инструменты не мешались пользователю, а вызывались исключительно тогда, когда это необходимо. Наш опыт показывает, что подавляющее большинство пользователей очень быстро привыкают к нашим мощным продуктам, и мы не имеем никаких обращений от пользователей с просьбами сделать даунгрейд на более простой продукт.
- <span id="page-16-2"></span>Q: Что мне необходимо для начала работы с STUDIO?
- А: Для начала работы с STUDIO вам необходимо скачать установочный пакет здесь. На компьютере с MS Windows запустить программу-инсталлятор. По окончании работы инсталлятора программа готова к использованию в триальном режиме. Вы

можете использовать программу в триальном режиме в течение 30 дней. За это период вам необходимо принять решение о приобретении STUDIO. Оплатить STUDIO можно [здесь](https://www.sqlmanager.ru/products/studio/oracle/buy). После оплаты вы получите по электронной почте регистрационный ключ, после ввода которого (Главное меню/Справка/ Зарегистрировать) ваша копия STUDIO станет зарегистрированной.

- <span id="page-17-0"></span>Q: Многие утилиты, входящие <sup>в</sup> ST UDIO, вы продаете отдельно. В чем преимущество покупки их <sup>в</sup> составе ST UDIO?
- A: Действительно, для решения какой-либо одной несложной задачи можно приобрести один или несколько наших инструментов. Однако покупая эти инструменты в составе STUDIO, вы получаете дополнительные возможности. Прежде всего, это возможность запускать инструменты студии из планировщика задач. Т.е. вы можете задать последовательность использования нескольких инструментов, указать, с какими параметрами должны быть использованы инструменты, задать время и/или частоту выполнения задач. Планировщик выполнит все ваши задачи, сохранит журналы выполненных инструментов и вышлет вам уведомление об удачном/неудачном завершении задачи на ваш электронный адрес. С помощью Планировщика вы реально можете автоматизировать большинство сервисных задач по обслуживанию вашей БД. Вторая возможность - это хранение всех зарегистрированных БД в одном репозитории. Таким образом, однажды зарегистрировав источник данных, вы можете использовать его во всех инструментах STUDIO. Это экономит ваше время и снижает вероятность ошибки. Третий, очень немаловажный момент, - это цена. Приобретая инструменты в составе студии, вы платите за них существенно меньше, чем при покупке отдельными продуктами. Скидка достигает 40%!

[Наверх](#page-14-1) 15

#### **Регистрация баз данных и подключение**

- <span id="page-17-1"></span>Q: Могу ли <sup>я</sup> работать <sup>с</sup> несколькими баз ами данных одновременно?
- A: Да, STUDIO позволяет работать с неограниченным количеством БД одновременно. Это правило распространяется и на БД, работа с которыми ведется через SSH туннель. Единственное условие для этого - БД должна быть корректно зарегистрирована в репозитории баз данных.
- Q: Я работаю под MS Windows, но мой удаленный сервер Oracle работает на LINUX. Могу ли я работать с этим сервером, используя STUDIO?
- A: Да, это возможно. Главное это то, что сама STUDIO работает исключительно под управлением MS WINDOWS. Однако, под какой ОС работает сервер Oracle, не имеет никакого значения.
- Q: Д ля чего нуж ен общий репоз иторий <sup>з</sup> арегистрированных баз данных?
- A: Единый репозиторий баз данных позволяет после однократной регистрации базы данных иметь возможность обращаться к ней из разных инструментов STUDIO. Для сравнения, покупая ранее наши наборы инструментов (бандлы), вы должны были в каждом инструменте вводить информацию о соединении с источником данных. Это приводило к дополнительным затратам времени и ошибкам. Теперь в STUDIO такой проблемы нет.

#### <span id="page-18-0"></span>Q: Что такое SSH-туннель?

A: SSH (Secure Shell Host) протокол используется для повышения компьютерной безопасности при работе с Unix-системами в Internet. SSH использует несколько алгоритмов шифрования разной степени надежности. Распространенность SSH связана еще и с тем, что многие Linux-подобные ОС (например, FreeBSD) включают в стандартную комплектацию SSH сервер. Для получения дополнительной информации вы можете посетить https://www.openssh.org. Опция SHH туннель в SQL Management Studio for Oracle представляет собой средство организации безопасного доступа к Oracle серверам при работе по небезопасным каналам связи. Также вы можете использовать SSH туннель для доступа к удаленным Oracle серверам, если по каким-либо причинам порт 3050 закрыт для внешних подключений. Соединение через SSH туннель выглядит следующим образом. Сначала устанавливается соединение и производится процедура аутентификации между встроенным в SQL Manager SSH клиентом и удаленным SSH сервером, затем вся исходящая и входящая информация между программой и Oracle сервером передается через SSH сервер с использованием коммуникационного порта (обычно 22), а SSH сервер транслирует информацию уже непосредственно Oracle серверу. Чтобы зарегистрировать базу данных, соединение к которой должно выполняться с использованием SSH туннеля, вы должны задать следующие параметры при регистрации базы данных в SQL Manager for Oracle:

#### На первом шаге:

Хост - имя хоста, где расположен сервер Oracle с точки зрения сервера SSH. Если SSH и Oracle сервера установлены на одной машине, то он совпадает с хостом SSH, или он может быть 'localhost'.

Порт - порт сервера Oracle, его значение по умолчанию 3050.

Пользователь - имя пользователя сервера Oracle.

Пароль - пароль пользователя Oracle.

Имейте в виду, что имя хоста Oracle должно быть задано относительно сервера SSH. Например, если Oracle и SSH сервера установлены на одном компьютере, Вы должны указать localhost в качестве имени хоста вместо имени внешнего хоста или IP адреса.

Далее выберите опцию Использовать туннелирование и SSH туннель. На втором шаге:

SSH хост - хост, где активирован сервер SSH.

SSH порт - порт, где активирован сервер SSH.

SSH пользователь - пользователь Linux машины. (Это пользователь Linux. Это не пользователь сервера Oracle.)

SSH пароль - пароль пользователя Linux.

- <span id="page-18-1"></span>Q: Моя рабочая станция подключена в сеть через файервол (роутер). Могу ли я использовать СТУДИЮ для управления удаленным Oracle сервером?
- А: Если из-за политики безопасности, принятой у вас в корпоративной сети или хостинг провайдером, вы не можете соединиться с вашим Oracle сервером напрямую через TCP/IP (например этому мешает файервол), то для этой цели вы можете использовать опцию SSH туннель в SQL Manager.
- <span id="page-18-2"></span>Q: Я не могу настроить соединение с Oracle сервером через SSH. Какие значения я должен ввести в поля на закладке SSH в диалоговом окне Регистрации Базы Данных?
- А: Чтобы правильно настроить соединение SSH, укажите следующие значения в соответствующих полях: На странице/закладке "SSH":

Имя хоста SSH - хост, где запущен сервер SSH. SSH порт - порт, где запущен сервер SSH. Имя пользователя SSH - пользователь компьютера с Linux ОС. (Это пользователь Linux. Это не пользователь сервера Oracle.)

SSH пароль - пароль пользователя Linux.

На странице/закладке "Свойства соединения/Общие" (Connection properties/ General):

Хост - хост, где находится Oracle сервер с точки зрения сервера SSH. Если серверы SSH и Oracle находятся на одном компьютере, хост равен SSH Host, либо может быть локальным 'localhost'.

Порт - порт Oracle сервера на удаленном хосте (Remote Host), по умолчанию равен 3050.

Имя Пользователя - имя пользователя Oracle.

Пароль - пароль пользователя Oracle.

Имейте в виду, что в этом случае имя хоста Oracle должен быть указан по отношению к серверу SSH. Например, если и Oracle и SSH серверы находятся на одном компьютере, вы должны в качестве имени хоста указать localhost вместо внешнего имени хоста сервера или адреса IP.

 $H$ a Bepx $\overline{15}$ 

#### Управление объектами

- <span id="page-19-0"></span>Q: Какие объекты базы данных будут доступны мне при работе в STUDIO?
- А: Вы можете работать с любыми объектами баз данных Oracle, такими, как таблицы, поля, индексы, представления, хранимые процедуры и функции, триггеры и т.д.
- <span id="page-19-1"></span>Q: У меня в таблице более миллиона записей, однако в сетке данных отображаются только 1000. В чем проблема?
- А: Пожалуйста, выберите опцию "Выбирать все записи из таблицы" на закладке "Сетка" диалога "Настройки/Настройки окружения". При этом помните, что на выборку всех записей из таблицы может потребоваться значительное время.
- <span id="page-19-2"></span>О: Как повысить скорость работы с большими таблицами?
- А: В целях повышения скорости работы и удобства Сетка Данных позволяет производить гибкую настройку многих параметров отображения данных. Ниже приведены наиболее важные из них (пункт меню "Настройки/Настройки окружения"):

1. На закладке Сетка:

• Ограничения в редакторах. При включении опции "Выбирать все записи из таблицы" вы будете иметь возможность видеть все записи таблицы без дополнительных запросов к серверу, однако для больших таблиц или при низкоскоростном канале связи возможны значительные задержки при получении данных, также входящий трафик может быть большим. Режим рекомендуется при работе с базами данных, расположенными локально либо в частной сети. Режим "Выбирать только" ограничивает максимальное число записей, возвращаемых в результате запроса. Режим обусловлен тем, что человек не способен осмысленно просмотреть огромный объем информации за один раз. Для запроса и отображения следующей порции данных служит кнопка "Далее" в панели инструментов "Сетка Данных". Данный режим значительно ускоряет просмотр данных таблицы, предотвращает зависание и разрыв соединения при таймауте. Рекомендуется для работы с большими таблицами, при низкоскоростных каналах связи и когда объем трафика имеет значение. Данный режим включен по умолчанию. При данном режиме очень полезны опции "Использовать сортировку SQL" и "Использовать фильтр SQL".

## **21 SQL Management Studio for Oracle - User's Manual**

2. На странице "Сетка/Настройки данных":

- Режим сетки по умолчанию. Данная опция определяет, будут ли все строки запроса загружаться в Сетку сразу ("Загружать все строки"), либо по мере необходимости ("Загружать видимые строки"), т.е. когда пользователь пролистывает данные в таблице. Первый режим увеличивает время открытия результата запроса, но уменьшает задержки при пролистывании. При втором режиме время открытия результата запроса минимально, но возникают задержки при навигации по сетке.
- Использовать сортировку SQL при просмотре данных. При включенной опции при задании пользователем сортировки данных на сервер отправляется новый запрос, результат которого заново отображается в сетке. Очень полезна опция при включенном режиме - "Выбирать только", но она увеличивает трафик. При отключенной опции сортировка выполняется на клиенте без участия сервера, но только в уже загруженных данных. Т.е. если указано "Выбирать только 1000 записей", то отсортируются только эти записи.
- Использовать фильтр SQL при просмотре данных. При включенной опции фильтрация данных будет производиться на сервере, куда отправляется новый запрос, результат которого заново отображается в сетке.
- Также очень полезна опция при включенном режиме "Выбирать только", но она увеличивает трафик. При отключенной опции фильтрация выполняется на клиенте без участия сервера, но только в уже загруженных данных. Т.е. если указано "Выбирать только 1000 записей", то фильтр будет выбирать только из этих записей.

3. Для максимальной производительности при работе с большими таблицами мы рекомендуем установить следующие значения для опций:

- Выбирать только Включено
- Загружать все строки Включено
- Использовать сортировку SQL Включено
- Использовать фильтр SQL Включено
- <span id="page-20-0"></span>Q: Какие действия я могу выполнять с объектами базы данных?
- A: Вы можете создавать новые объекты, удалять и модифицировать существующие. Также можете копировать объекты между базами данных, расположенных как на одном, так и на разных серверах.
- <span id="page-20-1"></span>Q: При создании таблицы с именем `TestTable` она сохраняется как 'TESTTABLE'. Это неправильно!
- A: Попробуйте отключить опцию "Convert created objects' names to upper case" в разделе Environment Options -> Object Editors.
- <span id="page-20-2"></span>Q: Как <sup>я</sup> могу настроить форматы данных <sup>в</sup> сетке?
- A: Вы можете настроить любой из форматов отображения данных: integer, float, date, time и date/time в окне "Настройки окружения". Вы можете это сделать, используя Главное меню "Настройки/Настройки окружения/Сетка/ Цвета и Форматы".
- <span id="page-20-3"></span>Q: Я не могу из менить DDL. Почему?
- A: Вкладки "DDL" в Редакторе таблиц и в Редакторе UDF доступны только для чтения. Они отображают SQL текст операций, производимых вами во вкладках "Поля", "Индексы" и прочих или через UDF. Чтобы изменить этот текст, вы можете скопировать его в буфер обмена и изменить его, используя Редактор SQLскрипта.

 $H$ аверх 15

#### Запросы

- <span id="page-21-0"></span>О: Я новичок в Oracle. Я плохо строю SQL-запросы. Есть ли в STUDIO визуальный конструктор запросов, как в MS ACCESS?
- А: Да, STUDIO имеет мощный визуальный конструктор запросов, позволяющий даже новичку строить достаточно сложные запросы, а профессионалу тратить на это значительно меньше времени. Вам только необходимо указать, какие таблицы участвуют в запросе, как они связаны между собой и какие данные вы хотите получить. Визуальный конструктор сам составит текст запроса. Вам останется только выполнить его. Вы сразу же можете увидеть результат выполнения запроса и внести, в случае необходимости, изменения в запрос. Изменения можно делать как в визуальном редакторе, так и в текстовом. Причем изменения, сделанные в тексте запроса, будут отображены в визуальном редакторе, и наоборот.
- <span id="page-21-1"></span>Q: Могу ли я использовать визуальный конструктор запросов STUDIO для создания сложных запросов (включая составные и вложенные)?
- А: Да, визуальный конструктор запросов позволяет строить и сложные запросы, включая составные (оператор UNION) и вложенные (SUBQUERIES).
- <span id="page-21-2"></span>О: Могу ли я сохранить созданный запрос для будущего использования?
- А: Да, конечно. Для того чтобы необходимый запрос можно было быстро найти и выполнить, STUDIO обладает следующими возможностями:

1. ВСЕ выполненные запросы автоматически сохраняются в Истории. Вы можете просмотреть Историю и выполнить любой запрос еще раз, либо отредактировать его.

2. Наиболее часто используемые запросы вы можете поместить в список фаворитных запросов.

3. Вы можете сохранить любой запрос как SQL-скрипт в файл на диске и позднее загрузить его, либо выполнить с помощью консольного инструмента SQL скрипт. 4. Вы можете сохранить ваш запрос вместе с диаграммой. В этом случае в будущем, после загрузки этого запроса в STUDIO вы увидите диаграмму запроса такой, какой вы ее создали.

5. STUDIO позволяет сохранить диаграмму запроса как рисунок bitmap.

- <span id="page-21-3"></span>О: Могу ли я выполнить запрос из командной строки?
- А: Да. Для этого в состав STUDIO входит инструмент SQL скрипт<sup>[54]</sup>, который в том числе может выполнить скрипт, сохраненный в файле. Эта возможность позволяет вам создавать запросы и отдавать их на выполнение Планировщику (72) STUDIO. Планировщик выполнит ваш запрос строго в назначенное вами время и сообщит вам о результате выполнения.
- <span id="page-21-4"></span>Q: Могу ли я сохранить результат выполнения запроса в сѕу или xls файле?
- А: Да, конечно. STUDIO имеет мощный инструмент для экспорта данных (в том числе и результатов запроса). Кроме указанных вами форматов STUDIO позволяет выполнить экспорт в файлы следующих типов: MS Access, MS Word, HTML, RTF, DBF, XML и другие в Э. Для облегчения настройки операции экспорта STUDIO содержит дружественный Мастер Экспорта Данных.

 $H$ a Bepx $\sqrt{15}$ 

#### Конструктор отчетов

<span id="page-21-5"></span>Q: Как я могу создать отчет?

### **23 SQL Management Studio for Oracle - User's Manual**

- A: Вы можете использовать для создания отчета Мастер Создания Отчетов ("Создать -> Отчет") или Конструктор отчетов ("Инструменты/Конструктор отчетов"). Чтобы создать простейший отчет на основе запроса, вам нужно выбрать "Master Data band" на втором шаге мастера, дважды щелкнуть на нем, либо щелкнуть на кнопке "Edit" и задать запрос для вашего отчета. После этого настроить необязательные опции на оставшихся шагах и нажать "Готово".
- <span id="page-22-0"></span>Q: Как соз дать отчет на основе <sup>з</sup> апроса?
- A: Используйте Мастер Создания Отчетов, чтобы создать отчет на основе запроса. Для этого вам нужно нажать в панели инструментов Создать -> Отчет, затем нужно выбрать Master Data band на втором шаге мастера, дважды щелкнуть на нем, либо щелкнуть на Edit кнопке и задать запрос для вашего отчета. После этого настроить необязательные опции на оставшихся шагах и нажать Готово.
- <span id="page-22-1"></span>Q: Могу ли <sup>я</sup> сохранить полученный отчет <sup>в</sup> HT ML, EXCEL, WORD?
- A: Откройте отчет для просмотра, дважды кликнув на нем мышкой в Проводнике баз данных, затем выберите "Save report as" в панели навигации или инструментов и выберите тип сохраняемого файла в поле "Save as type".

[Наверх](#page-14-1) 15

#### **Управление данными**

- <span id="page-22-2"></span>Q: В чем отличие между функциями экспорта/импорта STUDIO и одноименными функциями SQL Manager for Orac le?
- A: Инструменты для экспорта/импорта, входящие в состав STUDIO, обладают большими возможностями по сравнению с одноименными функциями SQL Manager for Oracle.
	- Экспорт/импорт данных из/в таблицы разных баз данных одного хоста.
	- Экспорт/импорт данных из/в таблицы разных баз данных разных хостов.
	- Наличие консольной утилиты, позволяющей, например, выполнять операции экспорта/импорта в автоматическом режиме с помощью Планировщика STUDIO.
	- Использование общего репозитория зарегистрированных баз данных.
- <span id="page-22-3"></span>Q: Мне необходимо импортировать данные из CSV-файла. Как <sup>я</sup> могу сделать это <sup>с</sup> помощью ST UDIO?
- A: Для этого необходимо воспользоваться Мастером импорта. Он поможет установить все необходимые параметры для операции импорта. Более того, вы можете сохранить эти настройки для импорта в качестве шаблона и использовать их в будущем. Кроме CSV-файла вы можете выполнить импорт из MS Excel, MS Access, DBF, XML, TXT и других <u>[форматов](#page-95-0)</u>|96).
- <span id="page-22-4"></span>Q: Как из менить директорию, <sup>в</sup> которой будут сохранены экспортированные данные?
- A: Чтобы изменить директорию, вам необходимо выполнить следующие шаги:
- Выберите базу данных в Проводнике и щелкните на ней правой кнопкой мыши, затем в появившемся меню выберете "Информация о регистрации" (вы также можете найти этот пункт в главном меню "База данных"). Откроется окно со свойствами базы данных.
- Нажмите на закладку "Каталоги".
- В секции "Каталог по умолчанию для экспортируемых данных" вы можете выбрать директорию по умолчанию для экспортируемого файла.
- <span id="page-22-5"></span>Q: Для чего в состав STUDIO входят консольные версии утилит манипулирования данными?
- А: Основное назначение консольных версий инструментов STUDIO это выполнение некоторых сервисных операций с базой данных без непосредственного участия пользователя. Все консольные инструменты поддерживают конфигурационные файлы 9s1 (шаблоны), созданные в их одноименных GUI-версиях. Файл шаблона содержит все необходимую информацию для работы консольной версии инструмента. Имея консольную версию инструмента и шаблон, вы можете создать в Планировщике STUDIO задачу с необходимым временем выполнения и/или периодичностью. Конечно, вы можете использовать консольные версии инструментов STUDIO и в собственных приложениях автоматизации.
- <span id="page-23-0"></span>О: У меня есть база данных в MS Access, Мне необходимо мигрировать ее на удаленный сервер Oracle. Как это сделать с помощью STUDIO?
- А: Вы можете использовать Data Pump for Oracle для этой цели. Для запуска Data Pump из STUDIO выберите закладку "Управление данными 53" и кликните на Data Pump for Oracle, или выберите Пуск->Программы->EMS->SQL Studio for Oracle->Data Pump for Oracle. Мы рекомендуем вам использовать провайдер Microsoft Jet 4.0 OLE DB для соединения с вашей базой данных MS Access.
- <span id="page-23-1"></span>Q: У меня есть источник данных ODBC. Могу ли я мигрировать из него в Oracle?
- A: ODBC (Open DataBase Connectivity) это открытый, стандартный интерфейс доступа к базам данных, разработанный фирмой Microsoft. Абсолютное большинство систем управления базами данных имеют собственный, либо разработанный сторонними производителями программного обеспечения ODBC драйвер.

Для миграции из ODBC источника данных вам нужно использовать Data Pump for Oracle. Для запуска Data Pump из STUDIO выберите закладку Манипулирование данными 53 и кликните на Data Pump for Oracle, или выберите Пуск->Программы->EMS->SQL Studio for Oracle->Data Pump for Oracle. В утилите вы должны использовать OLE DB провайдер для ODBC драйверов для соединения с вашим источником данных ODBC.

- <span id="page-23-2"></span>Q: Из каких баз данных я могу мигрировать в Oracle, используя STUDIO?
- A: С помошью утилиты Data Pump for Oracle вы можете мигрировать из любых баз данных, к которым вы можете подсоединиться, используя OLE DB провайдер (например, SQL Server, Oracle, MS Access, DB2 и др.), а также ODBC драйвер (MySQL, PostgreSQL, Interbase, Firebird, dbase файлы и др.).
- <span id="page-23-3"></span>О: Я только разрабатываю приложение. Структура базы данных уже создана. Как STUDIO может помочь в заполнении базы данных тестовыми данными?
- А: STUDIO обладает мощным инструментом для **генерации тестовых данных** 53 Data Generator for Oracle. Используя имеющийся мастер, вы можете настраивать такие параметры генерации, как количество генерируемых строк, диапазон значений для каждого поля, доля строк со значением NULL и др. Data Generator реализует случайную, инкрементную, по заданному списку значений генерацию данных и другие алгоритмы. Естественно, что все это обилие настроек STUDIO может сохранить как шаблон [95] для будущего использования.
- <span id="page-23-4"></span>Q: Моя база содержит много связей между таблицами и других ограничений. Будет ли STUDIO учитывать это при генерации тестовых данных?
- А: Да, конечно. При генерации тестовых данных STUDIO учитывает все связи и ограничения, уже имеющиеся в базе данных.

 $H$ a Bepx $\sqrt{15}$ 

#### Анализ данных

- <span id="page-24-0"></span>Q: Мне необходимо найти различия в метаданных в двух базах данных и затем их синхронизировать. Как STUDIO может помочь это сделать?
- А: Для этой цели STUDIO имеет инстумент Database Comparer (DB Comparer). Его интерфейс прост и понятен, но результаты работы просто впечатляют! Вам достаточно указать две базы данных, метаданные которых вы хотите сравнить, а также некоторые дополнительные параметры, такие как сравниваемые объекты БД, направление синхронизации и др. Результатом работы DB Comparer будет перечень найденных различий в метаданных этих двух БД и скрипт, с помощью которого вы можете синхронизировать одну базу с другой. Причем вы можете синхронизировать каждое отличие отдельно от всех остальных, применяя только необходимые изменения в нужном вам порядке.
- <span id="page-24-1"></span>О: Мне необходимо найти различия в данных между существующей базой данных и ее вчерашней резервной копией. Каковы мои действия?
- А: Для этой операции вам необходимо запустить мастер Data Comparer и в качестве исходной базы данных указать существующую рабочую базу, а в качестве целевой базы данных указать вчерашнюю резервную копию базы данных (ее необходимо предварительно восстановить на любом доступном Oracle сервере). Затем указать, данные в каких таблицах вы хотите сравнить. Далее следуйте по шагам мастера. Помните, что Data Comparer позволяет сравнивать данные в таблицах с неидентичными метаданными. После выполнения операции сравнения вы увидите список различий между вашими двумя базами данных и предложение выполнить синхронизацию данных либо от исходной базы данных к целевой, либо от целевой к исходной. Вы можете сохранить SQL-скрипт, выполняющий синхронизацию, в отдельный файл на диске и выполнить его позднее с помощью инструмента SOL скрипт<sup>54</sup> (возможно, с использованием планировщика STUDIO).
- <span id="page-24-2"></span>О: Могу ли я запустить синхронизацию метаданных или данных из командной строки?
- А: Да, для этого существуют консольные версии наших утилит DB Comparer for Oracle Console Application и Data Comparer for Oracle. Все консольные инструменты поддерживают конфигурационные файлы [95] (шаблоны), созданные в их одноименных GUI-версиях. Файл шаблона содержит всю необходимую информацию для работы консольной версии инструмента. Имея консольную версию инструмента и шаблон, вы можете элементарно выполнять синхронизацию из командной строки, не задавая множества параметров вручную.
- <span id="page-24-3"></span>Q: Может ли STUDIO синхронизировать Oracle базу данных с базой данных других DBMS?
- А: Данная возможность не поддерживается нашими утилитами, поскольку они допускают синхронизацию данных и метаданных только между серверами одного типа, т.е. Oracle с Oracle.

 $H$ a Bepx $\sqrt{15}$ 

#### Резервное копирование/Восстановление

- <span id="page-24-4"></span>Q: Какие возможности для создания резервной копии предоставляет STUDIO?
- A: SQL Studio поддерживает несколько способов резервного копирования баз данных.
	- С помощью утилиты DB Extract for Oracle, либо Мастера извлечения базы данных в SQL Manager for Oracle. Оба этих инструмента создают резервные копии баз

данных, либо заданных пользователем объектов в форме SQL-скрипта. Генерируемый скрипт может содержать управляющие SQL команды, команды создания объектов и команды вставки данных. Основными преимуществами данного метода является возможность сохранения структуры БД и данных как полностью, так и частично, а также возможность гибкой настройки. Из недостатков следует выделить значительные время и трафик, которые может потребовать резервное копирование больших баз данных. Для вызова DB Extract откройте закладку "Анализ данных" в STUDIO и выберите DB Extract for Oracle. Для вызова Мастера извлечения базы данных откройте SQL Manager for Oracle и выберите "Инструменты/Извлечение базы данных" в главном меню. Для восстановления БД из созданного таким образом скрипта вы можете просто выполнить этот скрипт на сервере Oracle. Для этой цели вы можете использовать SQL Manager for Oracle либо инструмент SQL-скрипт в SQL Manager for Oracle.

- С помощью Data Export for Oracle либо Мастера экспортирования данных в SQL Manager for Oracle. Данный способ подходит для резервного копирования данных любого вида таблиц. Используйте его, если вы хотите сохранить только данные, без сохранения структуры. Мы рекомендуем использовать CSV формат для резервного копирования данных. Для вызова Data Export откройте закладку "Управление базами данных" в STUDIO и выберите Data Export for Oracle. Для вызова Мастера экспортирования данных из SQL Manager for Oracle откройте вашу таблицу на закладке "Данные" и выберите "Экспорт данных". Для восстановления данных из созданного таким образом файла вы можете использовать утилиту Data Import for Oracle или Мастера импортирования данных в SQL Manager for Oracle. Отличия между Data Import for Oracle и Мастером импортирования данных в SQL Manager for Oracle вы можете найти здесь 23.
- <span id="page-25-0"></span>О: Можно ли резервную копию, сделанную на одном сервере, восстановить на другом сервере?
- А: Существует несколько случаев:

1) Резервную копию, созданную с помощью Мастера резервного копирования, можно восстановить на любом сервере, имеющем версию равную либо выше версии сервера, на котором была сделана резервная копия.

2) Резервную копию, созданную с помощью утилиты DB Extract for Oracle, либо Мастера извлечения базы данных в SQL Manager for Oracle можно восстановить на любом сервере, имеющем версию равную либо выше версии сервера, на котором была сделана резервная копия.

3) Данные, сохраненные с помощью утилиты Data Export for Oracle или Мастера сохранения данных в SQL Manager for Oracle, можно восстановить в таблицу на сервере Oracle любой версии.

- <span id="page-25-1"></span>Q: Чем отличается функции извлечения базы данных и создания резервной копии в STUDIO?
- А: Мастер резервного копирования копирует все объекты выбранной базы данных, а также опционально содержимое таблиц выбранной базы в файл резервной копии по указанному пути, который может быть только локальной директорией на сервере. DB Extract for Oracle, либо Мастер извлечения баз данных в SQL Manager for Oracle создают резервные копии баз данных, либо заданных пользователем объектов в форме SQL-скрипта. Генерируемый скрипт может содержать управляющие SQL команды, команды создания объектов и команды вставки данных. Таким образом, Мастер резервного копирования использует возможности сервера Oracle для выполнения резервного копирования и отличается высокой скоростью, надежностью, но не может поместить файлы резервных копий в произвольную папку на клиенте. Этот метод подходит для полного резервного

копирования баз данных. Основными преимуществами резервного копирования с помощью утилиты DB Extract for Oracle являются возможность сохранения структуры БД и данных как полностью, так и частично, а также возможность гибкой настройки. Из недостатков следует выделить значительные время и трафик, которые может потребовать резервное копирование больших баз данных.  $H$ a Benx $\sqrt{15}$ 

#### Управление шаблонами

- <span id="page-26-0"></span>О: Что такое шаблоны, используемые, например, в функциях импорта/экспорта? Для чего они нужны?
- А: Шаблоныяз в STUDIO предназначены для хранения параметров, необходимых для выполнения того или иного инструмента STUDIO. Благодаря шаблонам вы можете многократно выполнять одну и ту же операцию с помощью инструмента STUDIO без необходимости каждый раз вводить в мастере по 10-20 необходимых параметров. Хранимые в шаблоне параметры можно легко изменить или создать новый <u>шаблон</u> 60 на основе существующего.
- <span id="page-26-1"></span>Q: Где хранятся шаблоны STUDIO?
- А: Шаблон вы представляет из себя файл, в котором в определенном формате хранятся необходимые параметры. Файлы шаблонов могут располагаться в любом месте на диске компьютера, главное, что бы вы помнили, где они находятся:). Для облегчения задачи по хранению и поиску шаблонов STUDIO имеет менеджера шаблонов. Он позволяет вам зарегистрировать необходимые шаблоны в STUDIO и больше не задумываться о том, куда же вы сохранили нужный шаблон. Если вы создаете новый шаблон в студии, то <u>менеджер шаблонов</u> 60 автоматически запомнит его месторасположение на диске. Все зарегистрированные шаблоны будут сгруппированы по инструментам, для которых они предназначены, и доступны вам в любой момент. Для запуска инструмента с выбранным шаблоном будет достаточно просто сделать двойной клик на шаблоне.
- <span id="page-26-2"></span>Q: Удаление шаблона из списка в STUDIO приводит к удалению шаблона с диска?
- А: Менеджер шаблонов  $\circ$ д позволяет вам выполнить оба действия: просто удалить шаблон из списка зарегистрированных шаблонов либо, дополнительно, удалить и сам файл шаблона с диска компьютера.
- <span id="page-26-3"></span>О: Как я могу создать новый шаблон для Импорта?
- А: Для создания шаблона для инструмента Импорта 52 вы можете запустить инструмент Импорта ("Запуск/Data Import" в главном меню). Затем, используя кнопку NEXT, заполнить все необходимые параметры для импорта. По достижении последнего шага мастера, используя кнопку "Настройки/Сохранить шаблон", указать, куда и с каким именем вы хотите сохранить только что созданный шаблон.

 $H$ a Bepx $\sqrt{15}$ 

#### Планировщик

- <span id="page-26-4"></span>Q: Мне необходимо выполнить ряд функций по обслуживанию базы данных (экспорт из одной базы данных, импорт этих данных в другую базу данных, резервное копирование обоих баз данных) во внерабочее время (ночью). STUDIO имеет решение для этого?
- А: Да, конечно. Именно для таких ситуаций и предназначен **Планировщик** 72 STUDIO. Планировщик может запускать на выполнение предварительно созданные вами

Задачи. Вы можете настроить время запуска Задачи и периодичность ее запуска. Каждая <u>[Задача](#page-65-0)</u>|ಣി может состоять из неограниченного количества Шагов (элементарных действий). Задача должна состоять как минимум из одного шага. В вашем случае следует выполнить следующее:

1. Создать новую Задачу

2. Создать в этой Задаче 4 <u>[шага](#page-68-0)</u>|ణी (Экспорт, Импорт, Резервное копирование, Резервное копирование). При создании этих шагов вам будет необходимо указать, в каких файлах шаблонов хранятся необходимые для работы инструментов параметры.

3. Создать в Планировщике Запланированную Задачу, использующую только что созданную (п.1) Задачу.

- <span id="page-27-0"></span>Q: Как настроить <sup>з</sup> адачу, чтобы при неудачном ее выполнении <sup>я</sup> получал e-mail на указ анный адрес?
- A: Вокне редактирования Задачи есть закладка "<u>Уведомления</u> 68". Переключившись на нее, вы можете указать наиболее подходящий вам способ уведомления как об успехе выполнения Задачи, так и о неудачном ее завершении. В текущей версии STUDIO поддерживаются следующие виды уведомлений: NetSend, системный журнал приложений, электронная почта.
- <span id="page-27-1"></span>Q: Мож ет ли ход выполнения <sup>з</sup> адачи меняться <sup>в</sup> <sup>з</sup> ависимости от рез ультатов выполнения ее шагов?
- A: Да. При создании/редактировании каждого <u>[Шага Задачи](#page-68-0)</u>|ѳр вы можете определять, какой шаг должен выполняться далее. Причем для каждого из трех обрабатываемых событий (успешное выполнение шага, выполнение шага с ошибкой, завершение шага по таймауту) можно указать свой вариант продолжения работы Задачи.
- <span id="page-27-2"></span>Q: Как я могу посмотреть информацию о выполненных задачах?
- А: Вся информация о запуске Задач фиксируется в <u>[журнале](#page-76-0)</u> 77 .Вам будет доступна информация не только о выполнении Задачи, но и входящих в нее Шагов. Более того, вы сможете посмотреть журнал приложения, выполненного в конкретном шаге. Это очень удобно при анализе причин неудачного завершения Задачи/Шага. Мощные фильтры журнала позволят отобразить только интересующие вас записи.
- <span id="page-27-3"></span>Q: Что произойдет, если в процессе выполнения задачи вызванное приложение не мож ет <sup>з</sup> авершиться (критическая ошибка, <sup>з</sup> адача не отвечает)? Выполнение <sup>з</sup> адачи остановится?
- A: Для разрешения таких конфликтов в каждом Шаге Задачи вы можете определить его таймаут. Если Шаг выполняется дольше, чем указано в его таймауте, то Шаг завершается с событием "По таймауту" и выполнение задачи продолжается в соответствии с заложенным вами алгоритмом.
- <span id="page-27-4"></span>Q: Что необходимо для работы Планировщика?
- A: Для работы <u>[Планировщика](#page-71-0)</u>|72 необходимо, чтобы был запущен <u>[агент студии](#page-32-0)</u>|зз (иконка в панели задач). И конечно, компьютер должен оставаться включенным все время, в течение которого должны запускаться задачи.
- <span id="page-27-5"></span>Q: Что произойдет, если после включения компьютера планировщик обнаружит <sup>з</sup> адачи, которые долж ны были быть выполнены <sup>в</sup> прошлом, но не были выполнены?
- A: Эти задачи выполнены не будут.

[Наверх](#page-14-1) 15

#### **Управление журналами**

- <span id="page-28-0"></span>Q: Д ля меня важ на информация из <sup>ж</sup> урналов прилож ений, выполняемых планировщиком. ST UDIO сохраняет эти <sup>ж</sup> урналы?
- A: Да. STUDIO обладает удобным инструментом для работы с журналами. При создании любого <u>[Шага](#page-68-0)</u>|ѳो в <u>[Задаче](#page-65-0)</u>|ѳѣ вы можете указать месторасположение <u>[журнала](#page-76-0)</u>|77) выполняемой утилиты. При выборе инструментов, входящих в STUDIO, расположение журнала заполняется автоматически. Журналы выполненных шагов сохраняются во внутренней базе данных STUDIO и доступны вам через меню "Навигация/Журналы".
- <span id="page-28-1"></span>Q: Внешнее прилож ение, которое выполняется <sup>в</sup> одной из <sup>з</sup> адач, не имеет <sup>ж</sup> урнала – только экранный вывод. Как мне сохранить выводимые на экран данные?
- A: Если выполняемая утилита не имеет журнала, а выводит что-либо на экран (в текстовом режиме, а не в GUI), то STUDIO может сохранить этот экранный вывод в качестве журнала. Для этого при создании задачи поставьте галочку "Внести в журнал рабочий экран".
- <span id="page-28-2"></span>Q: Как долго хранятся журналы в STUDIO?
- A: <u>[Журналы](#page-76-0)</u>|77 хранятся в STUDIO неограниченное время. Удалить ненужные журналы вы можете вручную с помощью STUDIO (закладка "Журналы").

[Наверх](#page-14-1) 15

#### **Локализация**

- <span id="page-28-3"></span>Q: Какие локализ ации интерфейса доступы для ST UDIO?
- A: В настоящей версии оболочка STUDIO поддерживает следующие локализации: английскую, немецкую, русскую, французскую.

[Наверх](#page-14-1) 15

Если у Вас все еще есть вопросы, обратитесь в [Службу поддержки](https://www.sqlmanager.ru/support).

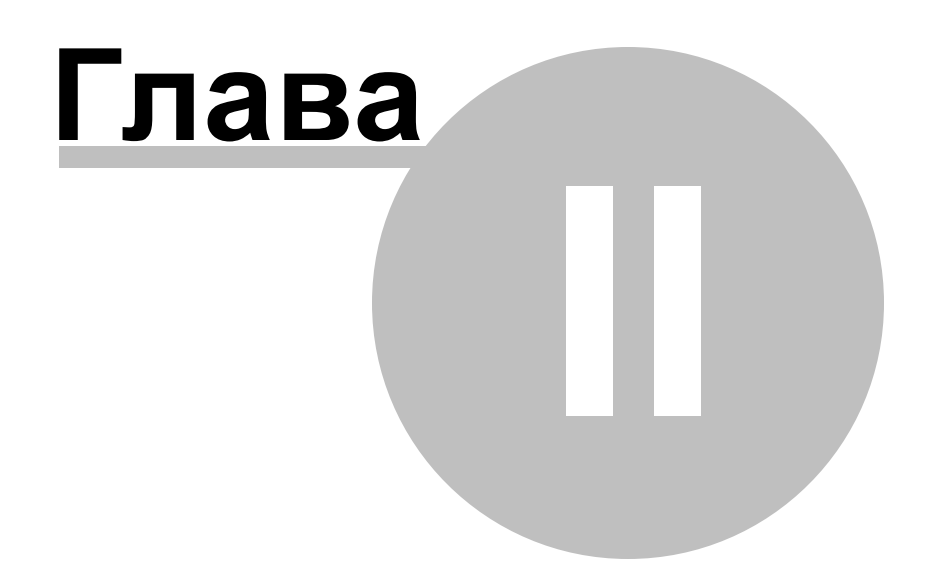

## <span id="page-30-0"></span>**2 Начало работы**

SQL Management Studio for Oracle - это законченное решение для разработки и администрирования и баз данных.

Чтобы получить информацию об основных операциях программы, о ее функциональных возможностях и основных разделах, либо узнать о способах настройки программы, выберите одну из следующих ссылок:

Pабота co Studio Agent 33 [Выбор языка программы](#page-34-0) 35 [Первый запуск](#page-35-0)<sup>36</sup> Главное меню [Панели инструментов](#page-38-0) 39 [Рабочая область](#page-41-0) 42 [Панели навигации](#page-39-0) 40 [Проводник БД](#page-43-0) 44

#### **Приятной работы с SQL Management Studio for Oracle!**

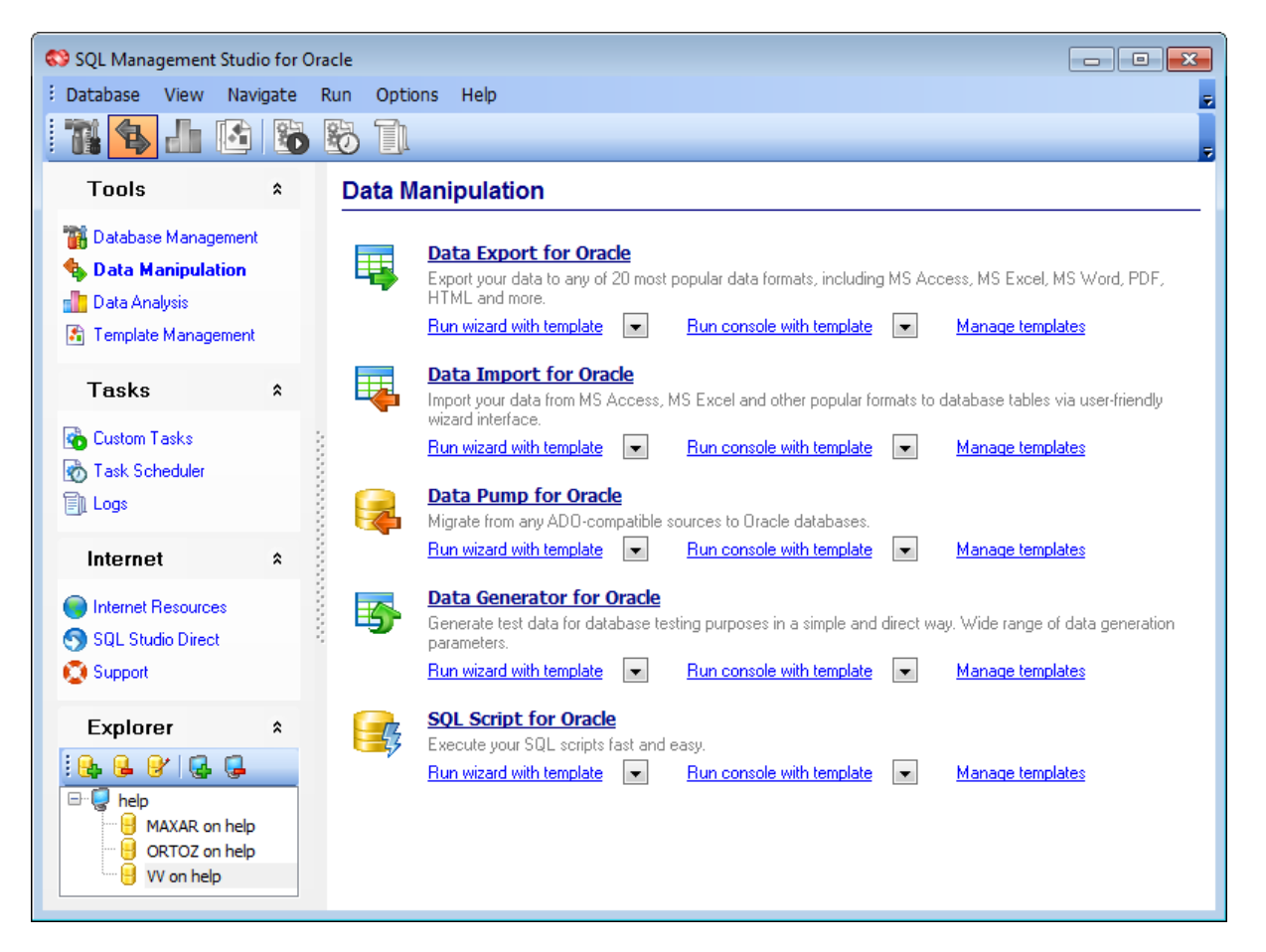

**Смотрите также:**

<mark>[Управление БД и данными](#page-46-0)</mark> 47 [Планирование и выполнение задач](#page-62-0) [On-line ресурсы](#page-79-0) 80 [Настройка опций программы](#page-85-0) 86 $63$ 

## <span id="page-32-0"></span>**2.1 Работа со Studio Agent**

SQL Management Studio for Oracle Agent - это программа, необходимая для выполнения основных операций. Ее значок располагается в области уведомлений Windows. Для запуска SQL Management Studio for Oracle щелкните два раза на значке Studio Agent в области уведомлений.

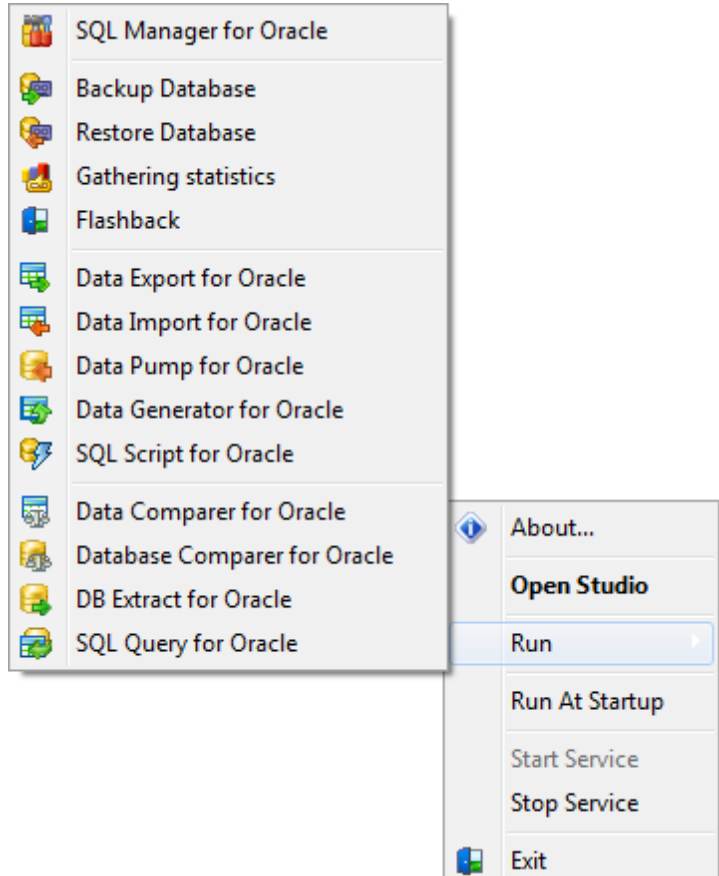

#### С помощью **Studio Agent** можно:

- Открыть окно содержащее информацию о версии программы и статусе [регистрации](#page-11-0)  $12$ ;
- Запустить SQL Studio или приложение;
- Указать, стартовать ли Studio Agent при запуске Windows;
- Запустить службу;
- Приостановить работу службы.

Перечисленные действия могут быть выполнены при помощи выбора соответствующих пунктов контекстного меню Studio Agent. Вызов меню осуществляется щелчком правой кнопкой мыши на соответствующем значке в области уведомлений Windows.

## **Смотрите также:** [Выбор языка программы](#page-34-0) 35 [Первый запуск](#page-35-0) 36

[Панели инструментов](#page-38-0)[Рабочая область](#page-41-0) 42 [Панель навигации](#page-39-0)[Проводник БД](#page-43-0)

# <span id="page-34-0"></span>**2.2 Выбор языка программы**

При первом запуске SQL Management Studio for Oracle будет предложено выбрать язык программы. При необходимости можно изменить эти установки позже, выбрав пункт главного меню <u>[Options](#page-85-0)</u> 86 | [Localization](#page-86-0) 87 .

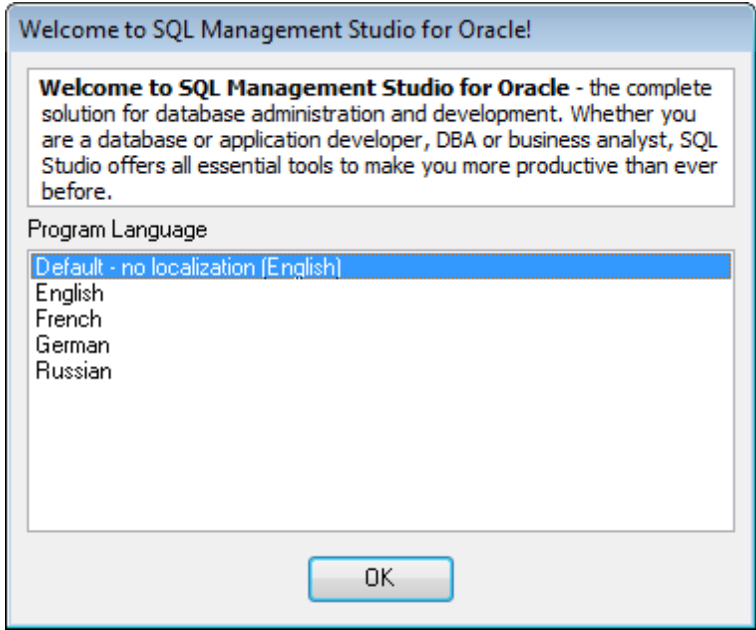

#### **Program Language**

Выберите язык интерфейса SQL Management Studio for Oracle из списка доступных.

#### **Смотрите также:**

[Работа со Studio Agent](#page-32-0) 33 [Первый запуск](#page-35-0)<sup>| 36</sup> [Панели инструментов](#page-38-0) 39 [Рабочая область](#page-41-0) 42 [Панель навигации](#page-39-0) 40 [Проводник БД](#page-43-0) 44

## <span id="page-35-0"></span>**2.3 Первый запуск**

Так выглядит SQL Management Studio for Oracle при первом запуске.

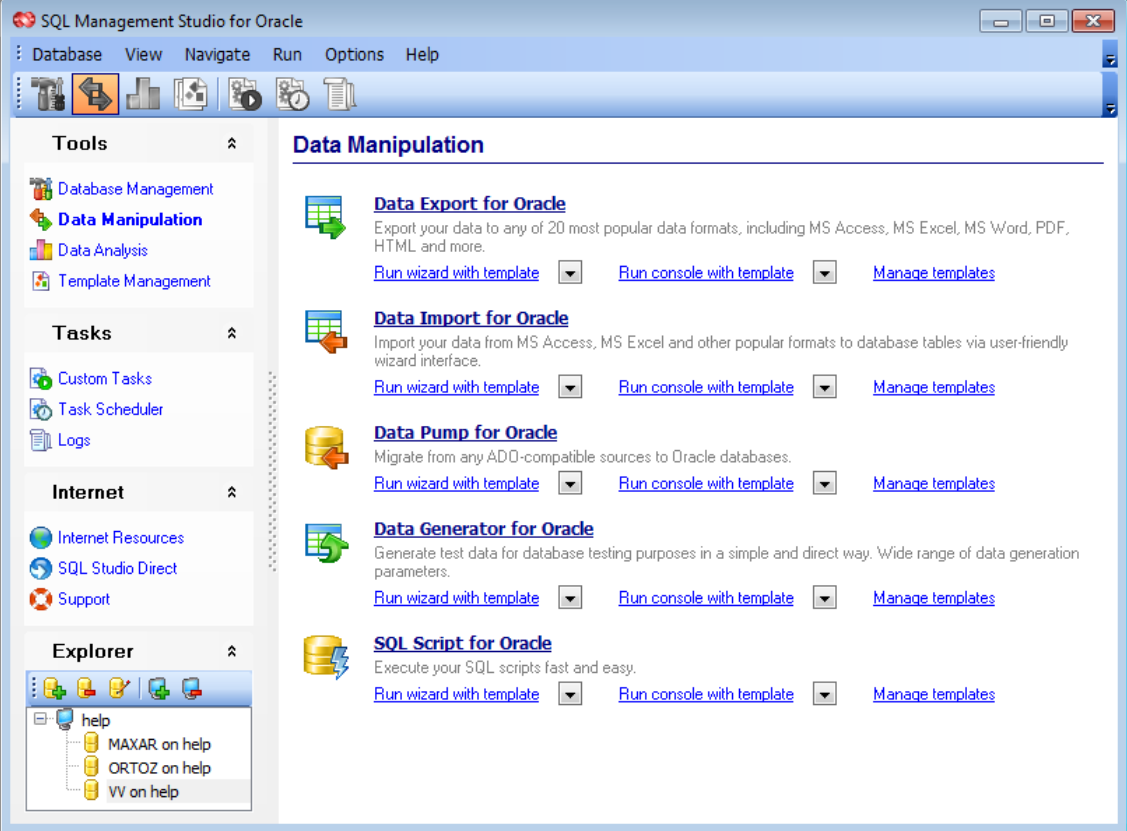

В верхней части окна располагается Главное меню. из которого можно получить доступ ко всем элементам управления SQL Studio.

Под главным меню располагается <u>[панель инструментов](#page-38-0)</u>|з9), на которой расположены основные, часто используемые элементы управления.

В левой части отображается <u>[панель навигации](#page-39-0)</u>|40 .

**Desktop Panel** - главная рабочая область SQL Management Studio for Oracle. Отображающийся на ней набор инструментов изменяется в зависимости от выбранного на <u>[Панели навигации](#page-39-0)</u>|40 раздела.

В нижней части панели навигации располагается <u>[Проводник баз данных](#page-43-0)</u>|44°|- **DB Explorer**. В нем в виде дерева отображаются все зарегистрированные серверы и базы данных. В проводнике баз данных можно добавлять и удалять элементы дерева баз данных, получать информацию об их регистрации, запускать службы Oracle для выбранных баз данных.

**Важно:** Вся регистрационная информация зарегистрированных баз данных используется в утилитах, входящих в состав SQL Management Studio for Oracle.
# **Смотрите также:**

[Работа со Studio Agent](#page-32-0) 33 [Выбор языка программы](#page-34-0) 35 [Панели инструментов](#page-38-0) 39 [Рабочая область](#page-41-0) 42 [Панель навигации](#page-39-0) 40 [Проводник БД](#page-43-0) 44

# **2.4 Начало работы**

Для начала работы с SQL Studio необходимо зарегистрировать базу данных.

Чтобы подключиться к незарегистрированной базе данных, необходимо выбрать в главном меню программы пункт **Database** | **Register Database** или **Database** | **Register Host**. Эти же пункты доступны в контекстном меню сервера или базы в [Проводнике БД](#page-43-0) 44<sup>9</sup>.

Зарегистрированные сервер базы данных отобразятся в Проводнике БД.

Удалить регистрации баз данных и серверов можно с помощью кнопок **Unregister Database** и **Unregister Host**, расположенных там же.

**Database Registration Info** - информацию о регистрации базы данных можно просмотреть в окне, открывающемся при выборе пункта **Database Registration Info** в контекстном меню базы данных.

После того, как заданы все необходимые настройки соединения, можно осуществлять <u>[Управление базами данных](#page-46-0)</u>|47), <u>[управление данными](#page-50-0)</u>|51<sup>9</sup>, <u>[Планирование и](#page-62-0)</u> [выполнение задач](#page-62-0) $|\mathfrak{ss}\rangle$ , и использование других инструментов SQL Studio.

# <span id="page-38-0"></span>**2.5 Панели инструментов**

По умолчанию, Главная панель инструментов расположена в верхней части окна программы, над <u>[Рабочей областью](#page-41-0)</u>|42°. При нажатии той или иной кнопки панели, происходит переключение между различными видами действий, связанных с управлением данными и базами данных Oracle.

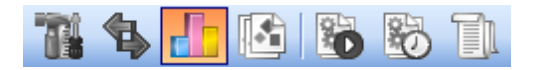

- **Database management** [Работа с базами данных](#page-46-0) 47
- **Data Manipulation** [Манипулирование данными](#page-50-0) 51
- **Data Analysis** [Анализ данных](#page-55-0) 56
- **Template Management** [Управление шаблонами](#page-59-0) 60
- **Custom Tasks** [Работа с задачами](#page-63-0) 64
- **Task Scheduler [Планировщик](#page-71-0) 72**
- **Logs** [Журналы](#page-76-0) 77

Панель инструментов <u>[DB Explorer](#page-43-0)</u>|44 содержит элементы управления для работы с регистрацией баз данных Oracle.

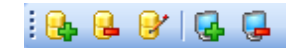

- **Register Host** Зарегистрировать хост
- **Unregister Host** Удалить регистрацию сервера
- **R** Register Database Зарегистрировать базу данных
- **L** Unregister Database Удалить регистрацию базы данных
- *D* Database Registration Info Информация о регистрации

Панель инструментов можно <u>[настроить](#page-90-0)</u> 91<sup>9</sup>.

Можете переместить панель инструментов в любое удобное место в пределах окна программы.

**Смотрите также:** [Работа со Studio Agent](#page-32-0) 33 [Выбор языка программы](#page-34-0) 35 [Первый запуск](#page-35-0)<sup>| 36</sup> [Рабочая область](#page-41-0) 42 [Панель навигации](#page-39-0) 40 [Проводник БД](#page-43-0) 44

# <span id="page-39-0"></span>**2.6 Панель навигации**

По умолчанию, Панель навигации расположена в левой части окна SQL Management Studio for Oracle. Переключение между различными видами действий над базами данных и данными непосредственно происходит при выборе одного из пунктов на этой панели.

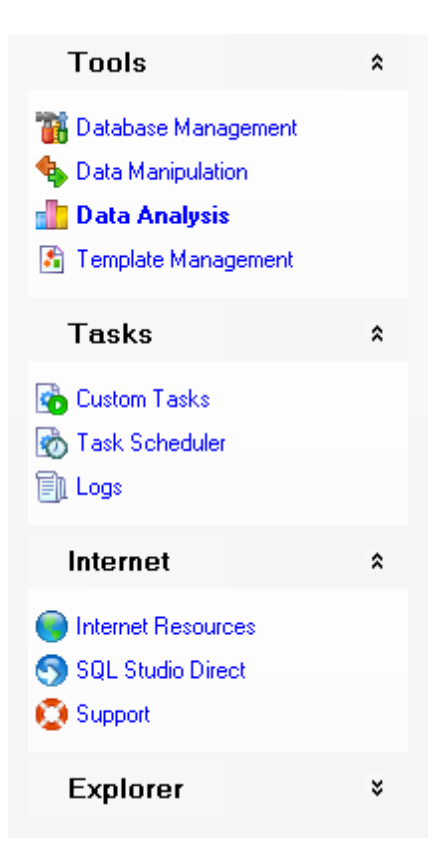

**Tools** - Инструменты:

- [Управление базами данных](#page-47-0) 48
- [Манипулирование данными](#page-50-0) 51
- [Анализ данных](#page-55-0) 56
- [Управление шаблонами](#page-59-0) 60

### **Tasks** - Задачи:

- [Настройка задач](#page-63-0) 64
- [Планирование задач](#page-71-0)<sup>172</sup>
- [Журналы](#page-76-0) 77

### **Internet** - Интернет:

- **[Ресурсы интернета](#page-80-0)** 81
- [SQL Studio Direct](#page-81-0) 82
- [Поддержка](#page-83-0) 84

**Explorer** - [проводник баз данных](#page-43-0) 44.

Включить или отключить отображение панели навигации можно с помощью пункта

главного меню **View** | **Navigation bar**.

Чтобы свернуть некоторый раздел навигационной панели нужно нажать на кнопку, находящуюся рядом с названием раздела. Свернутую панель можно развернуть, нажав на эту же кнопку  $\frac{1}{2}$  .

**Смотрите также:** [Работа со Studio Agent](#page-32-0)[Выбор языка программы](#page-34-0)[Первый запуск](#page-35-0)[Панели инструментов](#page-38-0)[Рабочая область](#page-41-0) 42 [Проводник БД](#page-43-0)

# <span id="page-41-0"></span>**2.7 Рабочая область**

**Desktop Panel -** главная рабочая область SQL Management Studio for Oracle. В зависимости от выбранного на <u>[панели инструментов](#page-38-0)</u>|зэ) или <u>[навигационной панели](#page-39-0)</u>|40 элемента на ней отображаются различные программы и утилиты EMS.

# **Data Manipulation**

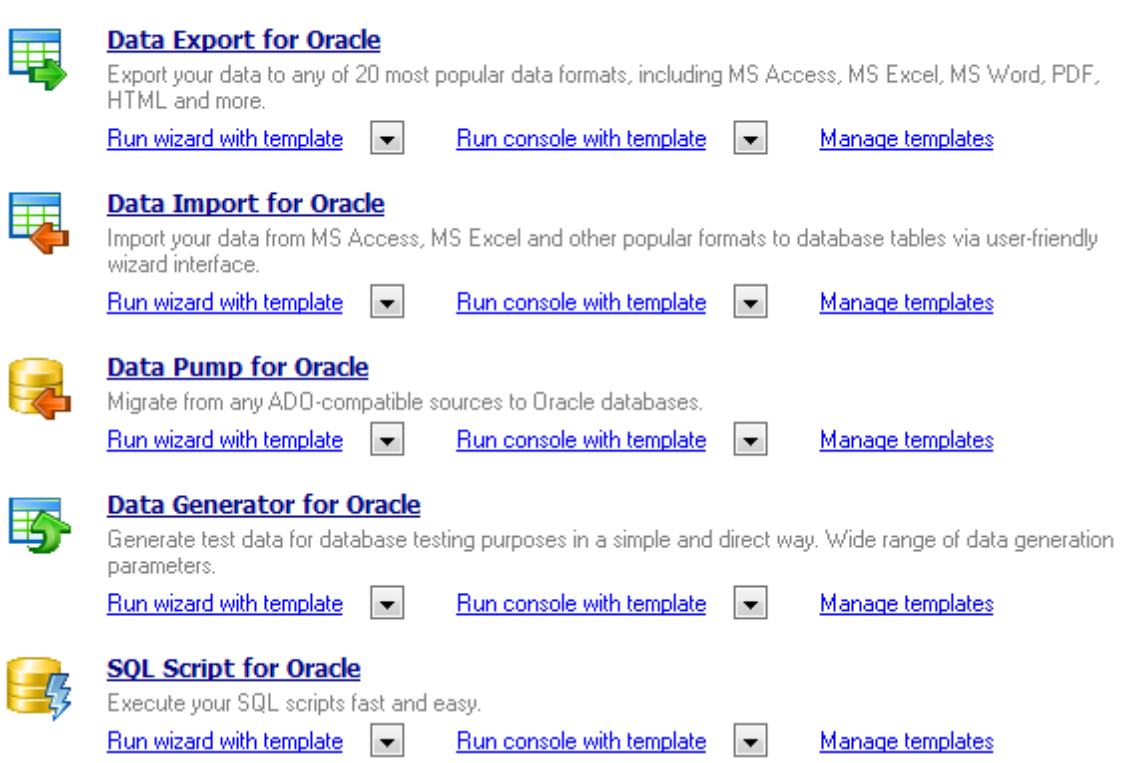

**В Запуск SQL Manager for Oracle, включающий в себя все основные возможности** [управления базами данных](#page-47-0)|48), или специальные <u>[средства](#page-48-0)|</u>49) Oracle:

- **Backup Database** Резервное копирование базы данных (с шаблоном или без);
- **Restore Database** Восстановление базы данных из резервной копии (с шаблоном или без);
- **Database Statistics** Статистика базы данных (с шаблоном или без);

Запуск встроенных утилит <u>[управления данными](#page-50-0)</u>|51°1:

- **Data Export for Oracle** (с шаблоном или без, GUI или консольная версия);
- **Data Import for Oracle** (с шаблоном или без, GUI или консольная версия);
- **Data Pump for Oracle** (с шаблоном или без, GUI или консольная версия);
- **Data Generator for Oracle** (с шаблоном или без, GUI или консольная версия);
- **SQL Script for Oracle** (с шаблоном или без, GUI или консольная версия);

Запускать утилиты, предназначенные для анализа <u>[данных](#page-55-0)</u>|s6¶:

- **Data Comparer for Oracle** (с шаблоном или без, GUI или консольная версия);
- **DB Comparer for Oracle** (с использованием файла проекта или без, GUI или консольная версия);

### **43 SQL Management Studio for Oracle - User's Manual**

- **DB Extract for Oracle** (с шаблоном или без, GUI или консольная версия);
- **SQL Query for Oracle**;

управление <u>[шаблонами](#page-59-0)</u>|60 встроенных сервисов и инструментов;

управление различными <u>[задачами](#page-63-1)</u>|64°;

управление <u>[запланированными задачами](#page-71-1)</u> 72°;

управление <u>[журналами](#page-76-0)</u>|77 задач;

использование доступных <u>[интернет ресурсов](#page-80-0)</u>|81<sup>9</sup>):

- открытие Домашней страницы SQL Studio;
- открытие страницы SQL Studio посвященной часто задаваемым вопросам;
- открытие онлайн документации по компонентам SQL Studio;
- посещение ресурсов, связанных с Oracle;

использование <u>[SQL Studio Direct](#page-81-0)</u>|82ी;

получение <u>[технической поддержки](#page-83-0)</u> 84 онлайн.

Чтобы включить или выключить краткое описание инструментов в Рабочей области можно в главном меню выбрать пункт **View** | **Show Tool Descriptions**.

### **Смотрите также:**

[Работа со Studio Agent](#page-32-0)[Выбор языка программы](#page-34-0)[Первый запуск](#page-35-0)<sup>| 36</sup> [Панели инструментов](#page-38-0)[Панель навигации](#page-39-0) 40 [Проводник БД](#page-43-0)

# <span id="page-43-0"></span>**2.8 Проводник БД**

По умолчанию, под <u>[Панелью навигации](#page-39-0)</u>|40 располагается Проводник БД, отображающий все зарегистрированные серверы и базы данных в виде дерева. С помощью Проводника БД можно добавлять и удалять из элементы дерева БД, получать информацию о их регистрации, запускать службы Oracle для выбранных баз данных.

**Важно:** информация о зарегистрированных базах данных также используется в утилитах, входящих в состав SQL Management Studio for Oracle.

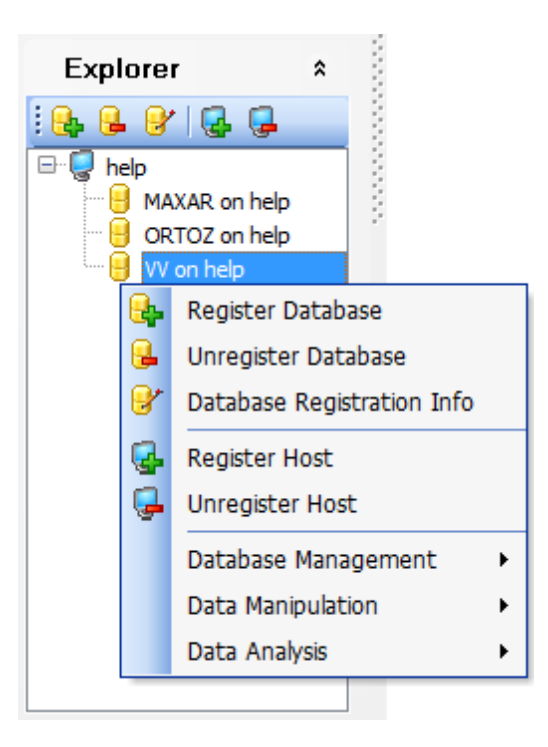

Включить или отключить отображение Проводника БД можно с помощью пункта главного меню **View** | **Navigation bar** | **DB Explorer**.

### **Контекстное меню элемента проводника баз данных**

- **Register Database** Зарегистрировать базу данных.
- **L** Unregister Database Удалить регистрацию базы данных.
- **D** Database Registration Info информации о регистрации базы данных.
- **Register Host** Зарегистрировать сервер.
- **Unregister Host** Удалить регистрацию сервера.
- **Database Management** [Управление базами данных](#page-47-0) 48).
- **Data Manipulation** [Манипулирование данными](#page-50-0) 51<sup>9</sup>.
- **Data Analysis** <u>[Анализ данных](#page-55-0)</u>|56).

**Смотрите также:** [Работа со Studio Agent](#page-32-0) 33 [Выбор языка программы](#page-34-0) 35 [Первый запуск](#page-35-0) 36 [Панели инструментов](#page-38-0) 39 [Панель навигации](#page-39-0) 40 [Проводник БД](#page-43-0) 44

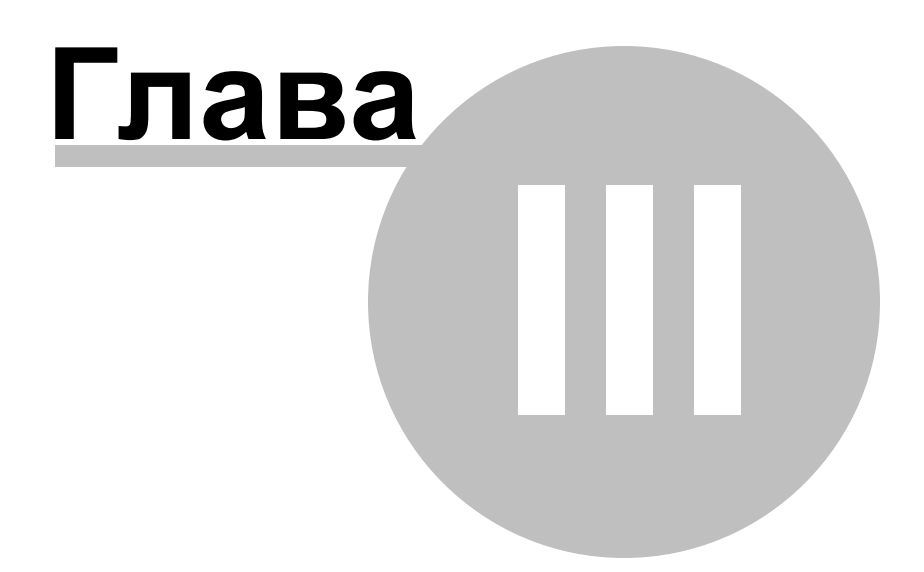

## **SQL Management Studio for Oracle - User's Manual**

47

#### <span id="page-46-0"></span>3 Работа с базами данных и данными

Все возможности по управлению базами данных Oracle, предоставляемые SQL Management Studio for Oracle, объединены по типу действий.

### Database Management - Управление базами данных 48

В данном разделе можно разрабатывать <sup>48</sup> и администрировать <sup>48</sup> базы данных при помощи SQL Manager for Oracle, а так же запускать службы 49) Oracle.

## Data Manipulation - Манипулирование данными 51

Эта группа предоставляет широкие возможности для экспорта 51 /импорта 52 данных с поддержкой более 15 распространенных форматов <sup>96</sup>, для переноса<sup>53</sup> данных между различными серверами БД и для генерации 53 тестовых данных для баз данных.

## Data Analysis - Анализ данных 56)

Основными возможностями данного раздела являются сравнение и синхронизация структуры и содержания 56 баз данных, создание резервных копий баз данных в виде скрипта SQL<sup>[58</sup>), получение и анализ данных при помощи визуально построенного  $3a$ <sub>1</sub>  $o$ <sup>58</sup>).

## Template Management - Управление шаблонами 60

Для облегчения часто выполняемых операций в SQL Management Studio for Oracle включены возможности создания шаблонов и управления ими 60.

Выбрать нужный раздел можно нажав соответствующий элемент Навигационной панели 40.

## Смотрите также:

Начало работы 31 Планирование и выполнение задач  $63$  $On$ -line ресурсы $80$ Настройка опций программы 86

#### <span id="page-47-0"></span> $3.1$ Управление базами данных

48

В разделе Database Management расположены элементы управления, с помощью которых можно разрабатывать и администрировать базы данных в SQL Manager for Oracle, а также осуществлять запуск служб Oracle.

### **Database Management**

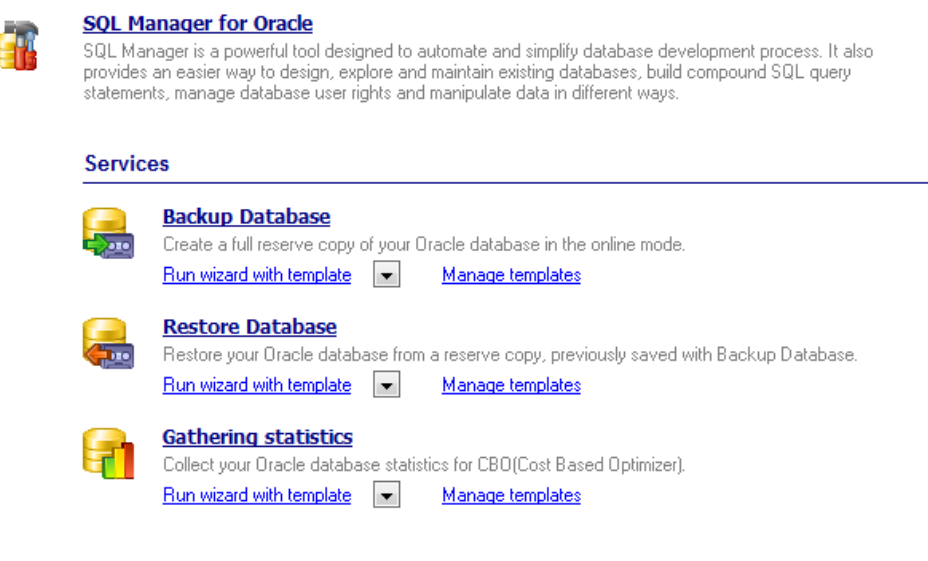

Запуск SQL Manager<sup>48</sup> Использование служб 49

### Смотрите также:

Манипулирование данными 51 Анализ данных 56 Управление шаблонами 60

#### <span id="page-47-1"></span> $3.1.1$ **Запуск SQL Manager**

EMS SQL Manager for Oracle - это мощнейший инструмент для разработки и администрирования Oracle. Поддерживает работу с версиями Oracle с 8.1.7 до 21c, а также большинство нововведений Oracle. Простой и понятный интерфейс упрощает работу с базами данных и их объектами, позволяет управлять таблицами данных и выполнять сценарии SQL. SQL Manager for Oracle позволяет визуально разрабатывать базы данных, управлять записями пользователей и их привилегиями. Также можно свободно работать с метаданными, экспортировать данные в 15 наиболее популярных офисных форматов и импортировать их, просматривать/редактировать BLOB-поля и многое другое.

Для запуска SQL Manager for Oracle щелкните на его значке или названии расположенным на рабочей области (Desktop Panel 42).

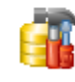

### **SQL Manager for Oracle**

SQL Manager is a powerful tool designed to automate and simplify database development process. It also provides an easier way to design, explore and maintain existing databases, build compound SQL query statements, manage database user rights and manipulate data in different ways.

### **Смотрите также:**

[Использование служб](#page-48-0) 49

## <span id="page-48-0"></span>**3.1.2 Использование служб**

SQL Management Studio for Oracle предоставляет возможность удобного запуска служб Oracle, предназначенных для обслуживания баз данных и таблиц. Доступны следующие службы:

## **Services**

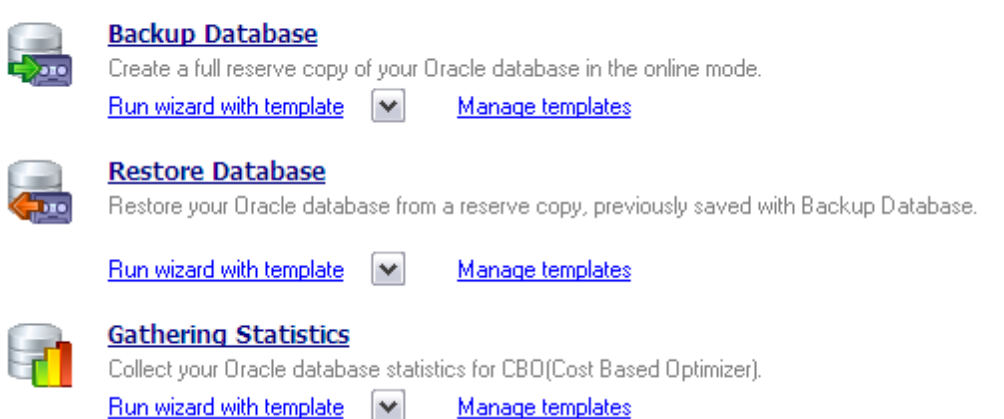

Для запуска службы щелкните ее значок или название на <u>[рабочей области](#page-41-0)</u>[42]. При необходимости использовать запуск службы с <u>[шаблоном](#page-94-0)</u>[95], используйте выпадающий список **Run wizard with template**.

Для управления шаблонами используйте ссылку <u>[Manage templates](#page-59-0)</u>|®ी.

**Backup Database** - Резервное копирование базы данных Создание копии базы данных Oracle.

**Restore Database** - Восстановление базы данных Восстановление базы данных Oracle из резервной копии.

### **Gathering Statistics** - Сбор статистики

Позволяет собирать различную статистику для улучшения работы программы.

**Смотрите также:** [Запуск SQL Manager](#page-47-1) 48

#### <span id="page-50-0"></span> $3.2$ Манипулирование данными

51

В разделе Data Manipulation расположены элементы управления, с помощью которых можно работать с данными.

с их помощью можно осуществлять экспорт, импорт данных в наиболее распространенных форматах<sup>[96</sup>], переносить данные между различными серверами БД и генерировать тестовые данные для баз данных.

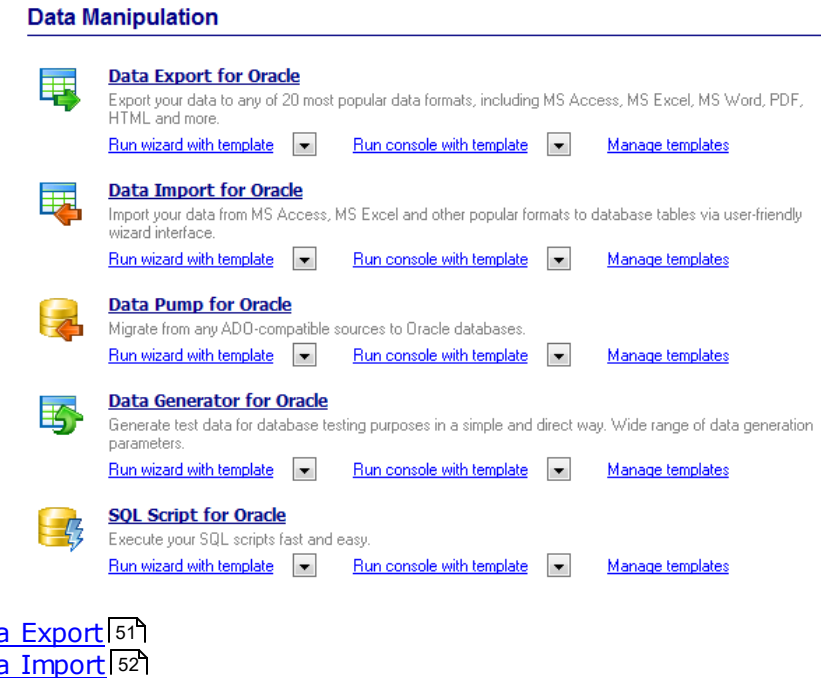

**Запуск Data Запуск Data** Запуск Data Pump 53 Запуск Data Generator<sup>53</sup> Запуск SQL Script 54

## Смотрите также:

Управление базами данных 48 Анализ данных 56 Управление шаблонами 60

#### <span id="page-50-1"></span> $3.2.1$ Запуск Data Export

**EMS Data Export for Oracle** - это приложение, предназначенное для экспорта данных из баз данных Oracle в один из наиболее распространенных форматов<sup>[96</sup>), включая MS Access, MS Excel, MS Word (RTF), HTML, XML, PDF, TXT, CSV, DBF и другие. Data Export for Oracle располагает удобным мастером настройки для визуальной установки параметров экспорта для каждой таблицы (конечные имена файлов, экспортируемые поля, форматы данных и многое другое) и консольной утилитой для автоматизации экспорта данных из таблиц и запросов.

Утилита может быть запущена самостоятельно, Мастер проведет Вас через все этапы

процесса экспорта данных, - щелкните на ее значке или названии расположенным на <u>[рабочей области](#page-41-0)</u>|42ौ.

При необходимости использовать запуск утилиты с <u>[шаблоном](#page-94-0)</u>|ssी, используйте выпадающий список Run wizard with template, или Run console with template для запуска консольной версии утилиты с шаблоном.

Для <u>[управления шаблонами](#page-59-0)</u>|60 используйте ссылку Manage templates.

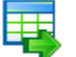

**Data Export for Oracle** Export your data to any of 20 most popular data formats, including MS Access, MS Excel, MS Word, PDF, HTML and more. Run wizard with template vi Run console with template  $\left| \bullet \right|$ Manage templates

**Смотрите также:** <mark>[Запуск Data Import](#page-51-0)</mark> 52 [Запуск Data Pump](#page-52-0) 53 [Запуск Data Generator](#page-52-1) 53 [Запуск SQL Script](#page-53-0) 54

## <span id="page-51-0"></span>**3.2.2 Запуск Data Import**

**EMS Data Import for Oracle** – это инструмент для импорта данных из файлов [форматов](#page-95-0)|% MS Excel, MS Access, DBF, XML, TXT и CSV в таблицы Oracle. Data Import for Oracle предусматривает настраиваемые параметры импорта, включая исходные форматы данных для всех полей, параметры столбцов для выбранных полей, параметры фиксации данных, количество пропускаемых строк и так далее. Data Import for Oracle располагает удобным мастером для визуальной настройки опций импорта для различных типов файлов и консольной утилитой для автоматизации импорта.

Утилита может быть запущена самостоятельно, Мастер проведет Вас через все этапы процесса импорта данных, - щелкните на ее значке или названии расположенным на <u>[рабочей области](#page-41-0)</u>|42).

При необходимости использовать запуск утилиты с <u>[шаблоном](#page-94-0)</u>|95), используйте выпадающий список Run wizard with template, или Run console with template для запуска консольной версии утилиты с шаблоном.

Для <u>[управления шаблонами](#page-59-0)</u>|60 используйте ссылку Manage templates.

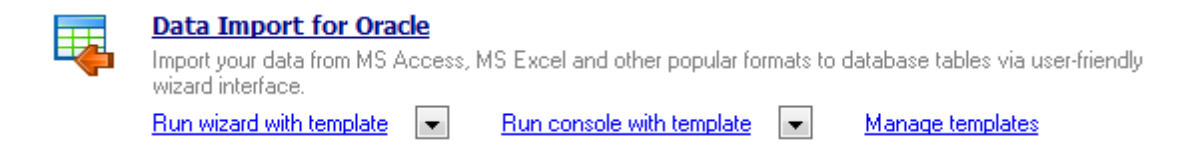

Смотрите также: Запуск Data Export 51 Запуск Data Pump 53 Запуск Data Generator<sup>53</sup> Запуск SQL Script 54

#### <span id="page-52-0"></span> $3.2.3$ Запуск Data Pump

**EMS Data Pump for Oracle** - это инструмент для переноса баз данных и импорта данных из любых ADO-совместимых источников (например, MS Access, базы данных MS SQL или любых других баз данных с поддержкой ADO) в базы данных Oracle. Удобный и простой в использовании мастер настройки позволяет задавать строки соединения с ADO, выбирать таблицы, поля и индексы для переноса, просматривать и редактировать сценарии SQL для создания требуемой базы данных Oracle, а также выбирать таблицы для импорта. Теперь перенос данных при помощи Data Pump for Oracle стал настолько прост, насколько это возможно!

Утилита может быть запущена самостоятельно, Мастер проведет Вас через все этапы процесса переноса данных, - щелкните на ее значке или названии расположенным на рабочей области 42.

При необходимости использовать запуск утилиты с шаблоном 9s, используйте выпадающий список Run wizard with template, или Run console with template для запуска консольной версии утилиты с шаблоном.

Для управления шаблонами бот используйте ссылку Manage templates.

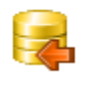

**Data Pump for Oracle** Migrate from any ADO-compatible sources to Oracle databases. Run wizard with template  $\boxed{\bullet}$ Run console with template  $\left| \frac{1}{2} \right|$ Manage templates

Смотрите также: Запуск Data Export 51 Запуск Data Import 52 Запуск Data Generator 53 Запуск SOL Script 54

#### <span id="page-52-1"></span> $3.2.4$ **Запуск Data Generator**

**EMS Data Generator for Oracle** - это мощное приложение для мгновенной генерации тестовых данных для различных таблиц баз данных Oracle. Удобный мастер настройки позволяет определять таблицы и поля для генерируемых данных, создавать текстовые поля по маске, загружать значения для BLOB-полей напрямую из файлов, выбирать списки значений из запросов SQL, а также выполнять другие операции, связанные с генерацией тестовых данных простым и понятным способом. Консольное приложение из комплекта поставки позволяет автоматизировать генерацию данных, используя шаблоны.

Утилита может быть запущена самостоятельно, Мастер проведет Вас через все этапы процесса переноса данных, - щелкните на ее значке или названии расположенным на <u>[рабочей области](#page-41-0)</u> 42).

При необходимости использовать запуск утилиты с <u>[шаблоном](#page-94-0)</u>|ssी, используйте выпадающий список Run wizard with template, или Run console with template для запуска консольной версии утилиты с шаблоном.

Для <u>[управления шаблонами](#page-59-0)</u>|60 используйте ссылку Manage templates.

### **Data Generator for Oracle**

Generate test data for database testing purposes in a simple and direct way. Wide range of data generationnarameters.  $\mathsf{Run}$  wizard with template  $\|\cdot\|$ Run console with template  $\left\| \bullet \right\|$ Manage templates

# [Запуск Data Pump](#page-52-0) 53 <mark>[Запуск SQL Script](#page-53-0)</mark> 54

**Смотрите также:** [Запуск Data Export](#page-50-1) 51 <mark>[Запуск Data Import](#page-51-0)</mark> 52

# <span id="page-53-0"></span>**3.2.5 Запуск SQL Script**

**SQL Script** - утилита, позволяющая создавать и исполнять скрипты SQL.

SQL Management Studio for Oracle также располагает консольной версией позволяющей автоматизировать исполнение скриптов, в том числе с использованием <u>[шаблонов](#page-94-0)</u>|95`).

Утилита может быть запущена самостоятельно.

При необходимости использовать запуск утилиты с <u>[шаблоном](#page-94-0)</u>|ssी, используйте выпадающий список Run wizard with template, или Run console with template для запуска консольной версии утилиты с шаблоном.

Для <u>[управления шаблонами](#page-59-0)</u>|60 используйте ссылку Manage templates.

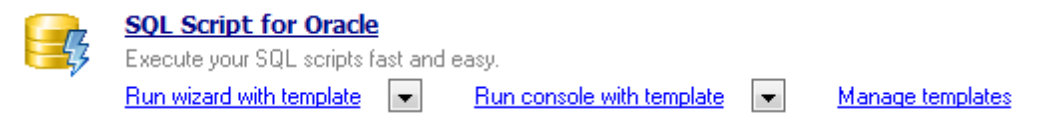

# **Смотрите также:**

[Запуск Data Export](#page-50-1)[Запуск Data Import](#page-51-0)[Запуск Data Generator](#page-52-1) 53 [Запуск SQL Script](#page-53-0)

#### <span id="page-55-0"></span> $3.3$ Анализ данных

56

В разделе Data Analysis расположены элементы управления, с помощью которых можно выполнять сравнение и синхронизацию структуры и содержания баз данных, создание резервных копий баз данных в виде сценария SQL, получение и анализ данных при помощи визуально построенного запроса.

# Data Analysis

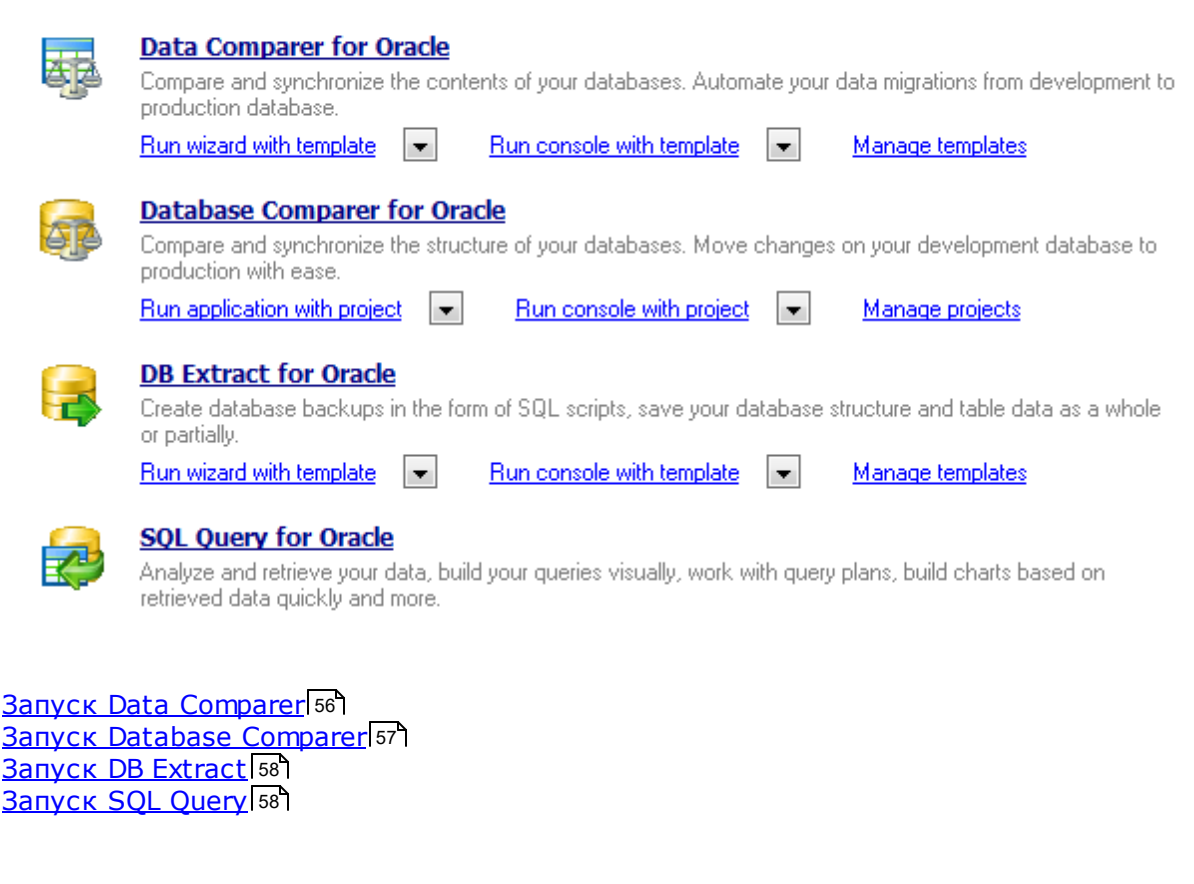

Смотрите также: Управление базами данных 48 Манипулирование данными 51 Управление шаблонами 60

#### <span id="page-55-1"></span> $3.3.1$ **Запуск Data Comparer**

**EMS Data Comparer for Oracle** - приложение для сравнения и синхронизации данных. С помощью Data Comparer for Oracle можно отслеживать все различия в сравниваемых таблицах и запускать автоматически исполняемый сценарий для их устранения. Гибкие параметры настройки процессов сравнения и синхронизации позволяют выбирать таблицы и поля для сравнения, а также настраивать другие функциональные опции. Data Comparer for Oracle обладает графическим мастером настройки, который поэтапно проведет Вас через процессы сравнения/

## **57 SQL Management Studio for Oracle - User's Manual**

синхронизации, и консольной утилитой для синхронизации данных одним нажатием клавиши.

Утилита может быть запущена самостоятельно, Мастер проведет Вас через все этапы процесса переноса данных, - щелкните на ее значке или названии расположенным на <u>[рабочей области](#page-41-0)</u> 42).

При необходимости использовать запуск утилиты с <u>[шаблоном](#page-94-0)</u>|ssी, используйте выпадающий список Run wizard with template, или Run console with template для запуска консольной версии утилиты с шаблоном.

Для <u>[управления шаблонами](#page-59-0)</u>|60 используйте ссылку Manage templates.

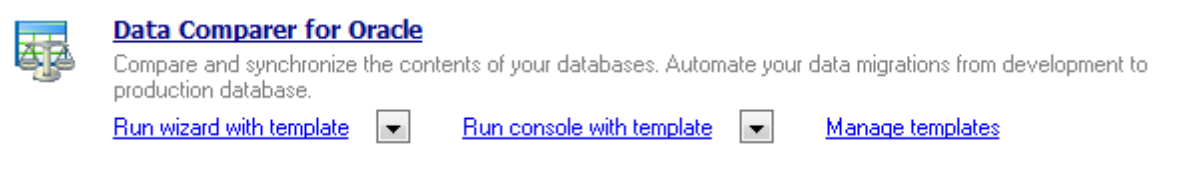

**Смотрите также:** [Запуск DB Comparer](#page-56-0)[Запуск DB Extract](#page-57-0)[Запуск SQL Query](#page-57-1)

## <span id="page-56-0"></span>**3.3.2 Запуск Database Comparer**

**EMS DB Comparer for Oracle** – это отличный инструмент для сравнения и синхронизации баз данных. Он позволяет просмотреть все различия в объектах сравниваемых баз данных и выполнить автоматически сгенерированный сценарий SQL для устранения всех или выбранных отличий. Используя EMS DB Comparer for Oracle, можно работать с несколькими проектами одновременно, задавать параметры сравнения, печатать отчеты о сравнении и изменять сценарии модификации. Его интуитивно понятный интерфейс значительно упрощает поиск и устранение различий в структуре баз данных Oracle, сохраняя ваше время.

Утилита может быть запущена самостоятельно, Мастер проведет Вас через все этапы процесса сравнения структуры базы данных и синхронизации, - щелкните на ее значке или названии расположенных на <u>[рабочей области](#page-41-0)</u>|42°).

При необходимости использовать запуск утилиты с <u>[шаблоном](#page-94-0)</u>|95), используйте выпадающий список Run wizard with template, или Run console with template для запуска консольной версии утилиты с шаблоном.

Для <u>[управления шаблонами](#page-59-0)</u>|60 используйте ссылку Manage templates.

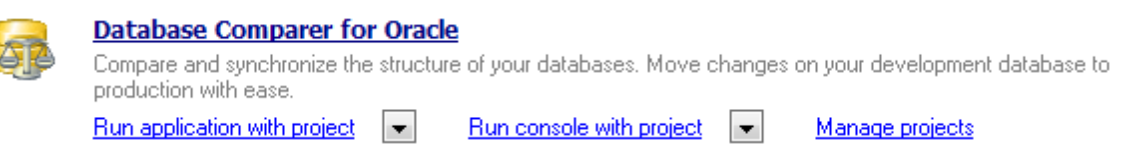

## Смотрите также: Запуск Data Comparer<sup>[56]</sup>

Запуск DB Extract 58 Запуск SQL Query 58

#### <span id="page-57-0"></span> $3.3.3$ Запуск DB Extract

**EMS DB Extract for Oracle** - это приложение для создания резервных копий баз данных в форме сценариев SQL. DB Extract for Oracle позволяет сохранять метаданные всех объектов целиком или выборочно, равно как и данные из таблиц баз данных. Изменяя настройки процесса извлечения можно выбирать необходимые объекты и таблицы баз данных, а также настраивать многие другие параметры. Графический мастер настройки из комплекта поставки пошагово проведет Вас через процесс извлечения, а консольное приложение поможет быстро создать резервные копии баз данных.

Утилита может быть запущена самостоятельно, Мастер проведет Вас через все этапы процесса сравнения структуры базы данных и синхронизации, - щелкните на ее значке или названии расположенных на рабочей области 42.

При необходимости использовать запуск утилиты с <u>шаблоном</u> 9s), используйте выпадающий список Run wizard with template, или Run console with template для запуска консольной версии утилиты с шаблоном.

Для управления шаблонами бот используйте ссылку Manage templates.

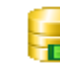

**DB Extract for Oracle** Create database backups in the form of SQL scripts, save your database structure and table data as a whole or partially. Run wizard with template  $\left| \frac{1}{2} \right|$ Run console with template and Manage templates

Смотрите также: Запуск Data Comparer 56 Запуск DB comparer<sup>[57]</sup> Запуск SQL Query 58

#### <span id="page-57-1"></span> $3.3.4$ **Запуск SQL Query**

**EMS SQL Query for Oracle** - это утилита для построения SQL запросов к базам данных Oracle. Используйте визуальное построение запросов вкупе с непосредственным редактированием текста запросов. Простой и удобный

графический интерфейс позволяет соединяться с базами данных, выбирать таблицы и поля запроса, устанавливать критерии отбора и группировки и многое другое. Можно работать с несколькими запросами одновременно, изменять запросы и просматривать результаты выполнения в различных режимах, а также выполнять любые другие операции, необходимые в повседневной работе с запросами к базам данных.

Утилита может быть запущена самостоятельно, Мастер проведет Вас через все этапы процесса сравнения структуры базы данных и синхронизации, - щелкните на ее значке или названии расположенных на <u>[рабочей области](#page-41-0)</u>|42°).

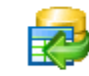

## **SQL Query for Oracle**

Analyze and retrieve your data, build your queries visually, work with query plans, build charts based on retrieved data quickly and more.

**Смотрите также:** [Запуск Data Comparer](#page-55-1)[Запуск DB comparer](#page-56-0)[Запуск DB Extract](#page-57-0)

# <span id="page-59-0"></span>**3.4 Управление шаблонами**

В SQL Management Studio for Oracle при использовании мастера предусмотрена возможность сохранения последовательности действий и параметров в специальных файлах, которые называются **шаблоны**. В зависимости от утилиты или службы, для которой должен быть создан шаблон, SQL Management Studio for Oracle осуществит запуск соответствующего инструмента или диалога. На последнем шаге соответствующего Мастера можно сохранить настройки в качестве шаблона

Существующие шаблоны отображаются в разделе **Template Management**.

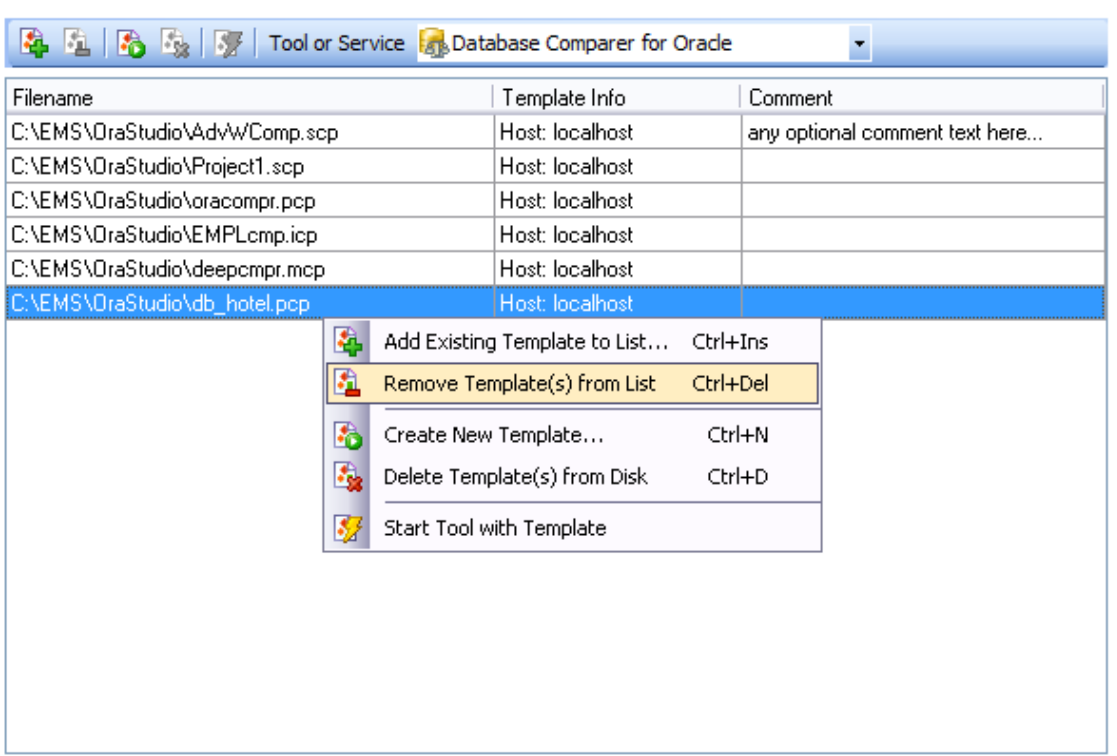

# **Template Management**

Элементы управления для работы с шаблонами расположены на панели инструментов раздела **Template Management** и в контекстном меню шаблона.

**Add existing Template to List** - добавить в список существующий шаблон.

**Remove Templates from list** - удалить существующий шаблон из списка.

**Create New Template** - создать новый шаблон.

**Delete Templates from Disk** - удалить шаблон с диска.

**Start Tool with Template** - запустить выполнение шаблона в соответствующей утилите.

Для отображения в списке шаблонов, относящихся только к одному приложению или службе, необходимо выбрать это приложение или службу из раскрывающегося

## списка **Tool or Service**.

**Смотрите также:** [Управление базами данных](#page-47-0) 48 [Манипулирование данными](#page-50-0) 51 [Анализ данных](#page-55-0) 56

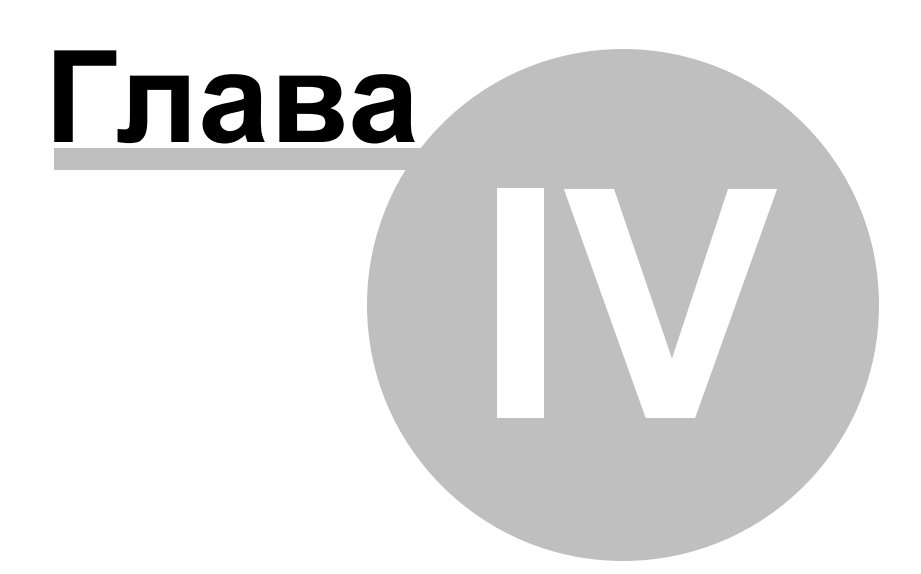

#### <span id="page-62-0"></span>4 Планирование и выполнение задач

## Customizing tasks - Настройка задач 64)

63

в данном разделе предоставлены возможности для создания <sup>66</sup>, редактирования 66, удаления <sup>64</sup>) и неотложного запуска задач. Сэкономьте время и физические усилия при помощи пакетно-организованных задач. Создайте свою задачу при помощи встроенного Редактора Задач<sup>гост</sup>д. Выберите подходящий для Вас тип уведомления <sup>68</sup>1 ИЗ МНОГИХ.

## Scheduling tasks - Планирование задач 72

в этом разделе можно настроить отложенный или регулярный запуск задачи. Установите расписание 74 запуска необходимых задач 72.

## Managing logs - Управление журналами 77

Для контроля над выполнением задач, а также для просмотра результатов выполнения той или иной задачи создан раздел Управление журналами. Используйте просмотр журналов, задействуйте фильтр<sup>газа</sup> и возможности сортировки 98 сетки данных.

Навигация между разделами с тем же успехом может быть осуществлена при помощи соответствующих пунктов Панели навигации 40.

Смотрите также: Начало работы 31 Управление базами данных 48 On-line ресурсы 80 Настройка опций программы 86

# <span id="page-63-0"></span>**4.1 Настройка задач**

В разделе **Custom Tasks** предоставлены возможности для создания, редактирования, удаления и запуска задач. Задать настройки создаваемой и изменяемой задачи можно в специальном <u>[редакторе задач](#page-65-0)</u>|66°).

<mark>[Управление задачами](#page-63-1)</mark> 64 [Редактор задач](#page-65-0) 66

При ручном запуске задачи появляется окно **Task Output**, в котором отображается ее ход выполнения.

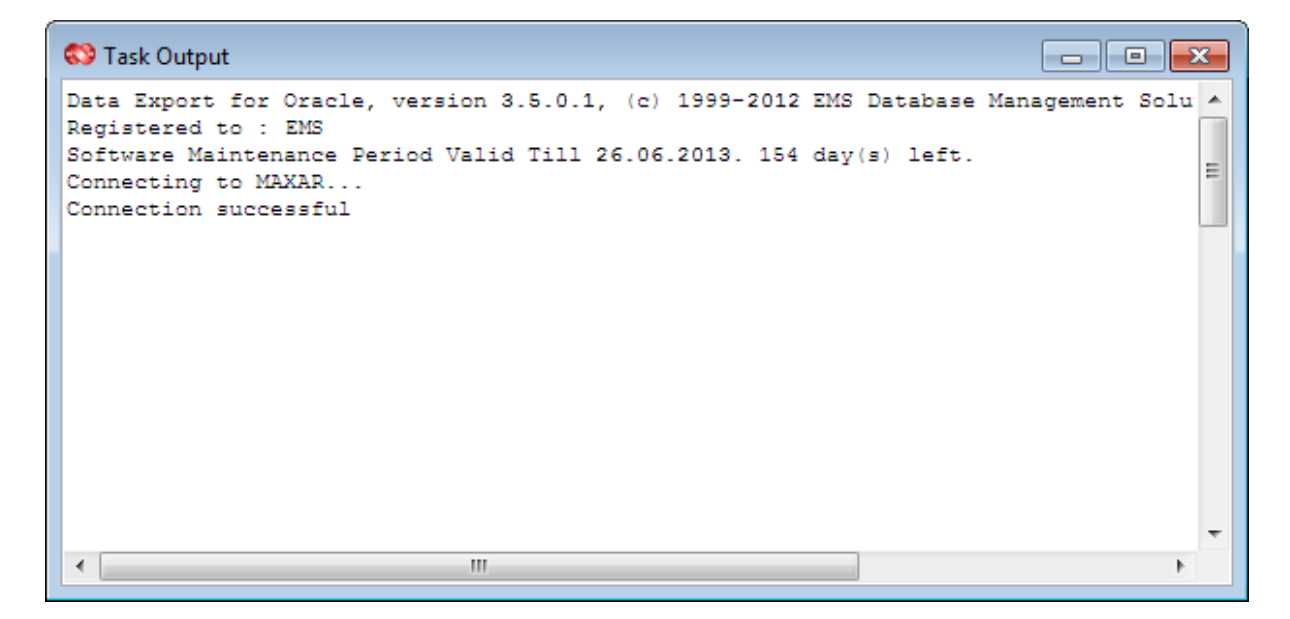

**Смотрите также:** [Планирование задач](#page-71-0) 72 [Управление журналами](#page-76-0) 77

## <span id="page-63-1"></span>**4.1.1 Управление задачами и шагами**

На вкладке **Custom Tasks** можно просматривать и изменять список задач.

## **Custom Tasks**

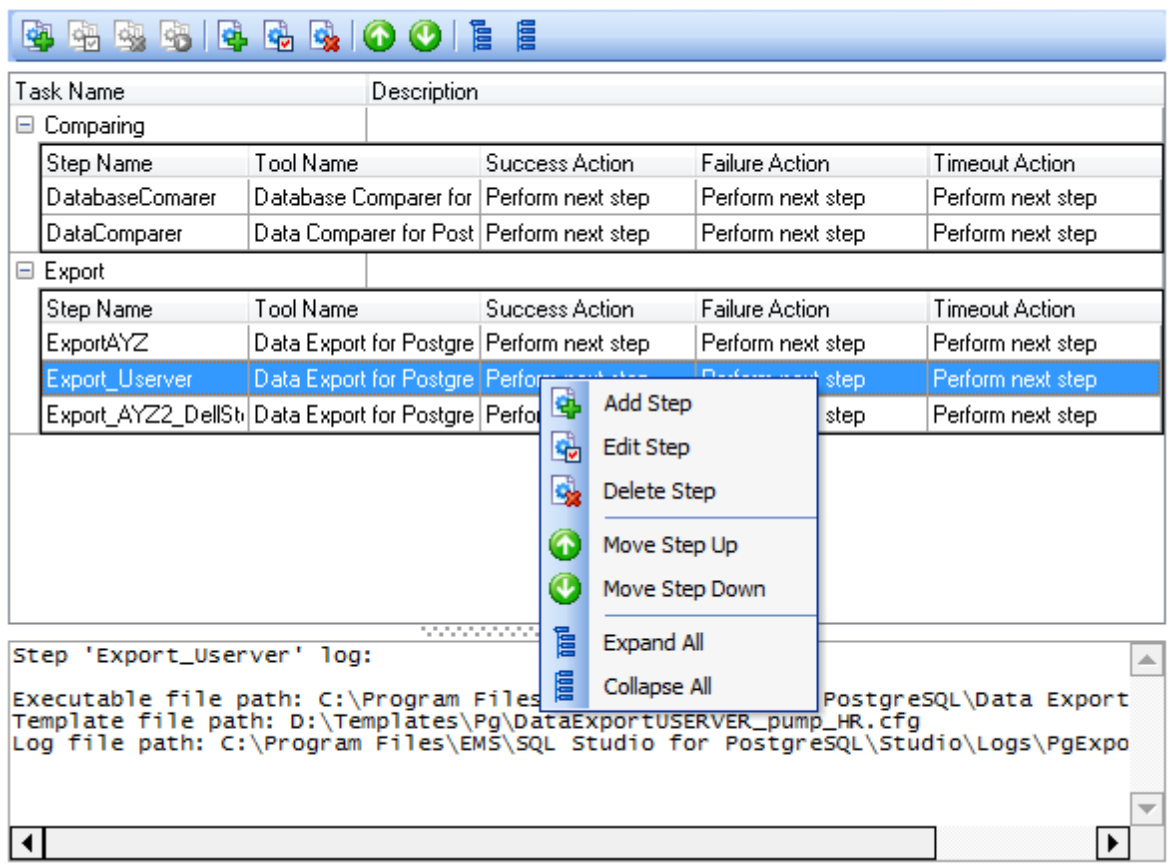

Управлять задачами можно с помощью кнопок на панели инструментов, или пунктов контекстного меню задачи.

- **Add Custom Task** создать новую задачу.
- **Edit Custom Task** открыть существую задачу с помощью <u>[Редактора Задач](#page-65-0)</u> 66°).
- **B** Delete Custom Task удалить существующую задачу.
- **Run Custom Task** выполнить существующую задачу.

Созданная задача может быть выполнена сразу же или <u>[запланирована](#page-71-0)</u>|72°).

Для шагов задачи отображается отдельное контекстное меню, и становятся активны соответствующие кнопки на панели инструментов.

- **<u><b>4**</u> Add step добавить шаг.
- **Edit step** <u>[редактировать шаг](#page-68-0)</u> $|$ 69).

**B** Delete Step - удалить шаг.

Изменять порядок задач или шагов внутри задачи можно с помощью кнопок  $\bullet$  и  $\bullet$ .

При необходимости можно быстро раскрыть или свернуть список задач с помощью кнопок **Collapse All** - Свернуть все и **Expand All** - Развернуть все на панели инструментов или в контекстном меню.

В нижней части окна располагается панель состояния текущей задачи. Там отображается список шагов для текущей задачи, утилиты/службы для ее выполнения, действия по окончании каждого из шагов и другую нужную информацию.

**Смотрите также:** [Редактор задач](#page-65-0) 66

# <span id="page-65-0"></span>**4.1.2 Редактор задач**

Окно Редактора Задач открывается автоматически при создании новой задачи, или при редактировании существующей.

В поле **Task Name** необходимо ввести имя создаваемой задачи.

**Вкладки редактора Steps** - Шаги **Notifications** - [Уведомления](#page-67-0) 68**Description** - Описание

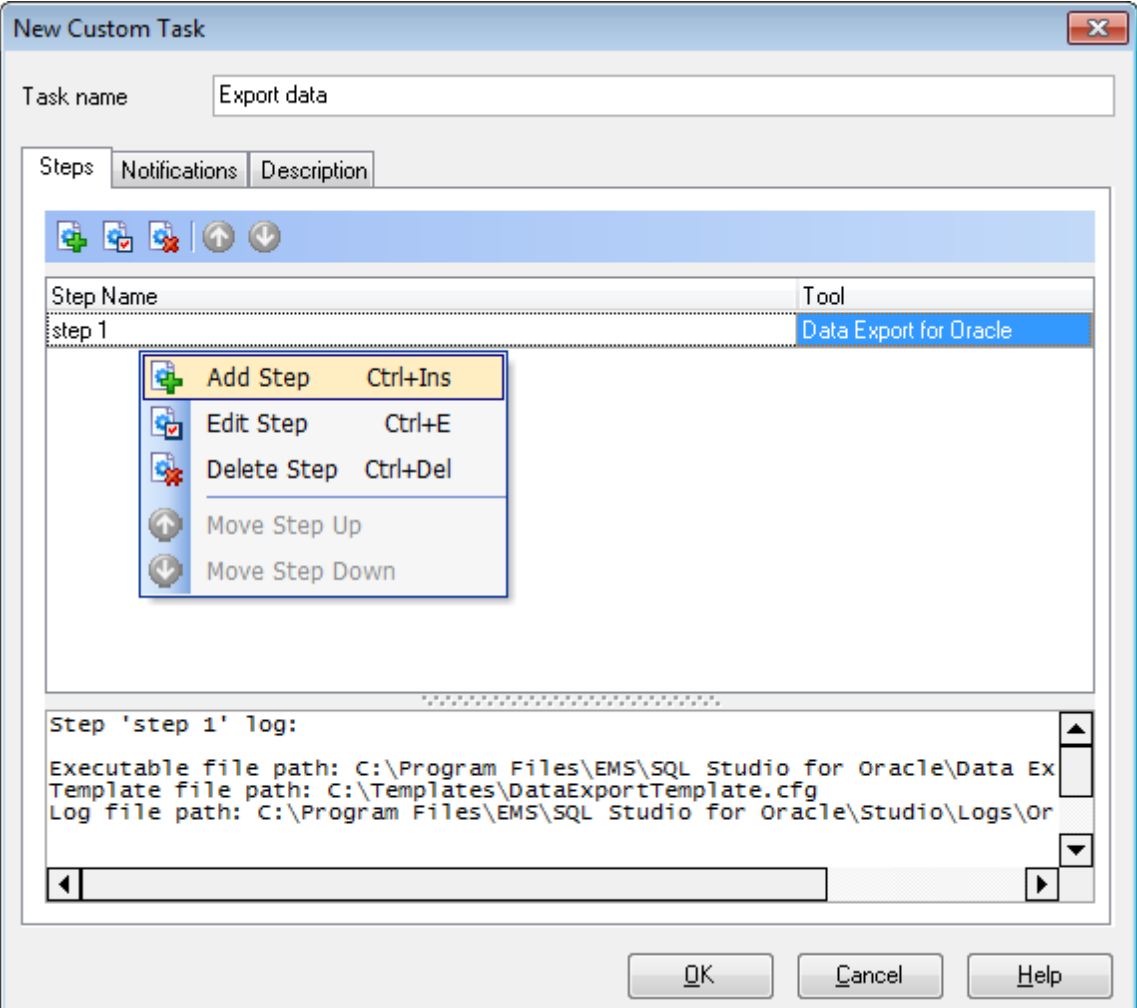

## **Steps**

Каждая задача состоит из последовательности шагов, исполняемых в строгом порядке.

Для работы с шагами предназначены кнопки панели инструментов и пункты контекстного меню.

- **Аdd step** добавить шаг.
- **Edit step** <u>[редактировать шаг](#page-68-0)</u>|গুী.
- **B** Delete Step удалить шаг.

Порядок следования шагов можно менять при помощи кнопок **Move Step Up** и **M Move Step Down** на панели инструментов.

В нижней части вкладки располагается панель состояния текущего шага. Она отображает пути к исполнимым файлам, имя используемого шаблона, путь к журналу, действия после выполнения шага и другую нужную информацию.

Для информирования о факте выполнения задачи можно использовать по желанию, в дополнение к <u>[журналам](#page-76-0)</u> 77 SQL Management Studio for Oracle, специальные

уведомления, которые могут быть установлены на вкладке <u>[Уведомления](#page-67-0)</u>|681 редактора задач.

Текстовое описание объекта можно задать на вкладке **Description**.

### **Смотрите также:**

[Управление задачами и шагами](#page-63-1) 64

### <span id="page-67-0"></span>**4.1.2.1 Настройка уведомлений**

На вкладке **Notifications** укажите адресата, которому необходимо отправлять результаты выполнения задачи.

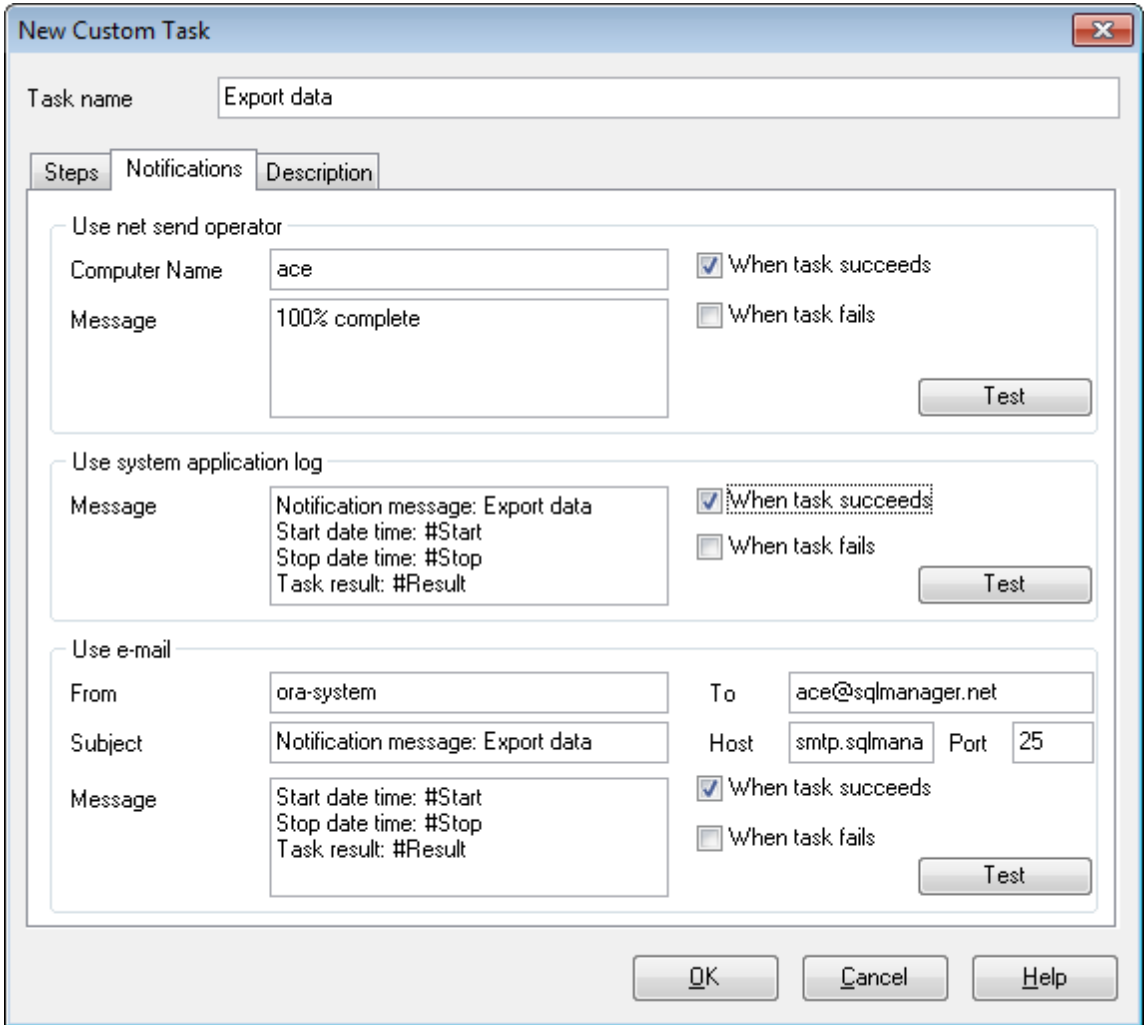

## **Use net send operator**

Уведомления отправляются с помощью оператора **net send**. Создайте сообщение для передачи на удаленный компьютер в окне соответствующего редактора.

**Важно:** на компьютере должна быть запущена служба **Сообщения** для использования данного типа уведомления. **Панель управления** | **Администрирование** | **Службы** | **Оповещатель**.

### **Use system application Log**

- записать в журнал операций Windows,

**Использовать системный журнал приложения**

Позволяет производить отметку о выполнении задачи в системный лог. Создайте сообщение для записи в системный журнал приложения в окне соответствующего редактора.

**Важно:** для просмотра системного журнала приложения откройте в ОС **Пуск** | **Панель управления** | **Администрирование** | **Просмотр событий** | **Приложение**).

### **Use e-mail**

Обеспечивает передачу уведомлений по электронной почте. Создайте сообщение для передачи по е-мейлу в окне соответствующего редактора. Заполните все необходимые поля - **Хост** (адрес smtp-сервера), его **Порт** (25 по умолчанию) и строку адреса.

Примечание: в тексте уведомления по электронной почте Вы также можете использовать макроимена (#START, #STOP, #RESULT). #START - время старта выполнения задачи, #STOP определяет время завершения выполнения задания; #RESULT содержит результат выполнения задачи.

Для отправки уведомления доступны две опции

**When job succeeds** - отправлять отчет в случае удачного выполнения задания. **When job fails** - отправлять отчет в случае невыполнения или выполнения с ошибками.

Отослать тестовое сообщение можно с помощью кнопку **Test**.

### <span id="page-68-0"></span>**4.1.2.2 Редактор шагов**

**Step Editor** открывается автоматически при создании нового шага или при редактировании существующего.

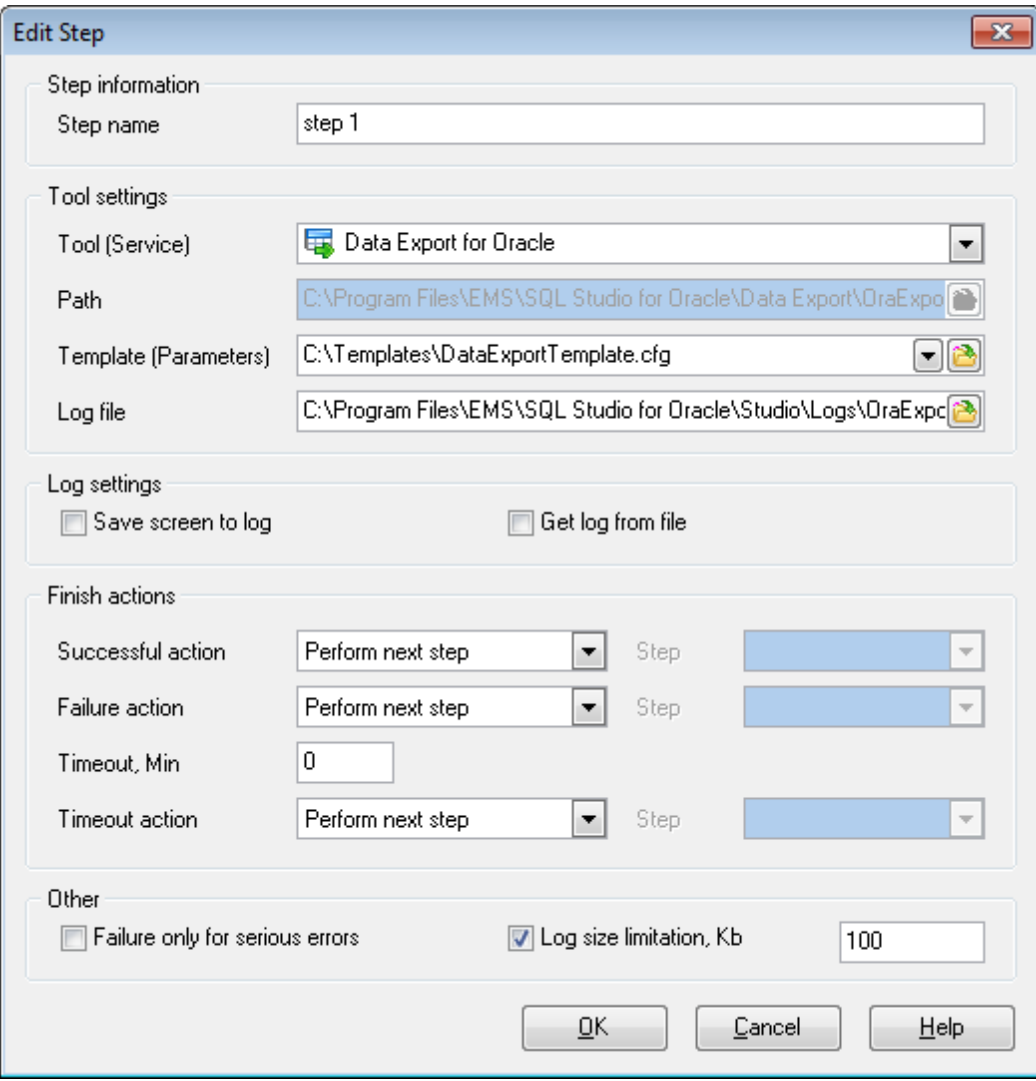

### **Step name**

Имя шага.

### **Tool settings**

**Tool (Service**) - из этого раскрывающегося списка необходимо выбрать утилиту или службу, для которой был создан шаблон.

**Path** - путь к нужной утилите прописывается автоматически.

**Template (Parameters)** - путь к файлу шаблона. Если шаблон уже был использован, то его можно выбрать из раскрывающегося списка.

**Log file** - путь к файлу журнала.

### **Log settings**

В этой группе можно задать способы формирования журнала файла SQL Management Studio for Oracle.

**⊠ Save screen to log** - записать все сообщения, выводимые на экран утилитой/ службой, в файл журнала SQL Management Studio for Oracle.

 $\blacksquare$  **Get log from file** - все содержимое журнала утилиты/службы будет сохранено в файле журнала SQL Management Studio for Oracle.

### **Finish actions** Действия по завершении

**Successful action** - действие, выполняемое при успешном завершении задачи. **Failure action** - действие, выполняемое при возникновении ошибки при выполнении. **Timeout** - время ожидания

**Timeout action** - событие, выполняемое при наступлении времени ожидания.

Для каждого случая можно выбрать одно из действий в соответствующем поле **Step**: **Perform next step** - перейти к следующему шагу.

**Perform step by name** - перейти к указанному шагу. **Successful task ending** - завершение успешно выполненной задачи. **Unsuccessful task ending** - завершение задачи, выполненной с ошибками.

**Failure only for serious errors** - если этот флажок установлен, то если во время выполнения произошли незначительные ошибки, подразумевающие возможность успешного продолжения работы, то будет сообщаться об успешном завершении задачи.

## **Log size limitation**

Установить максимальный размер файла журнала в Кб для текущего шага.

# <span id="page-71-0"></span>**4.2 Планирование задач**

На вкладке **Task Scheduler** можно задать расписание для выполнения каждой задачи.

<mark>[Запланированные задачи](#page-71-1)</mark> 72 [Редактор запланированных задач](#page-73-0) 74

# **Task Scheduler**

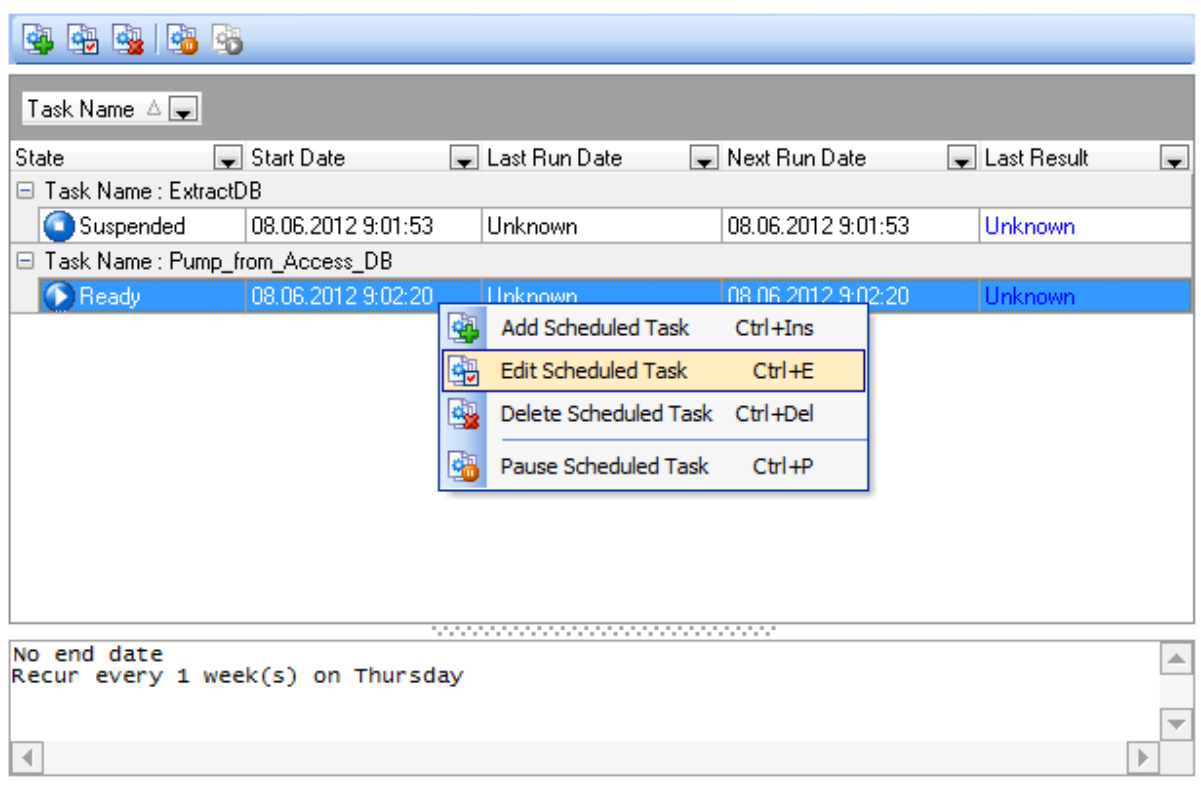

### **Смотрите также:**

[Настройка задач](#page-63-0) 64 [Управление журналами](#page-76-0) 77

# <span id="page-71-1"></span>**4.2.1 Запланированные задачи**

На вкладке **Task Scheduler** расположены элементы управления, с помощью которых можно управлять расписанием запуска заданий.
# **Task Scheduler**

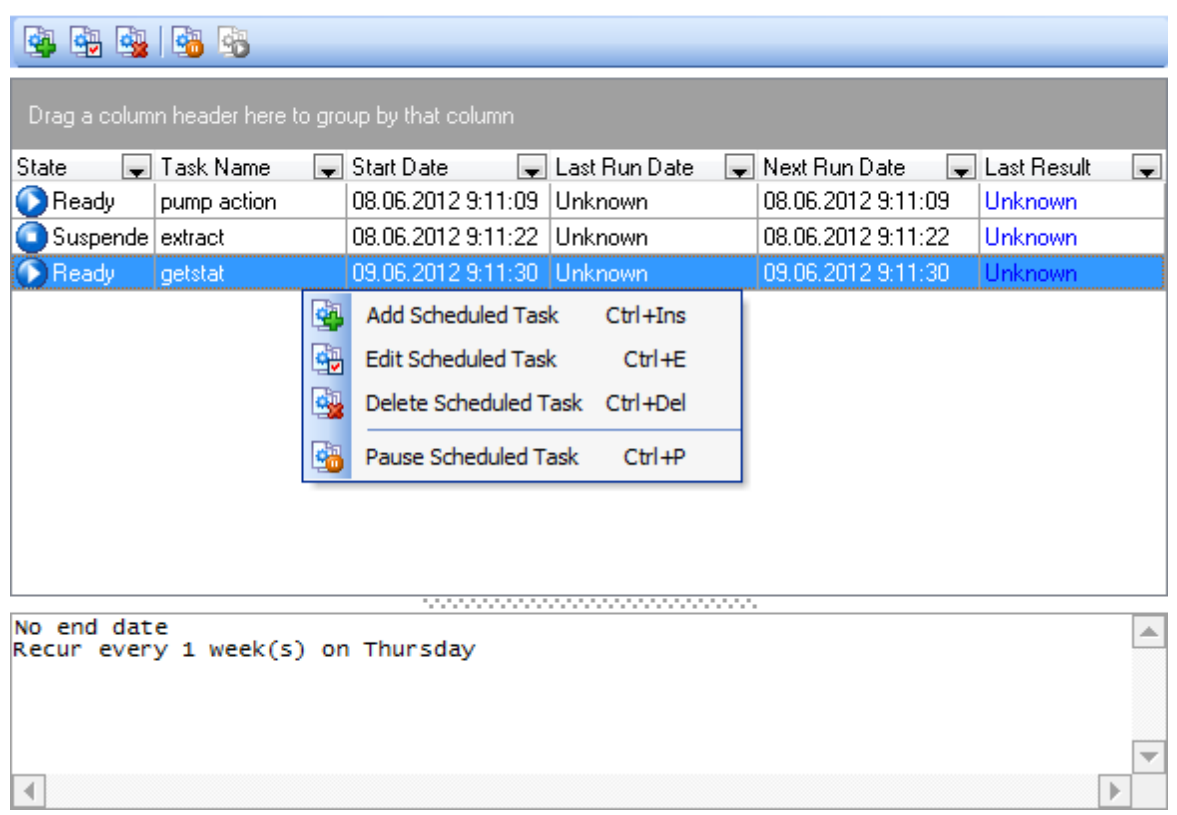

Запланированные для выполнения задачи отображаются в виде таблицы. Эту таблицу можно сортировать и группировать.

Для каждой задачи отображается: **State** - состояние задачи. **Task Name** - имя задачи. **Start Date** - дата и время первого запуска. **Last Run Date** - дата и время последнего запуска. **Next Run Date** - дата и время следующего запуска. **Last Result** - результат последнего выполнения.

в нижней части окна отображается более подробная информация о выбранной задаче.

Управлять задачами можно с помощью кнопок, расположенных на панели инструментов и пунктов контекстного меню.

- **Add Scheduled Task** создать запланированную задачу.
- **Edit Scheduled Task** изменить [расписание выполнения задачи](#page-73-0) 74,
- **B** Delete Scheduled Task удалить запланированную задачу.
- **Run Scheduled Task** выполнить задачу.
- **Pause Scheduled Task** приостановить выполнение задачи.

**Важно:** Приостанавливать и выполнять задачи можно с помощью SQL Management Studio for Oracle Agent. Для этого необходимо щелкнуть правой кнопкой мыши на значке Studio Agent в области уведомлений Windows, выбрать пункт меню **Suspend Scheduled Task или <b>Execute Scheduled Task** и отметить необходимые задачи.

#### **Смотрите также:**

[Редактор запланированных задач](#page-73-0) 74

# <span id="page-73-0"></span>**4.2.2 Редактор запланированных заданий**

Редактор запланированных заданий - **Scheduled task editor** - диалоговое окно, предназначенное для задания периодичности выполнения создаваемой или редактируемой <u>[задачи](#page-71-0)</u>|72 .

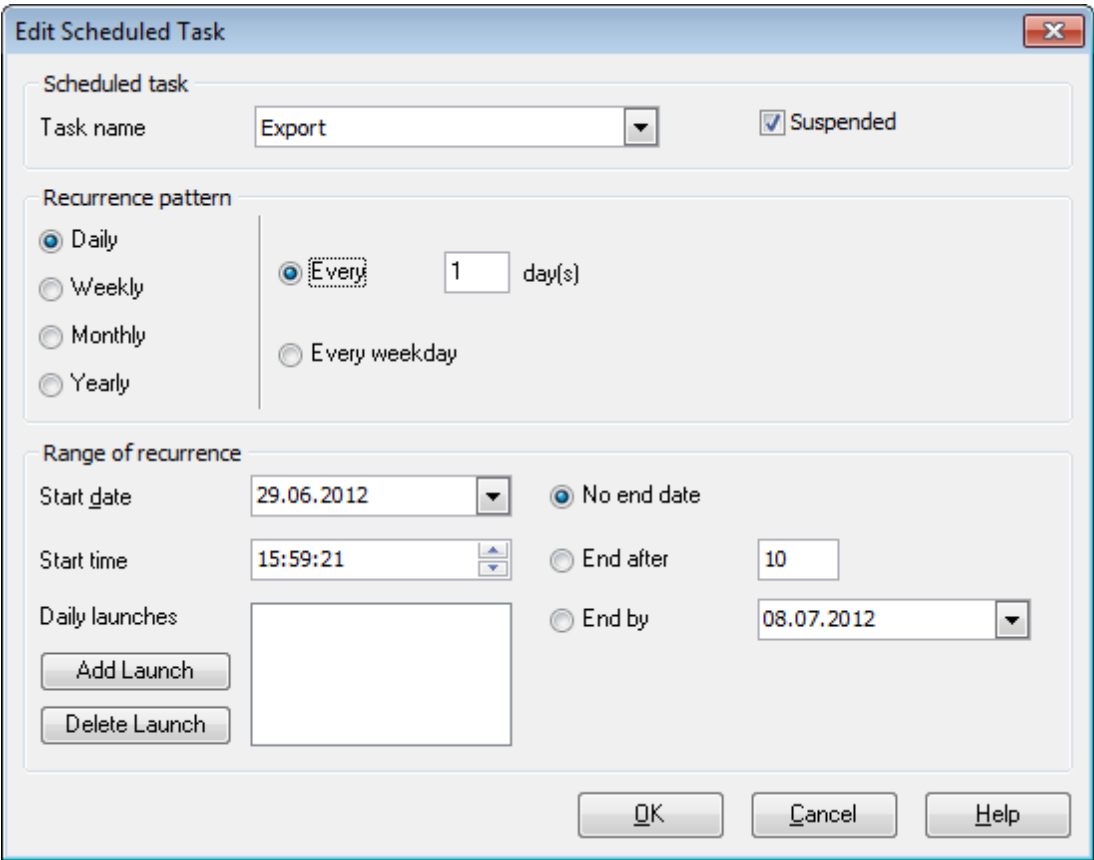

#### **Task name**

Из этого списка выберите задачу, для которой надо создать расписание. ■ **Suspended** - Задача находится в состоянии ожидания.

В разделе **Recurrence pattern** необходимо задать периодичность запуска выполнения задачи.

```
• Daily - ежедневно.
```
**Every n day(s)** - каждые N дней.

**Every weekday** - выполнение происходит по будням, исключая запуски в выходные дни.

## **<sup>O</sup>** Weekly - еженедельно.

Данный шаблон повторений позволяет настроить запуск задачи по определенным дням недели каждые N недель.

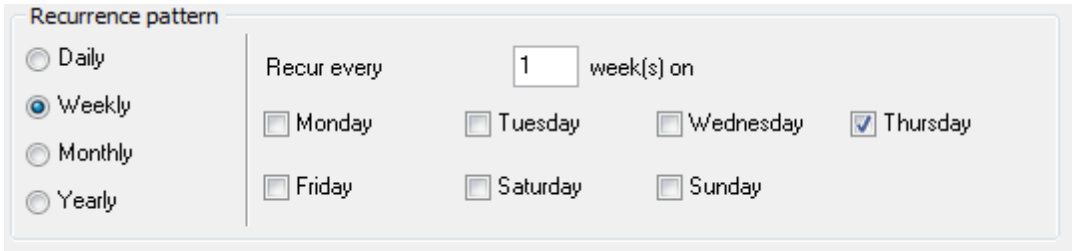

#### **Monthly** - ежемесячно

Можно настроить запуск задания на выполнение определенного числа каждые N месяцев; другой вариант - запуск выполнения задачи по определенным дням недели каждые N месяцев.

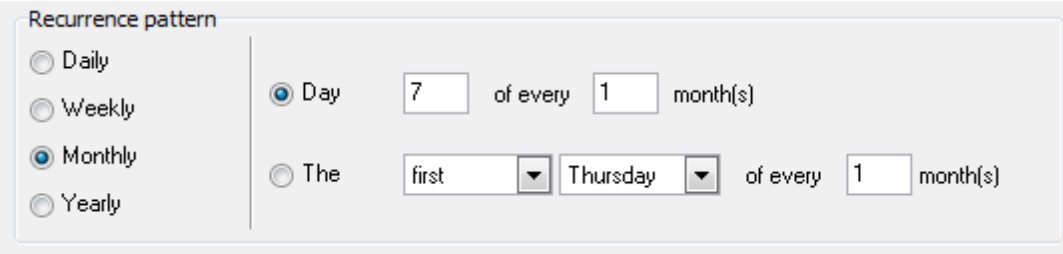

#### **Yearly** - Ежегодно

В этом разделе можно задать конкретную дату выполнения (например, 14 июня), или установить для выполнения задания определенный день года по приведенному ниже шаблону.

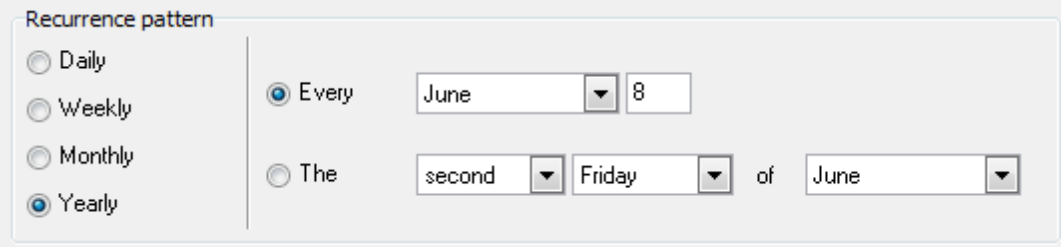

#### **Range of recurrence**

В этом разделе необходимо задать период повторений задания. **Start date** - дата начала выполнения задачи.

**Start time** - время начала выполнения задачи.

В список **Daily launches**, с помощью кнопок **Add Launch** и **Delete Launch** можно добавлять и удалять фиксированные часы для запуска задачи.

**No end date** - отсутствие каких-либо ограничений для выполнения задачи. **End after** - окончание периода для задачи после выполнения ее N раз. **• End by** - точная дата, к наступлению которой регулярное выполнение задачи будет завершено.

**Смотрите также:** [Запланированные задачи](#page-71-0) 72

# **4.3 Журналы**

Для контроля над выполнением задач, а также для просмотра результатов выполнения той или иной задачи используется вкладка **Logs**. На ней отображаются журналы выполнения задач.

Logs

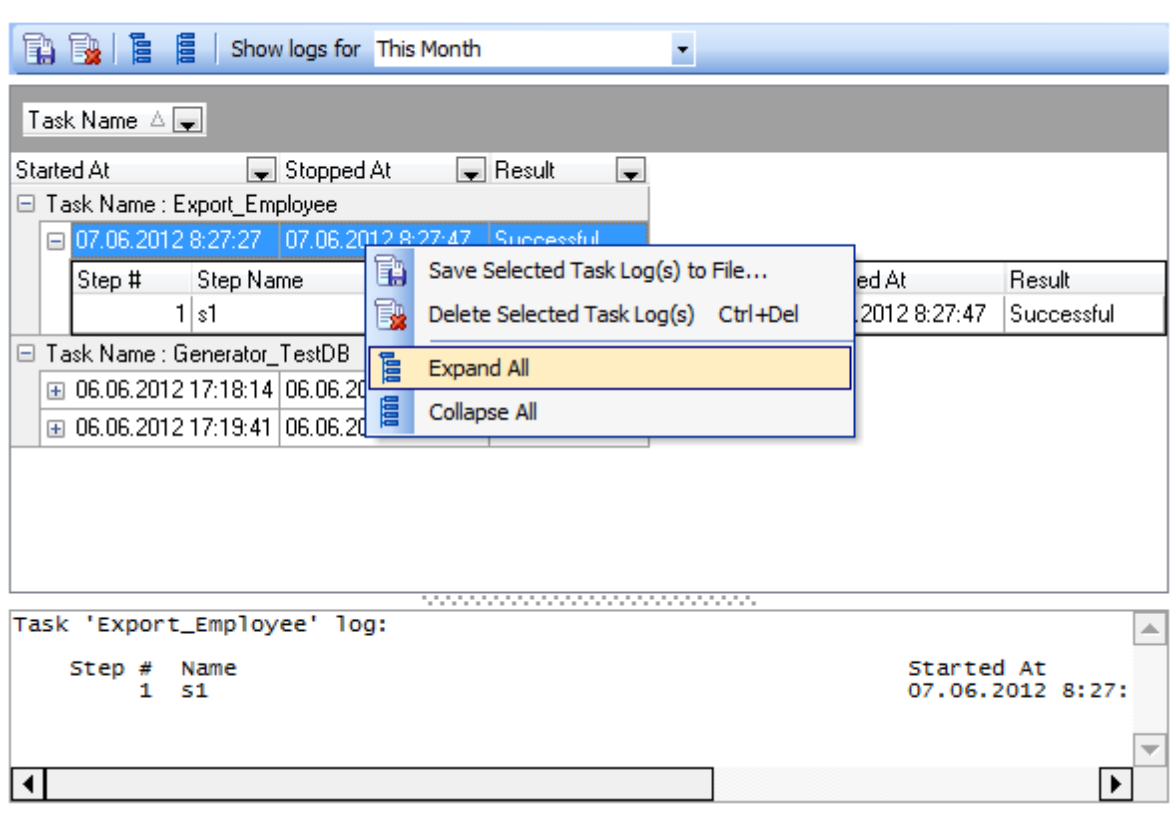

Все выполненные задачи отображаются на вкладке **Logs** в виде таблицы. Строки этой таблицы можно <u>[сортировать и группировать](#page-97-0)</u>|98°).

Журнал представляет собой таблицу с полями **Task Name** - Имя задачи, **Started at** время запуска, **Stopped at** - время остановки, **Result** - Результат выполнения.

Контекстное меню, появляющееся при нажатии правой клавиши мыши на объекте, позволяет Вам сохранять, удалять выбранный журнал, а также разворачивать или сворачивать дерево журналов шагов. Кнопки на панели инструментов дублируют функции контекстного меню.

В нижней части вкладки **Logs** отображается панель состояния для текущего журнала. В зависимости от выбранных установок для записи журналов она отображает данные, взятые с рабочего экрана утилиты или службы, данные из файла журнала утилиты или службы, либо и то и другое. Параметры записи журнала устанавливаются в процессе создания шага.

Панель инструментов **Logs** позволяет Вам сохранять журналы выбранных заданий как

файл, ненужные журналы могут быть удалены с помощью одноименной кнопки. Элементы контекстного меню таблицы дублируют элементы управления, расположенные на панели инструментов.

**Важно:** для того, чтобы быстро свернуть или развернуть дерево журналов, используйте контекстное меню или соответствующие кнопки на панели инструментов.

Выпадающий список **Show logs for** позволяет фильтровать журналы задач в соответствии с выбранным периодом.

**Смотрите также:** [Настройка задач](#page-63-0) 64 [Планирование задач](#page-71-1) 72

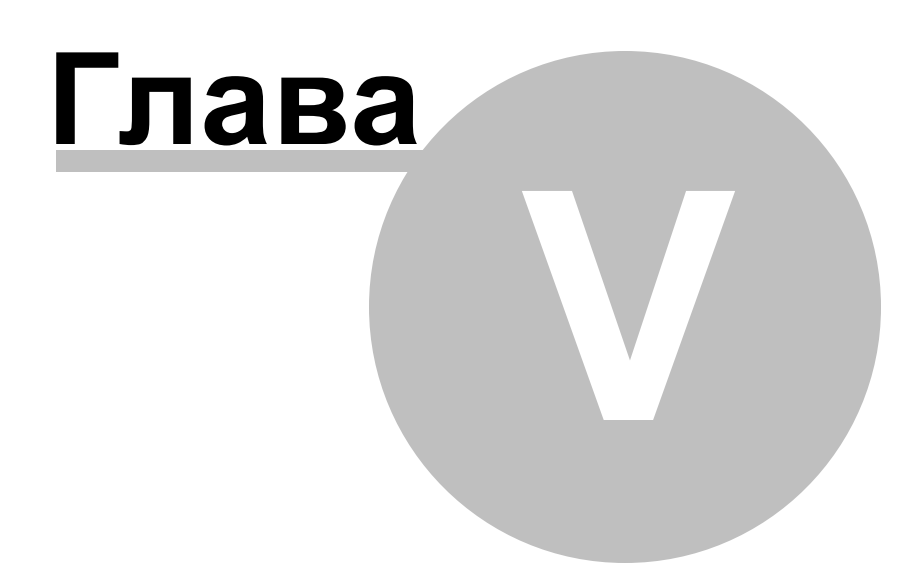

# <span id="page-79-0"></span>**5 On-line ресурсы**

В разделе **On-line ресурсы** расположены ссылки на полезные материалы по SQL Management Studio for Oracle.

## **Internet Resources** - [Ресурсы интернета](#page-80-0) 81

Содержит ссылки, относящиеся к SQL Studio и утилитам, входящим в состав SQL Management Studio for Oracle, а также на <u>[FAQ](#page-14-0)</u>I 15 и онлайн документацию.

## [SQL Studio Direct](#page-81-0) 82

В этом разделе содержатся <u>[новости](#page-6-0)</u>| <sup>7</sup> IEMS, ссылки на последние новости [SQLManager.net,](http://www.sqlmanager.net/ru) ссылки на <u>[описание продуктов](#page-5-0)</u>| 6 l и страницы загрузки.

## **Contacting Support Center** - [Связь с центром поддержки](#page-83-0) 84

Осуществляет соединение с [центром поддержки EMS](http://www.sqlmanager.net/ru/support) (EMS Support Center). После входа в систему Вы получите ответы на все интересующие Вас вопросы прямо в окне SQL Management Studio for Oracle. Если Вы являетесь зарегистрированным пользователем программного обеспечения EMS, Вы получаете гарантированный ответ в течение 24 часов.

Навигация между осуществляется при помощи соответствующих пунктов [Панели](#page-39-0) <u>[навигации](#page-39-0)</u> 40 .

#### **Смотрите также:**

[Начало работы](#page-30-0)<sup>31</sup> [Управление базами данных](#page-47-0) 48 [Планирование и выполнение задач](#page-62-0) [Настройка опций программы](#page-85-0) 86 $63$ 

# <span id="page-80-0"></span>**5.1 Ресурсы интернета**

Данная вкладка содержит ссылки, относящиеся к SQL Studio и утилитам, входящим в состав SQL Management Studio for Oracle, а также на FAQ и онлайн документацию. Выберите ссылку из числа представленных в окне и щелкните по ней.

# **Internet Resources**

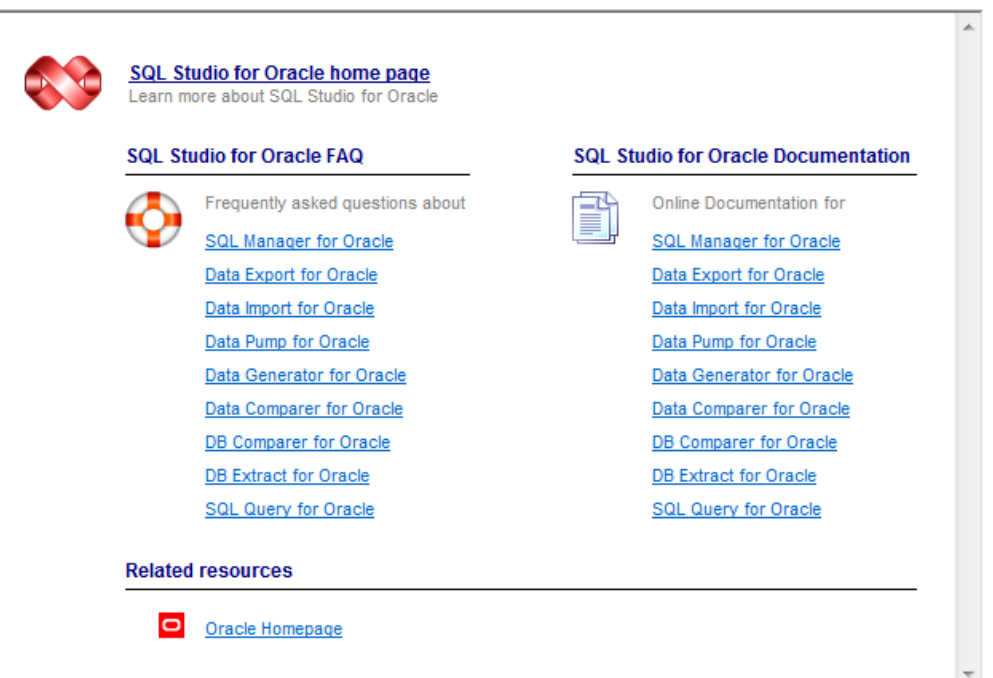

# **Смотрите также:** [SQL Studio Direct](#page-81-0) 82 <u>[Центр поддержки](#page-83-0)</u> 84

# <span id="page-81-0"></span>**5.2 SQL Studio Direct**

Данный раздел предоставляет доступ к последним новостям EMS. Он также содержит ссылки на последние новости [SQLManager.net,](http://www.sqlmanager.net/ru) ссылки на описание продуктов и страницы загрузки.

Опция **Automatically poll network in interval (in days)** позволит вам установить интервал обновления в днях. Чтобы отключить автоматическое обновление (не

рекомендуется), просто кликните на иконку  $\Box$  опции.

# **SOL Studio Direct**

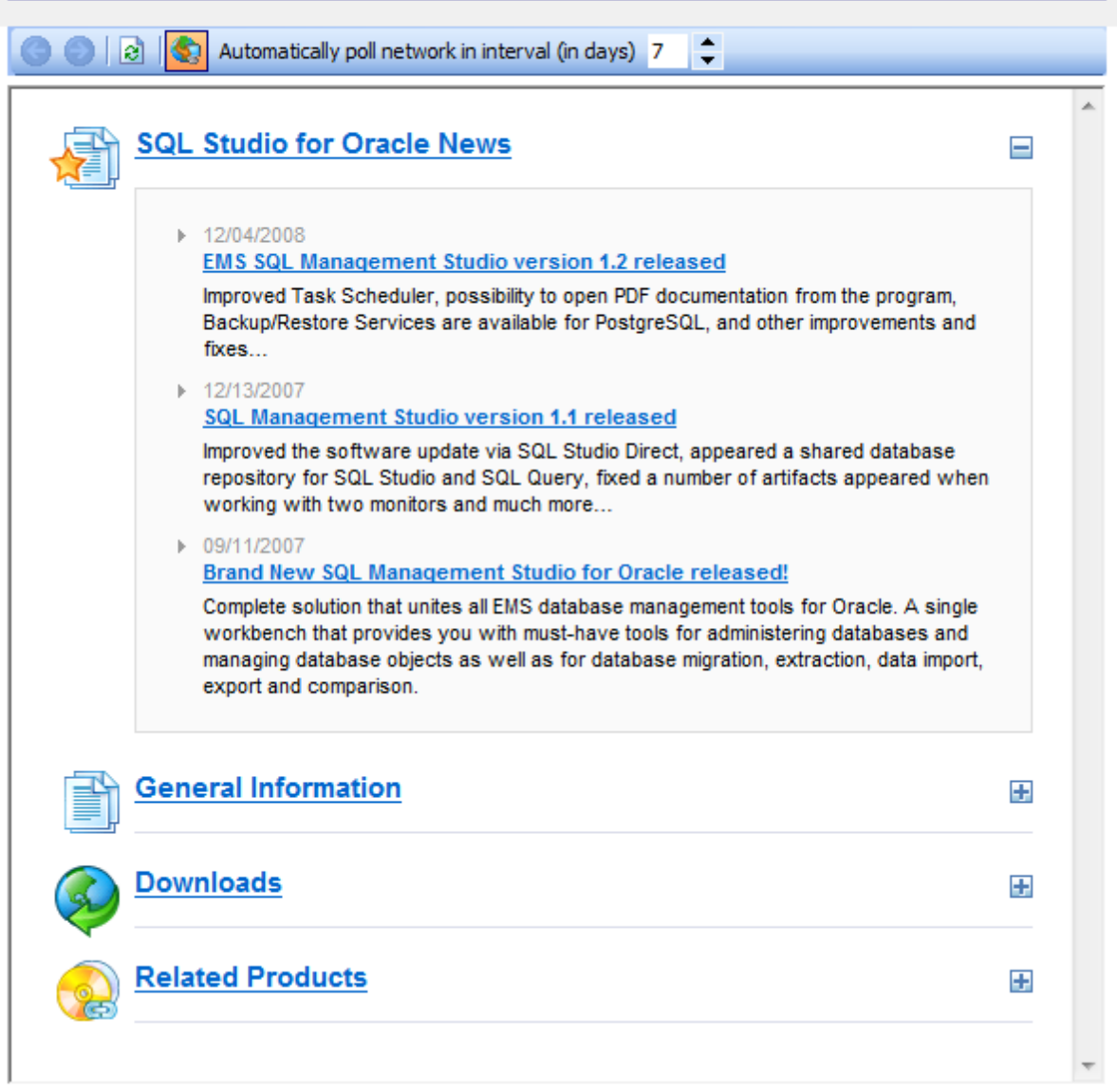

В нижней части страницы можно найти прямые ссылки на выбранный ресурс.

**Смотрите также:** [Ресурсы Интернета](#page-80-0) [Центр поддержки](#page-83-0) 81 84

# <span id="page-83-0"></span>**5.3 Поддержка**

В этом разделе осуществляется соединение с центром поддержки EMS - EMS Support Center. После входа в систему Вы получите ответы на все интересующие Вас вопросы прямо в окне SQL Management Studio for Oracle.

Важно: если Вы являетесь <u>[зарегистрированным](#page-11-0)</u> 12 пользователем программного обеспечения EMS, Вы гарантированно получаете ответ в течение 24 часов.

# **Support**

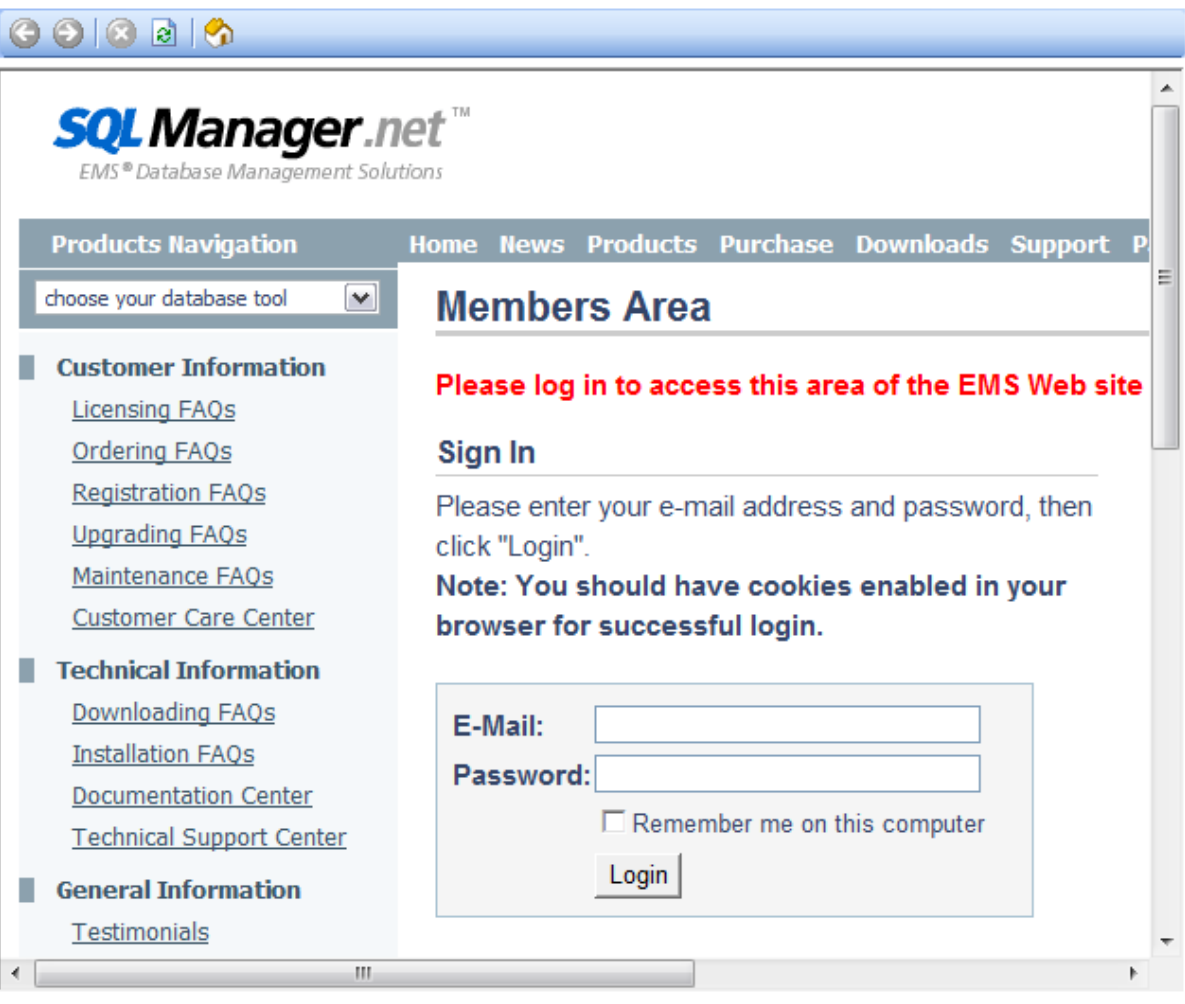

**Смотрите также:** [Ресурсы Интернета](#page-80-0) 81 [SQL Studio Direct](#page-81-0) 82

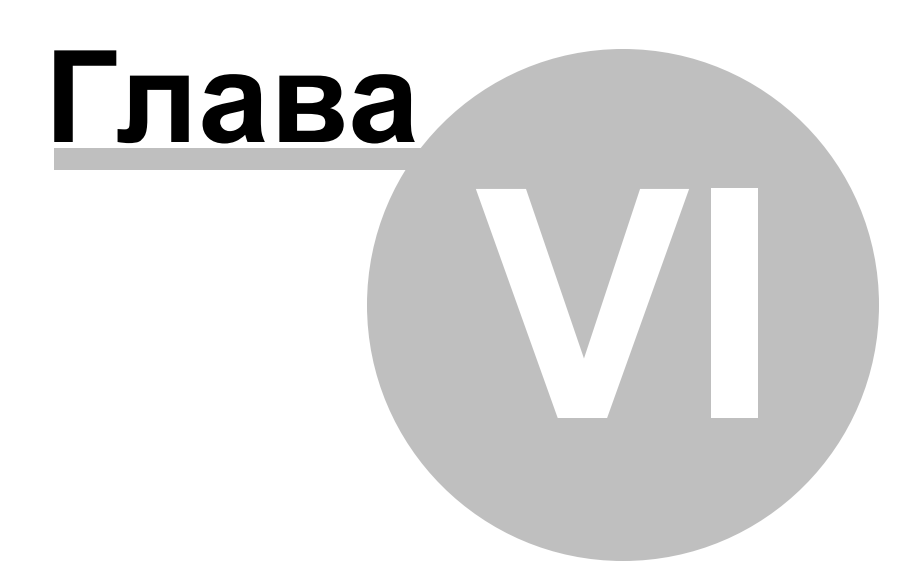

# <span id="page-85-0"></span>**6 Настройка опций программы**

В данном разделе можно изменить настройки программы SQL Management Studio for Oracle.

[Выбор языка](#page-86-0) 87 [Опции отображения](#page-88-0) 89 <u>[Настройка Studio Agent](#page-89-0) | 90</u>

**Смотрите также:** [Начало работы](#page-30-0)<sup>31</sup> [Управление базами данных](#page-47-0) 48 [Планирование и выполнение задач](#page-62-0) [On-line ресурсы](#page-79-0) 80 $\sqrt{63}$ 

# <span id="page-86-0"></span>**6.1 Выбор языка**

Если необходимо изменить язык программы, выбранный при <u>[первом запуске](#page-34-0)</u>|зѕћ SQL Management Studio for Oracle, то можно это сделать в диалоговом окне **Options** на вкладке **Localization**. Чтобы открыть это окно, необходимо в главном меню программы выбрать пункт **Options** | **Localization**.

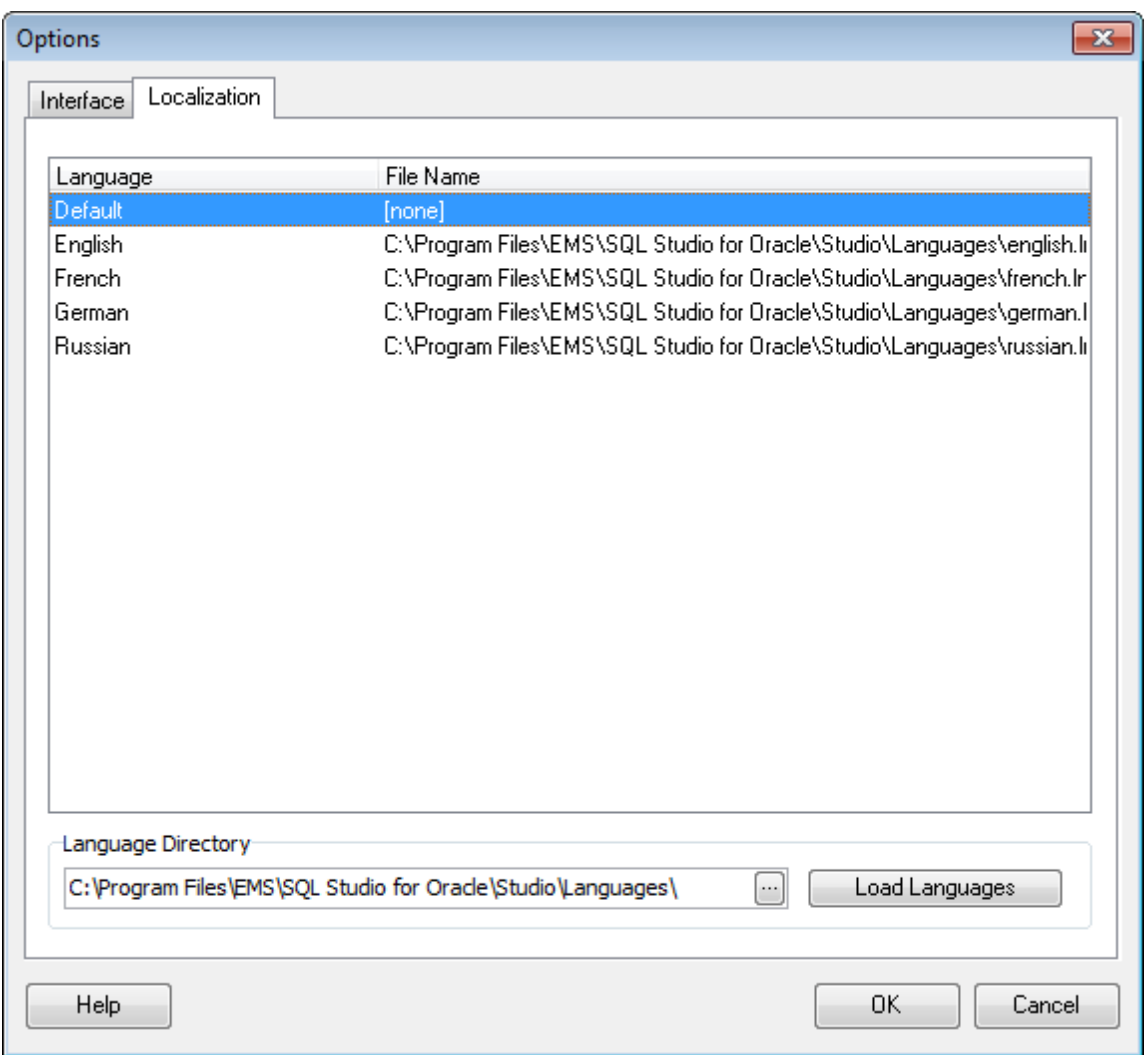

В списке представлены все доступные языки программы. Для подтверждения выбора нужно нажать кнопку **OK**.

Чтобы создать новую локализацию необходимо создать новый файл локализации с расширением \*.lng, поместить его в папку %program\_directory%\Studio\Languages, затем нажать кнопку **Load languages**. После этого в списке локализаций появится новый язык, который можно устанавливать как программный.

#### **Смотрите также:**

**[Опции отображения](#page-88-0)** 89 [Настройка Studio Agent](#page-89-0) 90

# <span id="page-88-0"></span>**6.2 Настройка интерфейса**

Для достижения максимального удобства при работе с SQL Management Studio for Oracle, можно настроить ее внешний вид и выбрать визуальный стиль окружения. Диалоговое окно настроек опций отображения программы вызывается пунктом главного меню **Options** | **Visual options**.

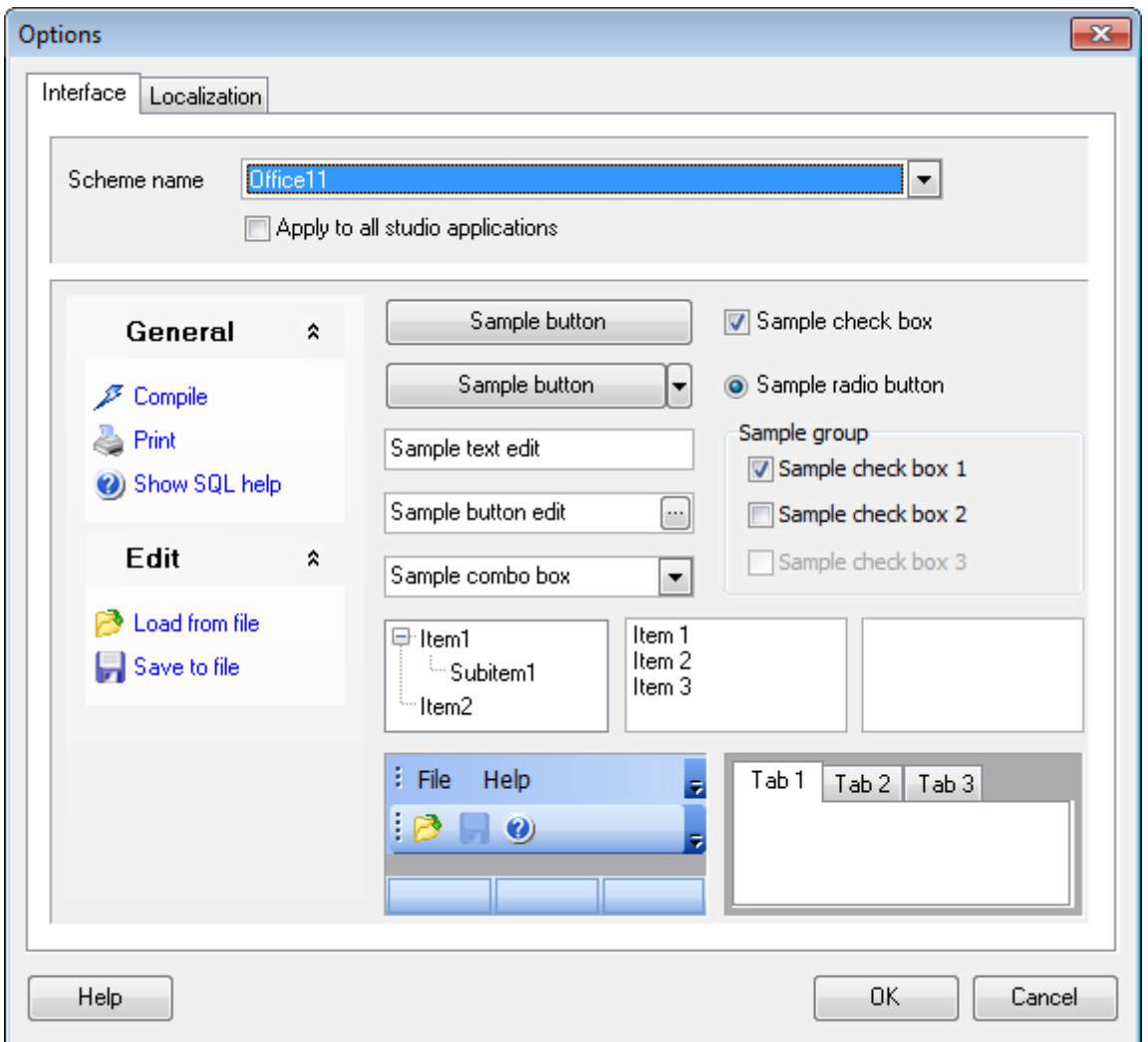

Применить опции отображения SQL Management Studio for Oracle для всех приложений, входящих в ее состав, установив флажок **Apply to all studio applications**.

# **Смотрите также:** [Выбор языка](#page-86-0) 87 <u>[Настройка Studio Agent](#page-89-0)</u>l 90

# <span id="page-89-0"></span>**6.3 Настройка Studio Agent**

Для автоматического запуска **Studio Agent** вместе с Windows, щелкните левой кнопкой мыши на значке Windows в области уведомлений Windows и выберите соответствующий пункт меню.

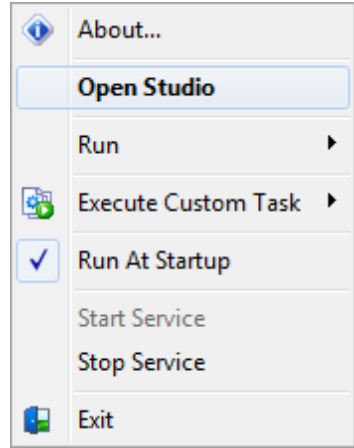

Используя меню **Studio Agent** можно вызвать меню **About**, открыть SQL Management Studio for Oracle, запустить любую утилиту для <u>[управления базами данных](#page-47-0)</u>|48 и [манипуляции данными](#page-50-0) 51, выполнить задачу, или отложить выполнение запланированной. можно указать загружать или нет Studio Agent при запуске системы, а также управлять работой службы (если студия была установлена в режиме службы).

**Смотрите также:** [Выбор языка](#page-86-0) 87 [Опции отображения](#page-88-0) 89

# **6.4 Настройка панелей управления**

Любую панель инструментов можно настроить.

Её можно настраивать, используя функцию **Add or Remove Buttons**, открывающуюся

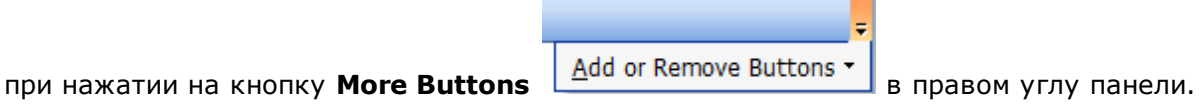

В появившемся окне выберите кнопки, которые должны отображаться на панели.

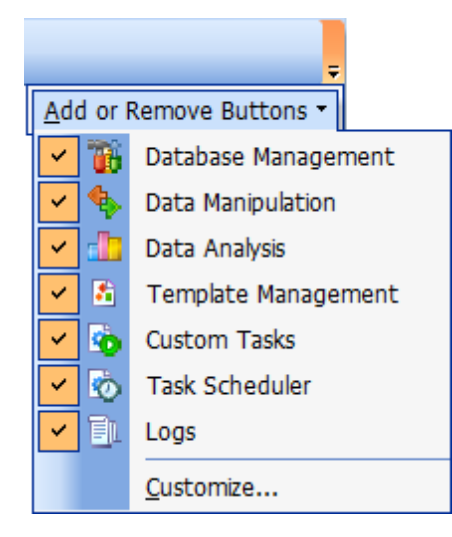

Нажав на любую панель управления правой кнопкой мыши и выбрав пункт **Customize**

Если на панели инструментов нажать правой кнопкой мыши, то тоже появится кнопка **Customize**.

При нажатии на эту кнопку открывается окно редактирования панели инструментов.

## **Вкладка Toolbars**

.

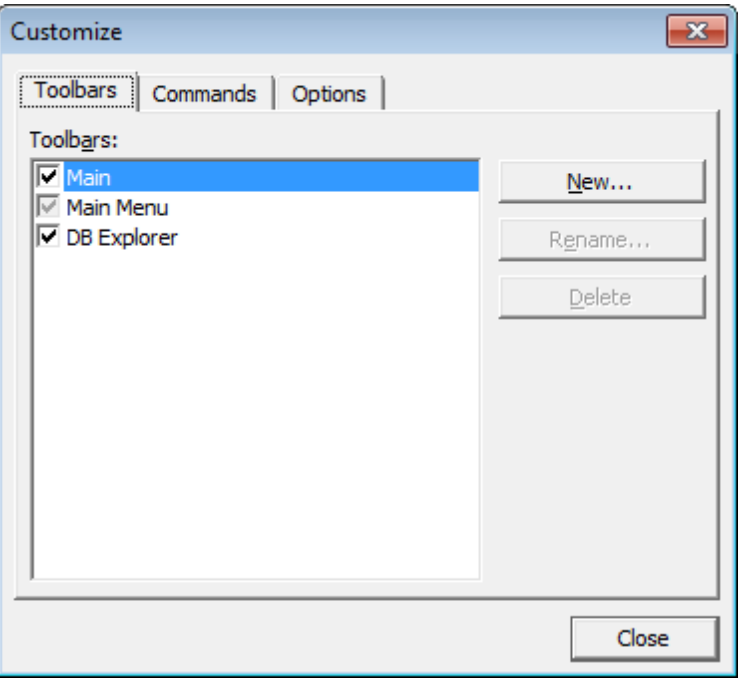

На этой вкладке можно создавать, редактировать и удалять панели инструментов. **New** - добавить панель инструментов, **Rename** - переименовать,

**Delete** - удалить.

## **Вкладка Commands**

На этой вкладке выберите кнопки, которые будут отображаться на панели инструментов.

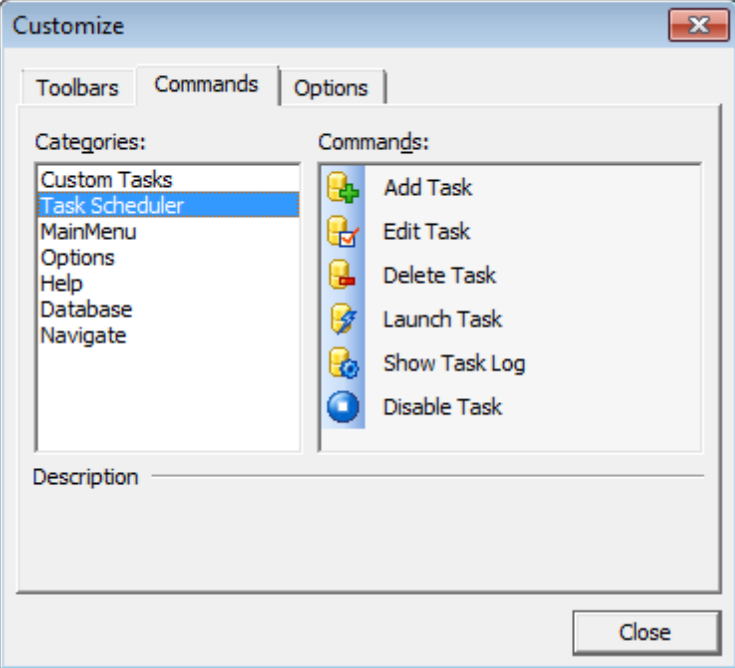

В списке **Categories** выберите категорию, а в списке **Commands** - команду, относящуюся к выбранной категории.

Чтобы поместить нужную кнопку на панель её нужно перетащить из списка **Commands** на панель инструментов.

#### **Вкладка Options**

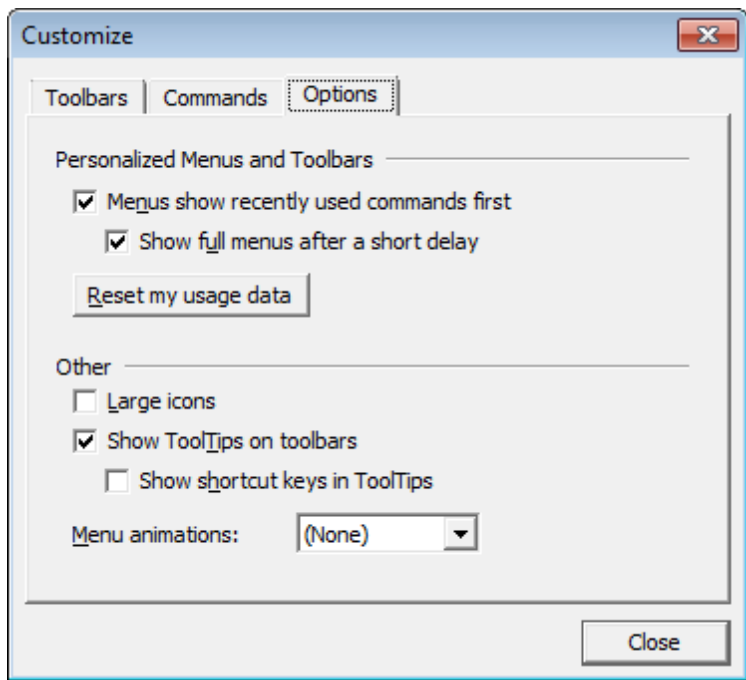

**Menus show recently used command first** - всегда показывать полные меню.

 $\blacksquare$  **Show full menus after a short delay** - показывать полные меню после небольшой задержки.

**Reset my usage data** - сброс.

**Large icons** - крупные значки.

■ Show ToolTips on Toolbars - отображать подсказки для кнопок.

**Show shortcut keys in ToolTips** - включить в подсказки сочетания клавиш. **Menu animations** - анимация при выборе меню.

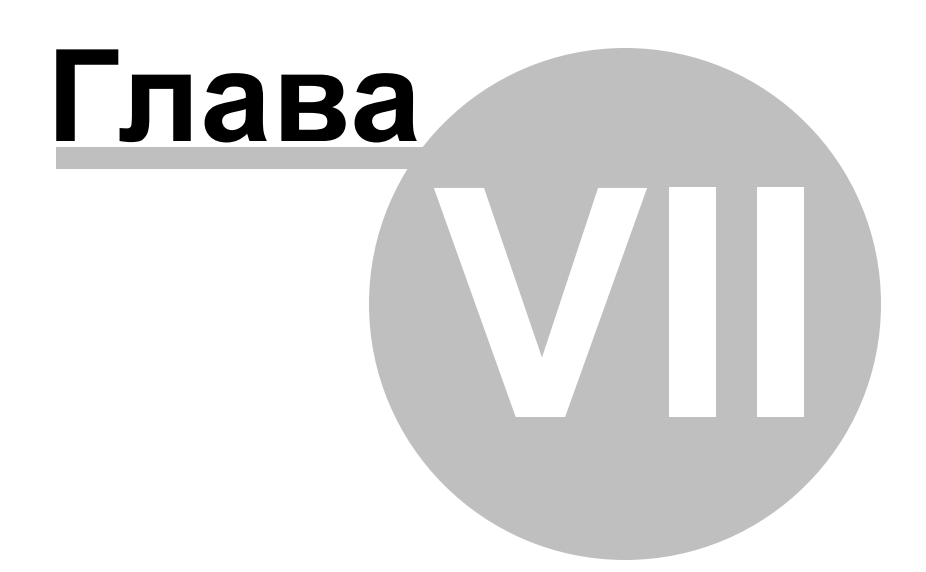

# **7 Дополнительно**

# **7.1 Использование шаблонов**

В SQL Management Studio for Oracle при использовании мастера предусмотрена возможность сохранения последовательности действий и параметров в специальных файлах, которые называются **шаблоны**.

На последнем шаге мастера можно сохранить все текущие настройки утилиты. Для этого необходимо нажать кнопку **Templates** и выбрать пункт **Save Template**. Вам будет предложено указать имя шаблона и сохранить необязательный комментарий к нему.

При последующей работе с мастером можно загрузить сохраненный шаблон, нажав кнопку **Templates** и выбрав пункт меню **Load Template**.

# **7.2 Поддерживаемые форматы**

# **MS Excel**

Наиболее популярный формат файлов для хранения электронных таблиц, разработанный Microsoft.  $(*.x|s)$ 

# **MS Access**

Файл этого формата представляет собой базу данных Access, с возможностью использования ADO connection. (\*.mdb)

# **MS Word**

Наиболее популярный формат текстовых документов, разработанный Microsoft.  $(*.$ doc $)$ 

# **RTF**

Межплатформенный формат хранения размеченных текстовых документов, предложенный Microsoft. RTF-документы поддерживаются большинством современных текстовых редакторов.

 $(*.rtf)$ 

# **HTML**

(от англ. Hypertext Markup Language — "язык разметки гипертекста") Формат для отображения web страниц  $(*.$ html,  $*.$ htm)

# **PDF**

Межплатформенный формат электронных документов, предназначен для представления в электронном виде полиграфической продукции. (\*.pdf)

# **Text file**

Текстовый файл (\*.txt)

# **CSV**

(от англ. Comma Separated Values — значения, разделенные запятыми) Текстовый формат, предназначенный для представления табличных данных. Каждая строка файла — это одна строка таблицы. Значения отдельных колонок разделяются разделительным символом (delimiter), например, запятой (,), точкой с запятой(;), символом табуляции. Текстовые значения обрамляются символом двойные кавычки ("); если в значении встречаются кавычки — они представляются в файле в виде двух кавычек подряд.

```
(*.csv)
```
# **DIF**

Стандарт для файлов обмена данными  $(*.$ dif $)$ 

**SYLK**

Формат Символической Связи. (\*.slk)

## **LaTeX**

Специфический формат файлов макрорасширений к TeX.  $(*.$ tex $)$ 

## **XML**

Расширяемый язык разметки. Предназначен для хранения структурированных данных (\*.xml).

## **DBF**

Формат хранения данных, используемый в качестве одного из стандартных способов хранения и передачи информации системами управления базами данных, электронными таблицами и т.д. (\*.dbf)

# **MS Excel 2007**

Разработанный Microsoft формат файлов для хранения электронных таблиц. Формат представляет собой zip-архив, содержащий текст в виде XML, необходимую графику и другие данные

 $(*.x$ lsx $)$ 

## **MS Word 2007**

Разработанный Microsoft формат файлов для хранения электронных документов. Формат представляет собой zip-архив, содержащий текст в виде XML, необходимую графику и другие данные

(\*.docx)

#### **MS Access 2007**

Разработанный Microsoft формат файлов для хранения баз данных. Формат представляет собой zip-архив, содержащий текст в виде XML, необходимую графику и другие данные (\*.accdb)

#### **ODF Spreadsheets**

Открытый формат файлов документов для хранения и обмена редактируемыми офисными документами - электронными таблицами. (\*.ods)

# **ODF text**

Открытый формат файлов документов для хранения и обмена редактируемыми текстовыми офисными документами (\*.odt)

# <span id="page-97-0"></span>**7.3 Сортировка, группировка, фильтрация**

## **Сортировка**

Чтобы отсортировать данные необходимо нажать на заголовок этого столбца мышкой. Если столбец не был отсортирован, то одно нажатие отсортирует его по возрастанию, следующее - по убыванию. Индикатором сортировки служит стрелочка в заголовке столбца.

## **Группировать**

Группировка осуществляется с помощью панели группировки, расположенной над заголовками столбцов таблицы.

Чтобы сгруппировать таблицу по одному или нескольким столбцам необходимо перетащить заголовки столбцов на панель группировки, расположенную над таблицей.

Сгруппированные данные отображаются в виде таблицы со свернутыми подуровнями. Чтобы развернуть все подуровни, используйте пункт контекстного меню области

группировки **E** Full Expand.

Чтобы свернуть все подуровни, используйте пункт контекстного меню области группировки **Full Collapse**.

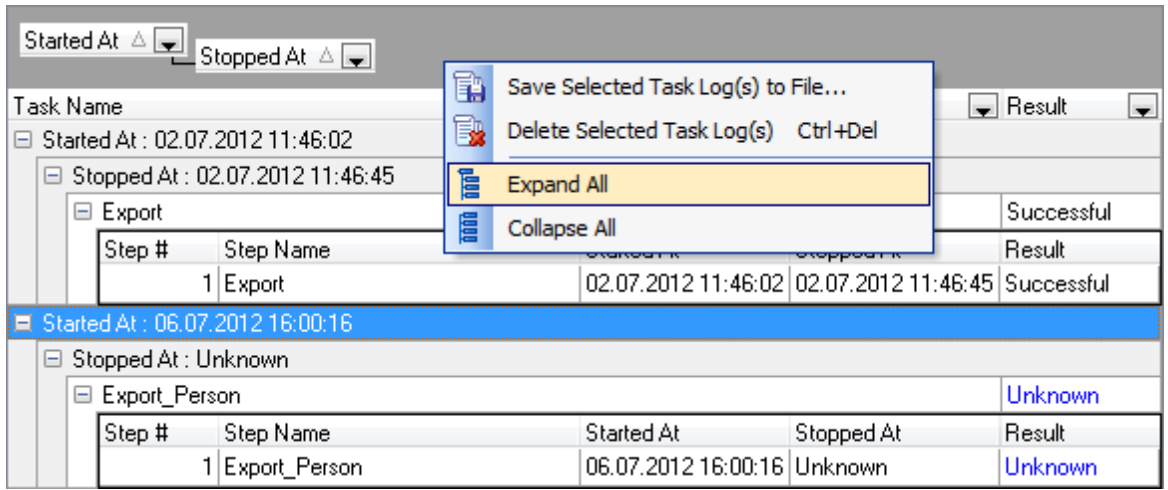

#### **Убрать группировку**

Переместить заголовок столбца с панели группировки на его прежнее место.

#### **Фильтрация**

В правом верхнем углу заголовка столбца нажать значок фильтра . Выбрать из раскрывшегося списка одно из условий фильтра - **Custom**, **Blanks** (пустые ячейки), **Non blanks** (непустые ячейки) или одно из значений списка. При выборе **Custom** задать необходимые параметры отбора в появившемся диалоговом окне.

#### **Custom Auto Filter**

В этом диалоговом окне можно задать два условия фильтрации и их отношение должны ли выполняться оба условия сразу, или достаточно выполнения одного. Установив переключатель в положение **AND** укажите, что оба условия должны выполняться одновременно, в положение **OR** укажите, что должно выполняться только одно из них.

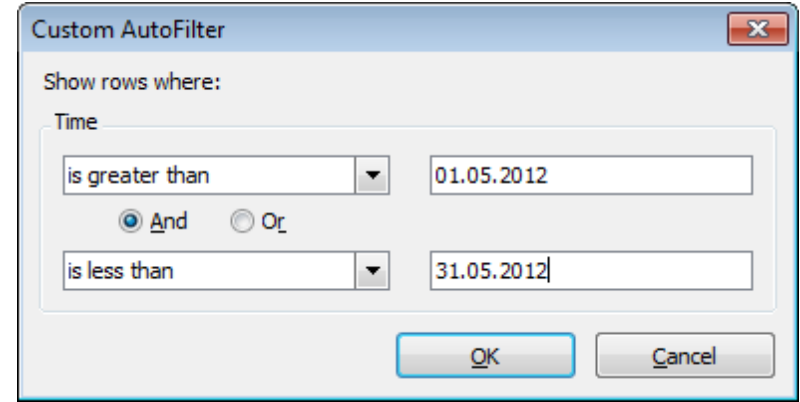

Из раскрывающихся списков выбираем условие отбора:

- равно **equals**,
- не равно **does not equal**,
- больше **is greater than**,
- больше или равно **is greater than or equal to**,
- меньше **is less than**,
- меньше или равно **is less than or equal to**,
- пустые **is blank**,
- непустые **non blank**,
- похоже (для текстовых полей) **like**,
- не похоже (для текстовых полей) **not like**.

В поле указываем последовательность символов. Используйте символ "**%**" для указания любого набора символов и символ "\_" для обозначения любого символа. При выполнении условия отбираются только те значения, которые отвечают указанному условию.

#### **Удалить фильтр**

Удалить фильтр и отобразить все записи таблицы можно Выбрав пункт **All** в раскрывающемся списке заголовка столбца.

# **Разработчики**

## **Разработчики ПО:**

*Алексей Буталов Александр Паклин Александр Жильцов Дмитрий Голдобин*

*Дмитрий Счастливцев*

## **Технические писатели:**

*Семен Слободенюк Дмитрий Дони Ольга Рябова*

#### **Дизайнеры:**

*Татьяна Макурова*

## **Переводчики:**

*Анна Щулькина Сергей Фоминых*

## **Координаторы проекта:**

*Александр Челядин Алексей Буталов*

*Роман Ткаченко*